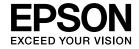

## **User's Guide**

# Multimedia Projector

**EB-485Wi** 

**EB-485W** 

EB-480i

**EB-480** 

**EB-475Wi** 

**EB-475W** 

**EB-470** 

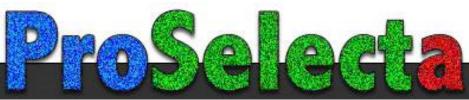

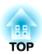

## **Notations Used in This Guide**

#### • Safety indications

The documentation and the projector use graphical symbols to show how to use the projector safely.

The indications and their meaning are as follows. Make sure you understand them properly before reading the guide.

| <u></u> Warning | This symbol indicates information that, if ignored, could possibly result in personal injury or even death due to incorrect handling.      |
|-----------------|----------------------------------------------------------------------------------------------------|
|                 | This symbol indicates information that, if ignored, could possibly result in personal injury or physical damage due to incorrect handling. |

#### • General information indications

| Attention                                                                                                   | Indicates procedures which may result in damage or injury if sufficient care is not taken.                                                                                               |  |
|----------------------------------------------------------------------------------------------------|----------------------------------------------------------------------------------------------------|--|
|                                                                                                    | Indicates additional information and points which may be useful to know regarding a topic.                                                                                               |  |
|                                                                                                    | Indicates a page where detailed information regarding a topic can be found.                                                                                                    |  |
| <b>*</b>                                                                                                    | Indicates that an explanation of the underlined word or words in front of this symbol appears in the glossary of terms. See the "Glossary" section of the "Appendices".  Glossary" p.159 |  |
| [Name] Indicates the name of the buttons on the remote control or the control panel.  Example: [Esc] button |                                                                                                    |  |
| Menu Name Indicates Configuration menu items. Example: Select Brightness from Image. Image - Brightness     |                                                                                                    |  |

3

| Notations Used in This Guide 2                                                                                                    | Preparing the Projector                                                                                                    |  |
|----------------------------------------------------------------------------------------------------|----------------------------------------------------------------------------------------------------|--|
| Introduction                                                                                                    | Installing the Projector                                                                                                    |  |
| Projector Features                                                                                                    | Connecting Equipment         26           Connecting a Computer         26           Connecting Image Sources         28           Connecting USB Devices         31           Connecting a microphone         33           Connecting External Equipment         34           Connecting a LAN Cable         36           Installing the Optional Wireless LAN Unit         37                                                                                                    |  |
| Optional Functions                                                                                                    | Basic Usage  Projecting images                                                                                                    |  |
| Part Names and Functions         10           Front/Top         10           Side         11                                                                                                    | Projecting images       39         From Installation to Projection       39         Automatically Detect Input Signals and Change the Projected Image (Source Search)                                                                                                    |  |
| Interface       12         Base       13         Attaching the feet (Only models with feet supplied)       14         Control Panel       15         Remote Control       16         Replacing the remote control batteries       18         Remote control operating range       19         Easy Interactive Pen (EB-485Wi/EB-480i/EB-475Wi Only)       20         Replacing the battery for the Easy Interactive Pen       20         Replacing the tip of the Easy Interactive Pen       21         Pen Tray (EB-485Wi/EB-480i/EB-475Wi Only)       22 | Switching to the Target Image Using the Remote Control       41         Projecting with USB Display       41         System requirements       41         Connecting for the first time       42         Uninstalling       43         Adjusting Projected Images       45         Correcting Keystone Distortion       45         H/V-Keystone       45         Quick Corner       46         Adjusting the Image Size       48         Adjusting the Position of the Image (Image Shift)       48 |  |
|                                                                                                    | Adjusting the Vertical Position of the Image (Models Supplied with the Feet Only)                                                                                                    |  |

| Adjusting the Horizontal Position of the Image (Models Supplied with the Feet Only) | <b>1</b>              |
|-------------------------------------------------------------------------------------|-----------------------|
| Correcting the Focus                                                                | 0<br>1<br>2<br>2<br>3 |
| Useful Functions                                                                    |                       |
| Easy Interactive Function (EB-485Wi/EB-480i/EB-475Wi only)                          | ,                     |
| 57                                                                                  |                       |
| Introducing the Easy Interactive Function                                           |                       |
| Drawing with the projector's built-in function                                      | 7                     |
| Operating as a mouse and drawing by connecting to a computer (Computer              | ,                     |
| Interactive)                                                                        |                       |
| Drawing with the Projector's Built-in Function                                      |                       |
| Procedure                                                                           |                       |
| Toolbar functions                                                                   |                       |
| Operating as a mouse and drawing by connecting to a computer (Computer              | <u>د</u>              |
| Interactive)                                                                        | 4                     |
| Install Easy Interactive Driver (Mac OS X only)                                     |                       |
| Operating the computer with a pen instead of a mouse                                |                       |
| Allowing two people to use pens at the same time                                    |                       |
| Adjusting the pen operation area                                                    |                       |
| Projection Functions 67                                                             | 7                     |
| Hiding the Image and Sound Temporarily (A/V Mute)                                   | 7                     |
| Freezing the Image (Freeze)                                                         | 7                     |
| Pointer Function (Pointer)                                                          |                       |
| Enlarging Part of the Image (E-Zoom)                                                |                       |
| Using the Remote Control to Operate the Mouse Pointer (Wireless Mouse) 70           | )                     |
| Saving a User's Logo                                                                | 1                     |

| Saving User Pattern                                            | . 73 |
|----------------------------------------------------------------|------|
| Projecting Without a Computer (Slideshow)                      | 74   |
| Specifications for files that can be projected using Slideshow | 74   |
| Slideshow examples                                             | 75   |
| Slideshow operating methods                                    | 75   |
| Projecting the selected image                                  | 77   |
| Projecting image files in a folder in sequence (Slideshow)     | . 78 |
| Image file display settings and Slideshow operation settings   | 78   |
| Security Functions                                             | 80   |
| Managing Users (Password Protect)                              |      |
| Kinds of Password Protect                                      |      |
| Setting Password Protect                                       |      |
| Entering the Password                                          |      |
| Restricting Operation (Control Panel Lock)                     |      |
| Anti-Theft Lock                                                |      |
| Installing the wire lock                                       |      |
| Monitoring and Controlling                                     | 84   |
| About EasyMP Monitor                                           |      |
| Changing Settings Using a Web Browser (Web Control)            |      |
| Projector setup                                                |      |
| Displaying the Web Control screen                              |      |
| Displaying the Web Remote screen                               | 85   |
| Using the Mail Notification Function to Report Problems        | 87   |
| Reading Error Notification Mail                                | 87   |
| Management Using SNMP                                          | 87   |
| ESC/VP21 Commands                                              | . 88 |
| Command list                                                   | . 88 |
| Cable layouts                                                  | . 88 |
| About PJLink                                                   | 00   |
|                                                                | 89   |
| About Crestron RoomView®                                       |      |

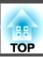

## **Configuration Menu**

| Using the Configuration Menu S      | <b>)</b> 5 |
|-------------------------------------|------------|
| List of Functions 9                 | <b>∌</b> 6 |
| Configuration Menu Table            | 96         |
| Network menu                        | 97         |
| Image Menu                          | 98         |
| Signal Menu                         | 99         |
| Settings Menu                       | 01         |
| Extended Menu                       | 03         |
| Network Menu                        | 05         |
| Notes on operating the Network menu | 06         |
| Soft keyboard operations            | 06         |
| Basic menu                          | 07         |
| Wireless LAN menu                   | 80         |
| Security menu                       | 09         |
| Wired LAN menu                      | 11         |
| Mail menu                           | 11         |
| Others menu                         | 13         |
| Reset menu                          | 14         |
| Info Menu (Display Only)            | 14         |
| Reset Menu                          | 15         |

## Troubleshooting

| Ising the Help                                                              |
|-----------------------------------------------------------------------------|
| roblem Solving 118                                                          |
| Reading the Indicators                                                      |
| When the Indicators Provide No Help                                         |
| Problems Relating to Images                                                 |
| No images appear                                                            |
| Moving images are not displayed (only the moving image portion turns black) |
|                                                                             |
| Projection stops automatically                                              |
| The message Not supported is displayed                                      |
|                                                                             |

| The message No Signal is displayed  Images are fuzzy, out of focus, or distorted  Interference or distortion appear in images  The mouse cursor flickers (only when projecting USB Display)  The image is truncated (large) or small, or the aspect is not suitable  Image colors are not right | 126<br>126<br>126<br>126<br>127 |
|----------------------------------------------------------------------------------------------------|---------------------------------|
| Images appear dark                                                                                                    |                                 |
| Problems when Projection Starts                                                                                                    |                                 |
| The projector does not turn on                                                                                                    |                                 |
| Problems Relating to the Easy Interactive Function                                                                                                    |                                 |
| Cannot the projector's built-in drawing function                                                                                                    |                                 |
| Cannot operate as a mouse and draw by connecting to a computer                                                                                                    | 130                             |
| The message An error occurred in the Easy Interactive Function. is displayed                                                                                                    |                                 |
|                                                                                                    |                                 |
| The Easy Interactive Pen does not work                                                                                                    | 130                             |
| The reaction time for the Easy Interactive Pen is slow (only when projecting USB Display)                                                                                                    | 131                             |
| The dot does not move to the next position                                                                                                    |                                 |
| The dot moves automatically                                                                                                    | 131                             |
| Other Problems                                                                                                    | 132                             |
| No sound can be heard or the sound is faint                                                                                                    | 132                             |
| No sound can be heard from the microphone                                                                                                    | 132                             |
| The remote control does not work                                                                                                    | 133                             |
| I want to change the language for messages and menus                                                                                                    | 133                             |
| Mail is not received even if an error occurs with the projector                                                                                                    | 134                             |
| Image file names are not displayed correctly in Slideshow                                                                                                    | 134                             |
| Cannot change settings using a web browser                                                                                                    | 134                             |
| bout Event ID                                                                                                    | 35                              |

## Maintenance

| Eleaning                         | 137 |
|----------------------------------|-----|
| Cleaning the Projector's Surface | 137 |
| Cleaning the Projection Window   | 137 |
| Cleaning the Obstacle Sensor     | 137 |
| Cleaning the Air Filter          | 138 |

| Replacing Consumables 139                                                                                           |
|----------------------------------------------------------------------------------------------------|
| Replacing the Lamp                                                                                                  |
| Lamp replacement period                                                                                             |
| How to replace the lamp                                                                                             |
| Resetting the lamp hours                                                                                            |
| Replacing the Air Filter                                                                                            |
| Air filter replacement period                                                                                       |
| How to replace the air filter                                                                                       |
| Appendix                                                                                                    |
| Optional Accessories and Consumables       146         Optional Accessories       146         Consumables       146 |
|                                                                                                    |
| Screen Size and Projection Distance                                                                                 |
| Projection Distance (For EB-485Wi/EB-485W/EB-475Wi/EB-475W)                                                         |
| Projection Distance (For EB-480i/EB-480/EB-470)                                                                     |
| Supported Monitor Displays                                                                                          |
| Supported Resolutions                                                                                               |
| Computer signals (analog RGB)                                                                                       |
| Component Video                                                                                                    |
| Composite video                                                                                                    |
| Input signal from the HDMI port                                                                                     |
| Specifications                                                                                                    |
| Projector General Specifications                                                                                    |
| Appearance                                                                                                    |
| Appearance                                                                                                    |
| Glossary 159                                                                                                    |
| General Notes                                                                                                    |
| Wireless Telegraphy Act Regulations                                                                                 |
| About Notations                                                                                                    |
| General Notice:                                                                                                    |

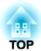

## Introduction

This chapter explains the projector's features and the part names.

#### **Projection Functions**

#### Enabling projection from a short distance

You can project large images from a short distance without having to move the projector away from the screen. By mounting the projector on a ceiling or wall, you can minimize shadows cast on the screen even when you are standing near it and avoid being dazzled by the projected light.

"Screen Size and Projection Distance" p.147

#### Drawing function (EB-485Wi/EB-480i/EB-475Wi only)

You can write characters and draw figures on the projected screen using the electronic pen (Easy Interactive Pen). You can also draw on a computer screen from the projected screen by using the Easy Interactive Tools software supplied.

Easy Interactive Function (EB-485Wi/EB-480i/EB-475Wi only)" p.57

## Easy writing on a whiteboard or blackboard using the pattern function

You can project ruled lines and grid patterns. This is useful when drawing diagrams on a whiteboard or blackboard.

Settings - Pattern p.101

#### Connecting with a USB cable and projecting (USB Display)

By simply connecting the supplied or a commercially available USB cable, you can project images from a computer's screen without a computer cable.

"Projecting with USB Display" p.41

## Connecting to a network and projecting images from the computer's screen

You can connect the projector to a computer on a network and project the computer's screen using the supplied EasyMP Network Projection (application software).

EasyMP Network Projection Operation Guide

#### **Enhanced security functions**

- Password Protect to restrict and manage users
- By setting a password you can restrict who can use the projector.
- "Managing Users (Password Protect)" p.80
- Control Panel Lock restricts button operation on the control panel You can use this to prevent people changing projector settings without permission at events, in schools, and so on.
- "Restricting Operation (Control Panel Lock)" p.82
- Equipped with various anti-theft devices

The projector is equipped with the following types of anti-theft security devices.

- Security slot
- Security cable installation point
- Theft Lock" p.83

#### **Optional Functions**

#### Enlarge and project your files with the Document Camera

You can project paper documents and objects using the optional Document Camera. Image focus is automatically adjusted using the auto focus function. You can also enlarge images using digital zoom.

"Optional Accessories" p.146

#### Easy connection to a computer with Quick Wireless

By simply connecting the optional Quick Wireless Connection USB Key to a computer, you can project the computer's screen. (Windows computers only)

"Optional Accessories" p.146

## Front/Top

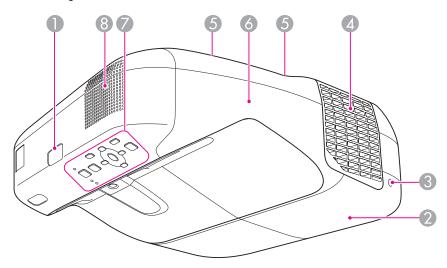

| Name |                           | Function                                                                                                    |
|------|---------------------------|----------------------------------------------------------------------------------------------------|
| 0    | Remote receiver           | Receives signals from the remote control.                                                                                                    |
| 2    | Lamp cover                | Open when replacing the projector's lamp.  "Replacing the Lamp" p.139                                                                                                    |
| 3    | Lamp cover fixing screw   | Screw to fix the lamp cover in place.  "Replacing the Lamp" p.139                                                                                                    |
| 4    | Air exhaust vent          | Exhaust vent for air used to cool the projector internally.  Caution  While projecting, do not put your face or hands near the air exhaust vent, and do not place objects that may become warped or damaged by heat near the vent. |
| 5    | Cable cover fixing screws | Screws to fix the cable cover in place.                                                                                                    |

| Name |               | Function                                                                                                   |
|------|---------------|----------------------------------------------------------------------------------------------------|
| 6    | Cable cover   | Open by loosening both of the screws when connecting to an input port or installing the wireless LAN unit. |
| 7    | Control panel | Operates the projector.                                                                                    |
|      |               | Control Panel" p.15                                                                                        |
| 8    | Speaker       | Outputs audio.                                                                                             |

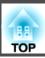

## Side

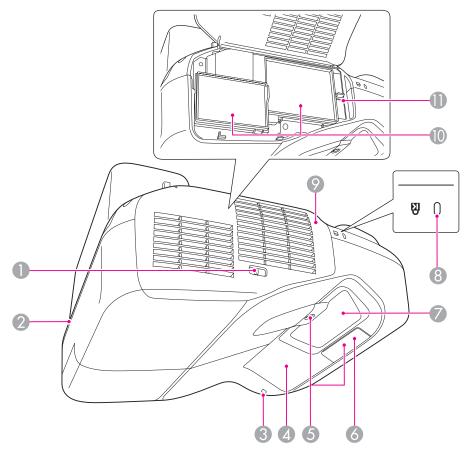

| Name |                                   | Function                                                                                                    |
|------|-----------------------------------|----------------------------------------------------------------------------------------------------|
| 0    | Air filter cover open/close lever | Opens and closes the air filter cover.                                                                      |
| 2    | Security cable installation point | Pass a commercially available wire lock through here and lock it in place.  "Installing the wire lock" p.83 |

|          | Name                                                                          | Function                                                                                                    |
|----------|-------------------------------------------------------------------------------|----------------------------------------------------------------------------------------------------|
| 3        | Wireless LAN indicator                                                        | Indicates the access status to the optional wireless LAN unit.                                                                                                    |
| 4        | Easy Interactive<br>Function receiver<br>(EB-485Wi/EB-480i/<br>EB-475Wi only) | Receives signals from the Easy Interactive Pen.  "Easy Interactive Function (EB-485Wi/EB-480i/EB-475Wi only)" p.57                                                                                                    |
| 5        | Obstacle sensor                                                               | Detects obstacles that are interfering with the projection area.  Cleaning the Obstacle Sensor" p.137                                                                                                    |
| 6        | Remote receiver                                                               | Receives signals from the remote control.                                                                                                    |
| <b>7</b> | Projection window                                                             | <ul> <li>Projects images.</li> <li>Warning</li> <li>Do not look into the projection window while projecting.</li> <li>Do not place any objects or put your hand near the projection window. This area is dangerous as it reaches high temperatures due to the concentrated projection light.</li> </ul> |
| 8        | Security slot                                                                 | The security slot is compatible with the Microsaver Security System manufactured by Kensington.  Theft Lock p.83                                                                                                    |
| 9        | Air filter cover                                                              | Open when changing the air filter or operating the focus lever.                                                                                                    |
| 10       | Air intake vent<br>(air filter)                                               | Takes in air to cool the projector internally.  Cleaning the Air Filter" p.138  Replacing the Air Filter" p.142                                                                                                    |
| 0        | Focus lever                                                                   | Adjusts the image focus.  Open the air filter cover to operate.                                                                                                    |

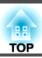

## Interface

The following ports are available under the cable cover.

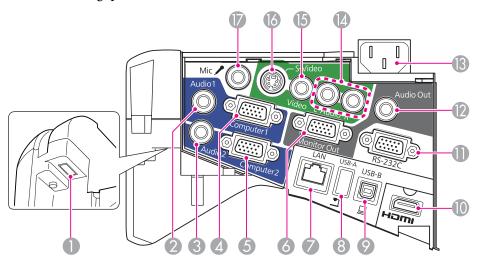

|   | Name                                   | Function                                                                                                    |
|---|----------------------------------------|----------------------------------------------------------------------------------------------------|
| 0 | Wireless LAN unit installation section | Install the optional Wireless LAN unit here.                                                                                                    |
| 2 | Audio1 port                            | Inputs audio from equipment connected to the Computer1 port.                                                                                                    |
| 3 | Audio2 port                            | <ul> <li>Inputs audio from equipment connected to the<br/>Computer2 port.</li> <li>Inputs audio from other devices when projecting<br/>images from the device connected to the USB-A port.</li> </ul> |
| 4 | Computer1 port                         | Inputs image signals from a computer and component video signals from other video sources.                                                                                                    |
| 6 | Computer2 port                         | Inputs image signals from a computer and component video signals from other video sources.                                                                                                    |
| 6 | Monitor Out port                       | Outputs analog RGB signals input from the Computer1 port to an external monitor. You cannot output signals input from other ports or component video signals.                                         |

|    | Name           | Function                                                                                                    |
|----|----------------|----------------------------------------------------------------------------------------------------|
| 7  | LAN port       | Connects a LAN cable to connect to a network.                                                                                                    |
| 8  | USB-A port     | <ul> <li>Connects a USB memory device or a digital camera, and projects images as a Slideshow.</li> <li>"Projecting Without a Computer (Slideshow)" p.74</li> <li>Connects the optional Document Camera.</li> </ul>                                                                                                    |
| 9  | USB-B port     | <ul> <li>Connects the projector to a computer via the supplied or a commercially available USB cable, and projects the images on the computer.</li> <li>"Projecting with USB Display" p.41</li> <li>Connects the projector to a computer via the supplied or a commercially available USB cable to use the Wireless Mouse function.</li> <li>"Using the Remote Control to Operate the Mouse Pointer (Wireless Mouse)" p.70</li> <li>Connects the projector to a computer via the supplied or a commercially available USB cable to use the Easy Interactive Pen as a mouse or as a pen to draw on the projected screen. (EB-485Wi/EB-480i/EB-475Wi only)</li> <li>"Operating as a mouse and drawing by</li> </ul> |
|    |                | connecting to a computer (Computer Interactive)" p.57                                                                                                    |
| 10 | HDMI port      | Inputs video signals from HDMI compatible video equipment and computers. This projector is compatible with HDCP.  "Connecting Equipment" p.26                                                                                                    |
| •  | RS-232C port   | When controlling the projector from a computer, connect it to the computer with an RS-232C cable. This port is for control use and should not normally be used.  "ESC/VP21 Commands" p.88                                                                                                    |
| 12 | Audio Out port | Outputs audio from the currently projected image or the Mic port to an external speaker.                                                                                                    |
| 13 | Power inlet    | Connects the power cord to the projector.  Trom Installation to Projection" p.39                                                                                                    |

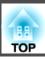

| Name |                | Function                                                                     |
|------|----------------|------------------------------------------------------------------------------|
| 14   | Audio-L/R port | Inputs audio from equipment connected to the S-Video port or the Video port. |
| 15   | Video port     | Inputs composite video signals from video sources.                           |
| 16   | S-Video port   | For S-video signals from video sources.                                      |
| •    | Mic port       | Inputs audio from the microphone. <b>■</b> "Connecting a microphone" p.33    |

## Base

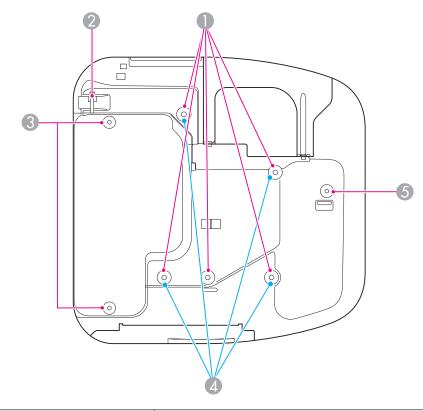

| Name |                                           | Function                                                                                                    |
|------|-------------------------------------------|----------------------------------------------------------------------------------------------------|
| 0    | Ceiling mount fixing points (five points) | Attach the optional Ceiling Mount here when suspending the projector from a ceiling.  "Installing the Projector" p.24  "Optional Accessories" p.146 |
| 2    | Security cable installation point         | Pass a commercially available wire lock through here and lock it in place.  "Installing the wire lock" p.83                                         |

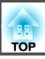

|   | Name                                   | Function                                                                                                    |
|---|----------------------------------------|----------------------------------------------------------------------------------------------------|
| 3 | Rear foot fixing points (two points)   | Attach the feet when using the projector on a surface such as a desk. (Only models with feet supplied)  "Attaching the feet (Only models with feet supplied)" p.14               |
| 4 | Wall mount fixing points (four points) | Attach the setting plate when mounting on a wall. (Only models with setting plate supplied)  Installation Guide  Optional Accessories" p.146                                     |
| 5 | Front foot fixing point                | Attach the foot with a spacer when using the projector on a surface such as a desk. (Only models with feet supplied)  "Attaching the feet (Only models with feet supplied)" p.14 |

#### Attaching the feet (Only models with feet supplied)

Insert the feet into the foot fixing points.

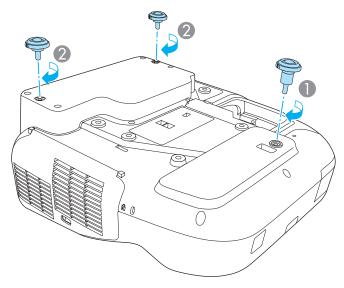

1 Insert the foot with the spacer into the front foot fixing point.

2 Insert the rear feet (x2) into the foot fixing points.

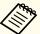

You can install this projector vertically on a desk.

■ "Installation Methods" p.24

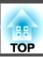

## **Control Panel**

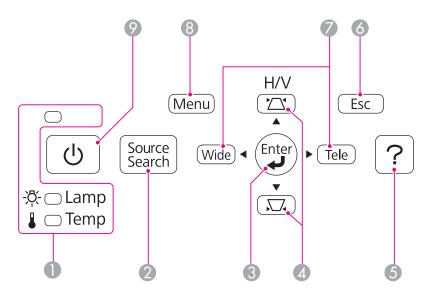

|   | Name                      | Function                                                                                                    |
|---|---------------------------|----------------------------------------------------------------------------------------------------|
| 0 | Status indicators         | Indicates the projector's status using color, and by being lit or flashing.  "Reading the Indicators" p.118                                                                                                    |
| 2 | [Source Search]<br>button | Switches to the image from the input port where video signals are being input.  "Automatically Detect Input Signals and Change the Projected Image (Source Search)" p.40                                                                                                    |
| 3 | [Enter] button [←]        | <ul> <li>When the Configuration menu or the Help screen is displayed, it accepts and enters the current selection and moves to the next level.</li> <li>If pressed while projecting analog RGB signals from Computer1 port or Computer2 port, you can automatically optimize Tracking, Sync., and Position.</li> </ul> |

|   | Name                  | Function                                                                                                    |
|---|-----------------------|----------------------------------------------------------------------------------------------------|
| 4 | [쯔][쯔] button         | • Displays the Keystone screen.  • "H/V-Keystone" p.45                                                                                                    |
|   |                       | <ul> <li>If pressed when the Configuration menu or the Help screen is displayed, these buttons select menu items and setting values.</li> <li>"Using the Configuration Menu" p.95</li> <li>"Using the Help" p.117</li> </ul> |
| 5 | [Help] button         | Displays and closes the help screen which shows you how to deal with problems if they occur.  "Using the Help" p.117                                                                                                    |
| 6 | [Esc] button          | • Stops the current function.                                                                                                    |
|   |                       | <ul> <li>If pressed when the Configuration menu is displayed, it moves to the previous menu level.</li> <li>"Using the Configuration Menu" p.95</li> </ul>                                                                   |
| 7 | [Tele]/[Wide] buttons | • Adjusts the size of the projection screen. Press the [Tele] button to reduce the size of the projection screen and press the [Wide] button to increase the size of the projection screen.                                  |
|   |                       | <ul> <li>Corrects keystone distortion in the horizontal direction<br/>when the Keystone screen is displayed.</li> <li>"H/V-Keystone" p.45</li> </ul>                                                                         |
|   |                       | <ul> <li>If pressed when the Configuration menu or the Help screen is displayed, these buttons select menu items and setting values.</li> <li>"Using the Configuration Menu" p.95</li> <li>"Using the Help" p.117</li> </ul> |
| 8 | [Menu] button         | Displays and closes the Configuration menu.                                                                                                    |
|   | ed.a.s.               | "Using the Configuration Menu" p.95                                                                                                    |
| 9 | [也] button            | Turns the projector power on or off.  "From Installation to Projection" p.39                                                                                                    |

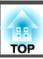

#### **Remote Control**

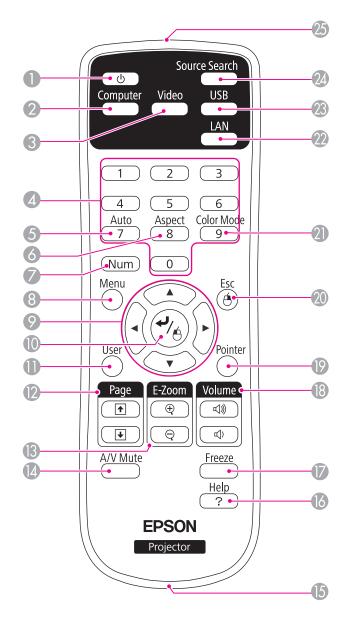

|   | Name              | Function                                                                                                    |
|---|-------------------|----------------------------------------------------------------------------------------------------|
| 0 | [එ] button        | Turns the projector power on or off.  From Installation to Projection" p.39                                                                                                 |
| 2 | [Computer] button | Each time you press the button, the input changes between images from the Computer1 port and the Computer2 port.                                                            |
| 3 | [Video] button    | Each time the button is pressed, the image cycles through the S-Video, Video, and HDMI ports.                                                                               |
| 4 | Numeric buttons   | <ul> <li>Enter the Password.</li> <li>"Setting Password Protect" p.80</li> <li>Use this button to enter numbers in Network settings from the Configuration menu.</li> </ul> |
| 5 | [Auto] button     | If pressed while projecting analog RGB signals from Computer1 port or Computer2 port, you can automatically optimize Tracking, Sync., and Position.                         |
| 6 | [Aspect] button   | Each time the button is pressed, the aspect mode changes.  "Changing the Aspect Ratio of the Projected Image" p.52                                                          |
| 7 | [Num] button      | Hold down this button and press the numeric buttons to enter passwords and numbers.  Setting Password Protect" p.80                                                         |
| 8 | [Menu] button     | Displays and closes the Configuration menu.  "Using the Configuration Menu" p.95                                                                                            |

|    | Name                | Function                                                                                                    |
|----|---------------------|----------------------------------------------------------------------------------------------------|
| 9  | button              | <ul> <li>When the Configuration menu or Help screen is displayed, pressing these buttons selects menu items and setting values.</li> <li>"Using the Configuration Menu" p.95</li> <li>When projecting a Slideshow, pressing these buttons displays the previous/next image, rotates the image, and so on.</li> <li>"Projecting Without a Computer (Slideshow)" p.74</li> <li>During Wireless Mouse function, the mouse pointer moves in the direction of the button that was pushed.</li> <li>"Using the Remote Control to Operate the Mouse Pointer (Wireless Mouse)" p.70</li> </ul> |
| 10 | [ <b>→</b> ] button | <ul> <li>When the Configuration menu or the Help screen is displayed, it accepts and enters the current selection and moves to the next level.</li> <li>"Using the Configuration Menu" p.95</li> <li>Acts as a mouse's left button when using the Wireless Mouse function.</li> <li>"Using the Remote Control to Operate the Mouse Pointer (Wireless Mouse)" p.70</li> </ul>                                                                                                    |
| •  | [User] button       | Select any frequently used item from the seven or eight available Configuration menu items, and assign it to this button. By pressing the [User] button, the assigned menu item selection/adjustment screen is displayed, allowing you to make one-touch settings/adjustments.  "Settings Menu" p.101  The following item is assigned by default.  EB-485Wi/EB-480i/EB-475Wi: Auto Calibration  EB-485W/EB-480/EB-475W/EB-470: Power Consumption                                                                                                    |

|     | Name                        | Function                                                                                                    |
|-----|-----------------------------|----------------------------------------------------------------------------------------------------|
| 12  | [Page] buttons<br>[★][↓]    | Changes pages in files such as PowerPoint files when using the following projection methods.  • When using the Wireless Mouse function  "Using the Remote Control to Operate the Mouse Pointer (Wireless Mouse)" p.70  • When using USB Display  "Projecting with USB Display" p.41  • When connecting to a network |
|     |                             | When projecting images using Slideshow, pressing these buttons displays the previous/next image file.                                                                                                    |
| (3) | [A/V Mute] button           | <ul> <li>Turns the video and audio on or off.</li> <li>         "Hiding the Image and Sound Temporarily (A/V Mute)" p.67     </li> <li>You can change the Projection mode as follows by pressing the button for about five seconds.</li> <li>Front → Front/Upside Down</li> <li>Rear → Rear/Upside Down</li> </ul>  |
| 14  | [E-Zoom] buttons<br>[⊕][⊖]  | Enlarges or reduces the image without changing the projection size.  Tenlarging Part of the Image (E-Zoom)" p.69                                                                                                    |
| 15  | Strap attachment hole       | Allows you to attach a commercially available strap to the remote control.                                                                                                    |
| 16  | [Help] button               | Displays and closes the help screen which shows you how to deal with problems if they occur.  "Using the Help" p.117                                                                                                    |
|     | [Freeze] button             | Pauses or resumes image playback.  Treezing the Image (Freeze)" p.67                                                                                                    |
| 13  | [Volume] buttons<br>[➪][៧೫] | [➪] Decreases the volume.  [➪] Increases the volume.  The "Adjusting the Volume" p.50                                                                                                    |
| 19  | [Pointer] button            | Displays the on-screen pointer.  Pointer Function (Pointer)" p.68                                                                                                    |

|    | Name                                   | Function                                                                                                    |
|----|----------------------------------------|----------------------------------------------------------------------------------------------------|
| 20 | [Esc] button                           | Stops the current function.                                                                                                    |
|    |                                        | <ul> <li>If pressed when the Configuration menu is displayed, it moves to the previous level.</li> <li>"Using the Configuration Menu" p.95</li> <li>Acts as a mouse's right button when using the Wireless Mouse function.</li> <li>"Using the Remote Control to Operate the Mouse Pointer (Wireless Mouse)" p.70</li> </ul> |
| 21 | [Color Mode] button                    | Each time the button is pressed, the color mode changes.  "Selecting the Projection Quality (Selecting Color Mode)" p.51                                                                                                    |
| 22 | [LAN] button                           | Changes to the images projected with EasyMP Network Projection. When projecting using the optional Quick Wireless Connection USB Key, this button switches to that image.                                                                                                    |
| 23 | [USB] button                           | Each time the button is pressed, it cycles through the following images:  • USB Display  • Images from the device connected to the USB-A port                                                                                                    |
| 24 | [Source Search]<br>button              | Switches to the image from the input port where video signals are being input.  The "Automatically Detect Input Signals and Change the Projected Image (Source Search)" p.40                                                                                                    |
| 25 | Remote control light-<br>emitting area | Outputs remote control signals.                                                                                                    |

#### Replacing the remote control batteries

If the remote control becomes unresponsive or inoperable after it has been used for some time, the batteries may have reached the end of their service life. When this happens, replace them with new batteries. Obtain two AA size manganese or alkaline batteries. You cannot use other batteries except for the AA size manganese or alkaline.

#### **Attention**

Make sure you read the following manual before handling the batteries.

- Safety Instructions
- Remove the battery cover.

  While pushing the battery cover catch, lift the cover up.

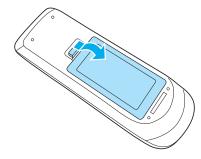

Replace the old batteries with new batteries.

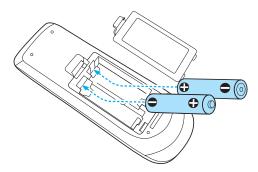

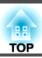

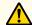

### Caution

Check the positions of the (+) and (-) marks inside the battery holder to ensure the batteries are inserted the correct way.

Reattach the battery cover.

Press the battery cover until it clicks into place.

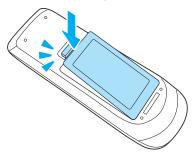

#### Remote control operating range

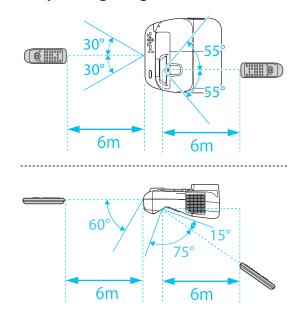

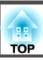

# Easy Interactive Pen (EB-485Wi/EB-480i/EB-475Wi Only)

There are two types of Easy Interactive Pens with different colored bottom sections. You cannot use Easy Interactive Pens with the same colored bottom sections at the same time.

"Optional Accessories" p.146

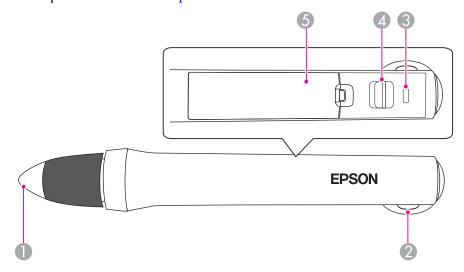

| Name |                       | Function                                                                                                    |
|------|-----------------------|----------------------------------------------------------------------------------------------------|
| 0    | Pen tip button        | <ul> <li>Touch the screen to select an item such as an icon.</li> <li>Touch the screen and move to draw on the projected screen.</li> <li>Move over the screen without touching to move the pointer.</li> <li>"Easy Interactive Function (EB-485Wi/EB-480i/EB-475Wi only)" p.57</li> <li>"Optional Accessories" p.146</li> </ul> |
| 2    | Strap attachment hole | Allows you to attach a commercially available strap.                                                                                                    |

| Name |                   | Function                                                                                                    |
|------|-------------------|----------------------------------------------------------------------------------------------------|
| 3    | Battery indicator | <ul> <li>Indicates the remaining battery power when the power is turned on.</li> <li>Turns green for several seconds when the battery is charged.</li> <li>Flashes green for several seconds when the battery is low.</li> <li>Does not light when the battery is exhausted. Change the battery.</li> <li>"Replacing the battery for the Easy Interactive Pen" p.20</li> </ul> |
| 4    | Slide switch      | Switches the Easy Interactive Pen on and off. When turned on, it takes a few seconds before the Easy Interactive Pen is operational.                                                                                                    |
| 5    | Battery cover     | Open this cover when replacing the battery.  "Replacing the battery for the Easy Interactive Pen" p.20                                                                                                    |

#### Replacing the battery for the Easy Interactive Pen

The battery indicator on the Easy Interactive Pen lights or flashes when the power is turned on. Does not light or flash when the battery is exhausted. When the indicator no longer lights or flashes, replace the battery. Use one of the following types of battery. Other chargeable batteries cannot be used.

- AA size manganese battery
- AA size alkaline manganese battery
- SANYO eneloop®\*(HR-3UTG/HR-3UTGA)

\*eneloop® is a registered trademark of Sanyo Electronic Co., Ltd.

#### **Attention**

Make sure you read the following manual before handling batteries.

Safety Instructions

Remove the battery cover.

While pushing the battery cover catch, lift the cover up.

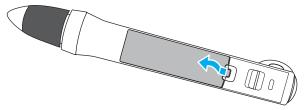

Replace the old battery with a new battery.

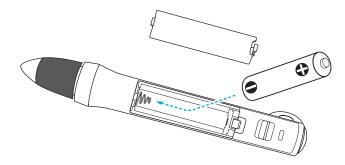

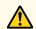

#### **Caution**

Check the positions of the (+) and (-) marks inside the battery holder to ensure the battery is inserted the correct way.

Replace the battery cover.

Press the battery cover until it clicks into place.

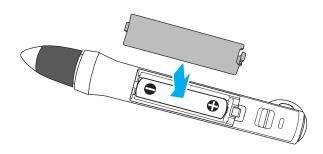

#### Replacing the tip of the Easy Interactive Pen

Replace the tip of the Easy Interactive Pen when it is worn.

- "Optional Accessories" p.146
- Turn the tip of the pen to remove it.

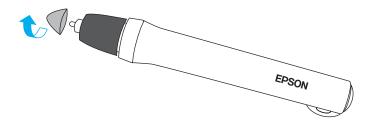

Turn the new tip to attach it.

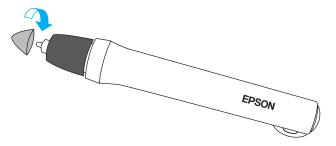

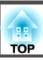

## Pen Tray (EB-485Wi/EB-480i/EB-475Wi Only)

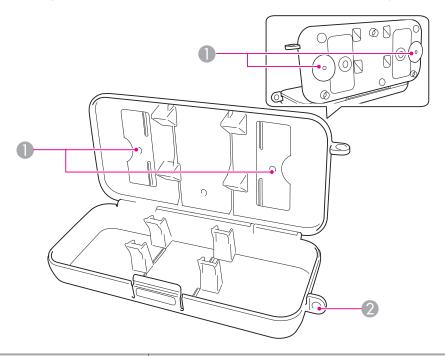

| Name |               | Function                                         |
|------|---------------|--------------------------------------------------|
| 0    | Fixing points | Attach the pen tray to a whiteboard or wall.     |
| 2    | Security hole | Pass a commercially available lock through here. |

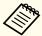

It is recommended that the pen tray be tightened with two commercially available M5 bolts.

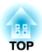

## **Preparing the Projector**

This chapter explains how to install the projector and connect projection sources.

#### **Installation Methods**

The projector supports the following six different projection methods. Install the projector according to the installation location.

Turn the projector off when you are changing the installation method. Turn the projector back on after changing the installation method.

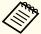

You cannot use the Easy Interactive Function while the Projection setting is **Rear/Upside Down** or **Rear**. (EB-485Wi/EB-480i/EB-475Wi only)

Easy Interactive Function (EB-485Wi/EB-480i/EB-475Wi only)" p.57

 Mount the projector on a wall or ceiling and project images from in front of a screen.
 (Front/Upside Down projection)

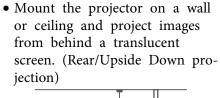

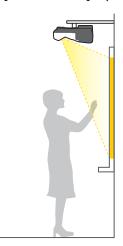

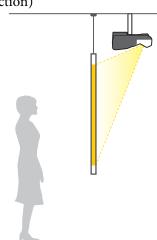

• Project images from in front of the screen. (Front projection)

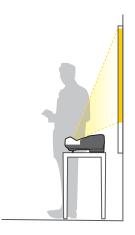

 Project images from behind a translucent screen. (Rear projection)

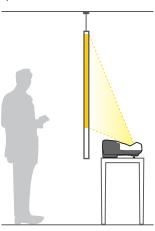

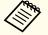

Attach the feet when using the projector on a surface such as a desk.

\*\* "Attaching the feet (Only models with feet supplied)" p.14

• Place the projector vertically and project images from in front of the screen. (Front/Upside Down projection)

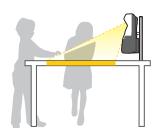

• Place the projector vertically and project images from behind the screen (Rear/Upside Down projection)

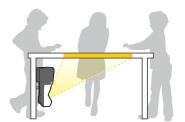

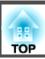

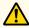

#### Warning

- A special method of installation is required when suspending the projector from a wall or ceiling. If it is not installed correctly, it could fall causing an accident and injury.
- If you use adhesives on the wall mount plate fixing points or the ceiling mount fixing points to prevent the screws from loosening, or if you use things such as lubricants or oils on the projector, the projector case may crack causing it to fall from its mount. This could cause serious injury to anyone under the mount and could damage the projector.

  When installing or adjusting the mount, do not use adhesives to prevent the
- Do not cover the projector's air intake vent or air exhaust vent. If either of the vents are covered, the internal temperature could rise and cause a fire.

screws from loosening and do not use lubricant or oil and so on.

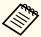

- When mounting the projector on a wall or ceiling, or placing the projector vertically, make sure you use the correct tools for the installation method.
- Toptional Accessories p.146
- The default Projection setting is **Front/Upside Down**. You can change to other Projection settings from the Configuration menu.
- Extended Projection p.103
- You can change the Projection setting as follows by pressing down the [A/V Mute] button on the remote control for about five seconds.

Front↔Front/Upside Down

Rear ↔ Rear/Upside Down

The port name, location, and connector orientation differ depending on the source being connected.

## **Connecting a Computer**

To project images from a computer, connect the computer using one of the following methods.

- - Connect the computer's display output port to the projector's Computer1 or Computer2 port.
  - You can output audio from the projector's speaker by connecting the computer's audio output port to the projector's Audio1 or Audio2 port using a commercially available audio cable.
- **(3)** When using the supplied or a commercially available USB cable
  - Connect the computer's USB port to the projector's USB-B port.
  - You can send the audio with the projected image.
- ⚠ When using a commercially available HDMI cable
  - Connect the computer's HDMI port to the projector's HDMI port.
  - You can send the audio with the projected image.

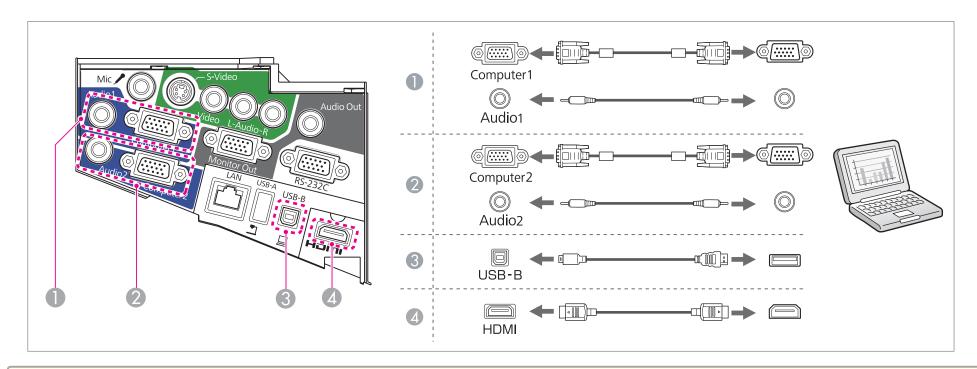

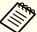

- If it is difficult to connect the computer cable to the projector's Computer2 port, try disconnecting the cable from the Computer1 port, connecting the cable to the Computer2 port, and then reconnecting the cable to the Computer1 port.
- You can switch the audio input by using Audio Input.
  - Extended Operation Audio Input p.103
- You can use a USB cable to connect the projector to a computer to project images from the computer. This function is called USB Display.
  - "Projecting with USB Display" p.41

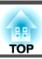

#### **Connecting Image Sources**

To project images from DVD players or VHS video and so on, connect to the projector using one of the following methods.

- When using a commercially available video cable
  - Connect the video output port on the image source to the projector's Video port using a commercially available video cable.
  - You can output audio from the projector's speaker by connecting the audio output port on the image source to the projector's Audio-L/R port using a commercially available audio cable.
- When using a commercially available S-video cable
  - Connect the video output port on the image source to the projector's S-Video port using a commercially available video cable.
  - You can output audio from the projector's speaker by connecting the audio output port on the image source to the projector's Audio-L/R port using a commercially available audio cable.
- **3** When using the optional component video cable
  - "Optional Accessories and Consumables" p.146

Connect the component output port on the image source to the projector's Computer1 or Computer2 port.

You can output audio from the projector's speaker by connecting the image source's audio output port to the projector's Audio1 or Audio2 port using a commercially available audio cable.

**6** When using a commercially available HDMI cable

Connect the HDMI port on the image source to the projector's HDMI port using a commercially available HDMI cable.

You can send the audio with the projected image.

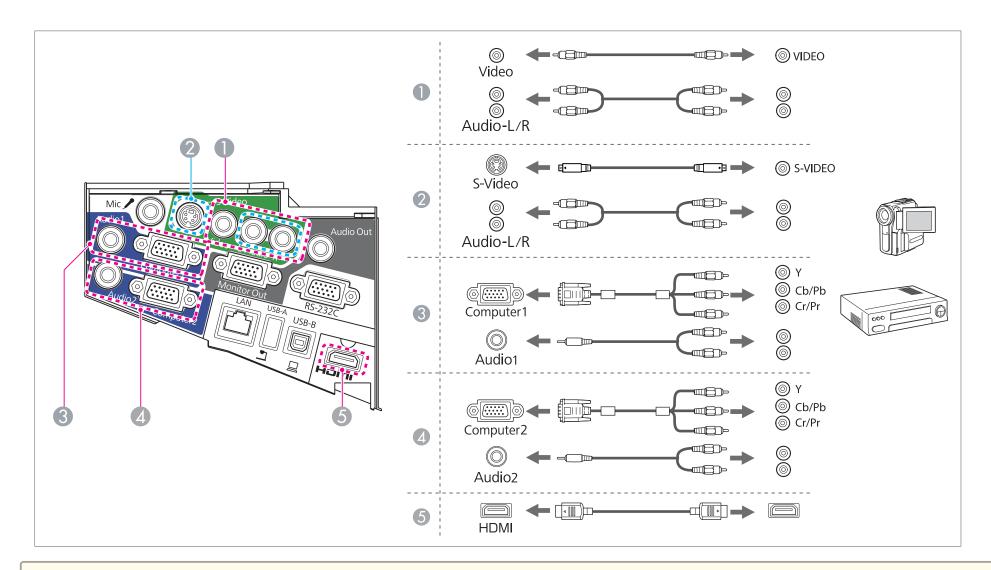

#### **Attention**

- If the input source is on when you connect it to the projector, it could cause a malfunction.
- If the orientation or shape of the plug differs, do not try to force it in. The device could be damaged or could malfunction.

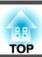

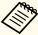

- You can switch the audio input by using Audio Input.
  - Extended Operation Audio Input p.103
  - If the source you want to connect to has an unusually shaped port, use the cable supplied with the device or an optional cable to connect to the projector.
  - When using a commercially available 2RCA(L/R)/stereo mini-pin audio cable, make sure it is labeled "No resistance".

#### **Connecting USB Devices**

You can connect devices such as USB memory, the optional Document Camera, and USB compatible hard disks and digital cameras. Using the USB cable supplied with the USB device, connect the USB device to the USB-A port on the projector.

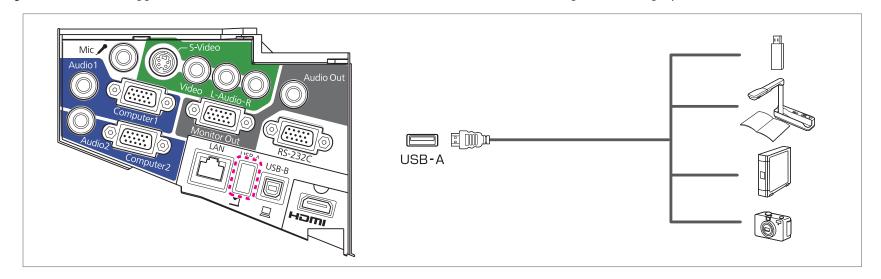

When the USB device is connected, you can project image files on the USB memory or digital camera using Slideshow.

"Projecting Without a Computer (Slideshow)" p.74

If the Document Camera is connected while projecting images from another input port, press the [USB] button on the remote control, or the [Source Search] button on the control panel, to switch to images from the Document Camera.

"Automatically Detect Input Signals and Change the Projected Image (Source Search)" p.40

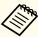

While projecting images from a USB device, if you want to connect an audio output device, connect it to the Audio2 port.

#### **Attention**

- If you use a USB hub, operation may not be performed correctly. Devices such as digital cameras and USB devices should be connected to the projector directly.
- When connecting and using a USB-compatible hard disk, make sure you connect the AC adaptor supplied with the hard disk.
- Connect a digital camera or hard disk to the projector using a USB cable supplied with or specified for use with the device.
- Use a USB cable less than 3 m in length. If the cable exceeds 3 m, Slideshow may not function correctly.

#### Removing USB devices

After finishing projecting, remove USB devices from the projector. For devices such as digital cameras or hard disks, turn off the device and then remove it from the projector.

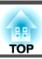

## **Connecting a microphone**

You can output microphone audio from the projector's speaker by connecting a commercially available dynamic microphone.

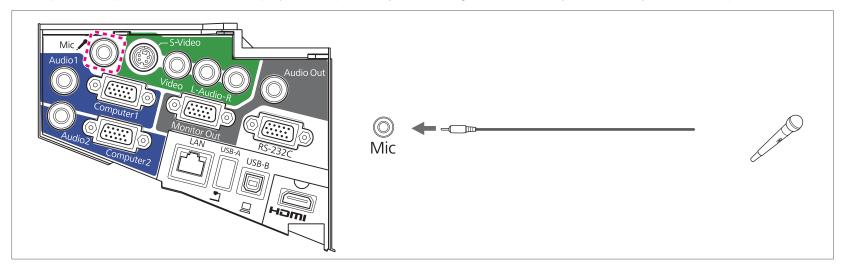

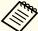

- Plug-in-power is not supported.
- Adjust Mic Input Level if the microphone audio is difficult to hear, or if it is too loud resulting in a crackling sound.
- **☞** Settings Mic Input Level p.101
- Make the following settings to output audio from a microphone when the projector is in standby mode. Set Standby Mode to Communication On. Extended Standby Setup Standby Mode p.103
  Set Standby Microphone to On. Extended Standby Setup Standby Microphone p.103

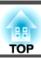

## **Connecting External Equipment**

You can output images and audio by connecting an external monitor or speaker.

- When outputting images to an external monitor

  Connect the external monitor to the projector's Monitor Out port using the cable supplied with the external monitor.
- When outputting audio to an external speaker

  Connect the external speaker to the projector's Audio Out port using a commercially available audio cable.

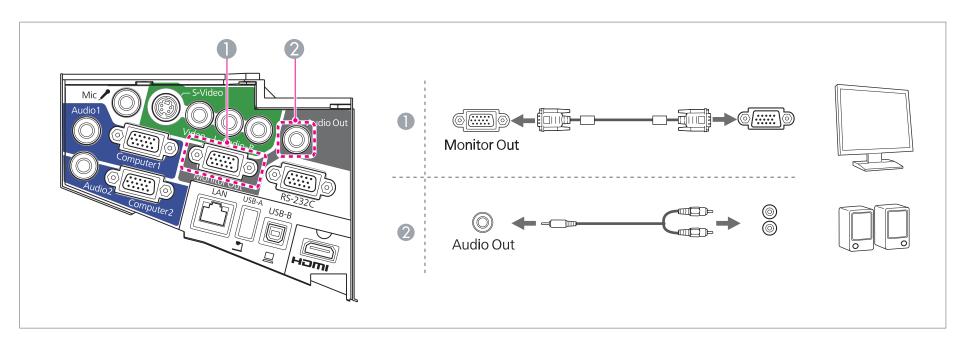

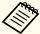

- If you set **Standby Mode** to **Communication On**, you can output images to an external monitor even if the projector is in standby mode. You can also output audio to an external speaker. Audio input from the HDMI port, USB-A port, USB-B port, or the LAN port cannot be output.
- Extended Standby Setup Standby Mode p.103
- Only analog RGB signals from the Computer1 port can be output to an external monitor. You cannot output signals input from other ports or component video signals.
- Setting gauges for functions such as Keystone, Configuration menu, or Help screens are not output to the external monitor.
- When the audio cable jack is inserted into the Audio Out port, audio stops being output from the projector's built-in speakers and switches to external output.

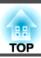

## **Connecting a LAN Cable**

Connect a LAN port on network hubs or other equipment to the projector's LAN port with a commercially available 100BASE-TX or 10BASE-T LAN cable.

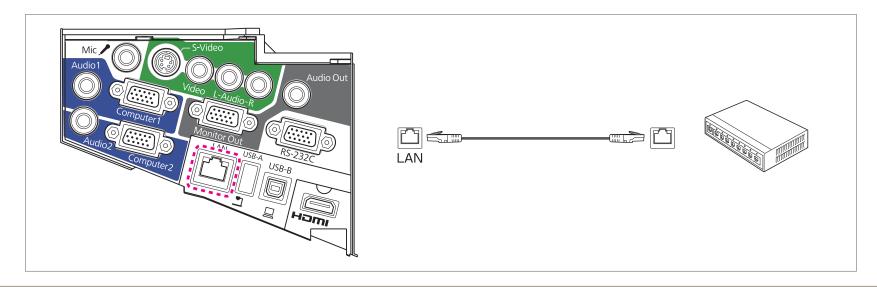

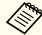

To prevent malfunctions, use a category 5 shielded LAN cable.

# **Installing the Optional Wireless LAN Unit**

Remove both of the cable cover fixing screws to open the cable cover.

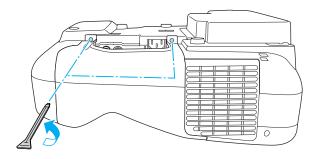

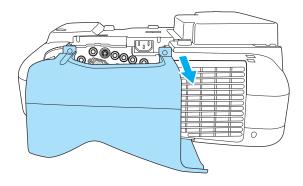

Install the Wireless LAN unit.

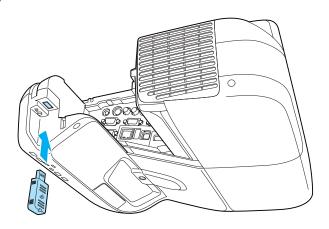

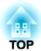

# **Basic Usage**

This chapter explains how to project and adjust images.

# From Installation to Projection

This section explains the procedure for connecting the projector to a computer with the computer cable and projecting images.

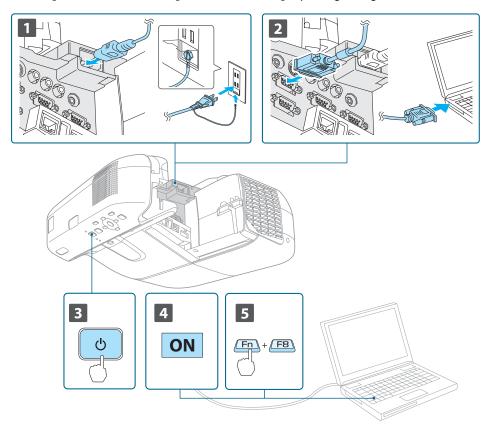

- Connect the projector to an electrical outlet with the power cord.
- Connect the projector to the computer with the computer cable.
- Turn on the projector.

- Turn on the computer.
- Change the computer's screen output.

  When using a laptop computer, you need to change the screen output from the computer.

Hold down the Fn key (function key), and press the ≜/□ key.

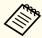

- The method for changing differs depending on the computer being used. See the documentation supplied with the computer.
- Press the [ $\emptyset$ ] button twice to turn the projector off.

If the image is not projected, you can change the projected image using one of the following methods.

- Press the [Source Search] button on the control panel or the remote control.
- Press the button for the target port on the remote control.
  - "Switching to the Target Image Using the Remote Control" p.41

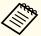

After projecting the image, adjust the image if necessary.

- "Correcting Keystone Distortion" p.45
- "Correcting the Focus" p.50

# Automatically Detect Input Signals and Change the Projected Image (Source Search)

Press the [Source Search] button to project images from the port currently receiving an image.

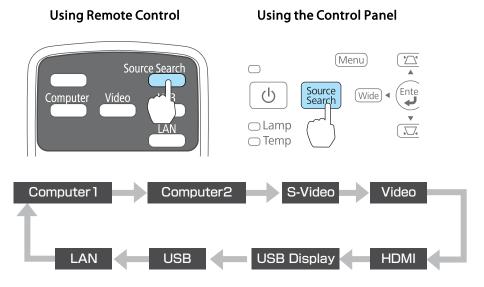

When two or more image sources are connected, press the [Source Search] button until the target image is projected.

When your video equipment is connected, start playback before beginning this operation.

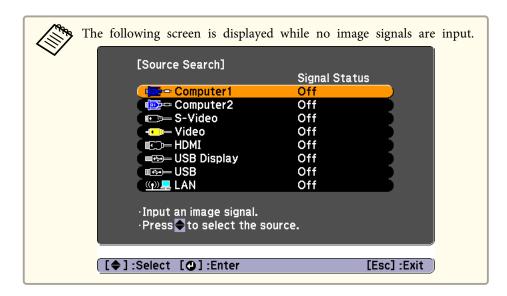

# Switching to the Target Image Using the Remote Control

You can change directly to the target image by pressing the following buttons on the remote control.

#### Remote control

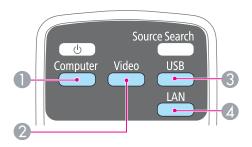

- 1 Each time the button is pressed, it cycles through the images being input from the following sources.
  - Computer1 port
  - Computer2 port
- 2 Each time the button is pressed, it cycles through the images being input from the following sources.
  - S-Video port
  - Video port
  - HDMI port
- 3 Each time the button is pressed, it cycles through the images being input from the following sources.
  - USB Display
  - Images from the device connected to the USB-A port
- ② Changes to the images projected with EasyMP Network Projection. When projecting using the optional Quick Wireless Connection USB Key, this button switches to that image.

# **Projecting with USB Display**

You can use the supplied or a commercially available USB cable to connect the projector to a computer to project images from the computer.

You can send the computer's audio with the projected image.

Set USB Type B to USB Display/Easy Interactive Function or Wireless Mouse/USB Display to use USB Display on EB-485Wi/EB-480i/EB-475Wi.

Extended - USB Type B p.103

## **System requirements**

# For Windows

| OS  | Windows 2000*1                           |                          |
|-----|------------------------------------------|--------------------------|
|     | Windows XP                               | Professional 32 bit      |
|     |                                          | Home Edition 32 bit      |
|     |                                          | Tablet PC Edition 32 bit |
|     | Windows Vista                            | Ultimate 32 bit          |
|     |                                          | Enterprise 32 bit        |
|     |                                          | Business 32 bit          |
|     |                                          | Home Premium 32 bit      |
|     |                                          | Home Basic 32 bit        |
|     | Windows 7                                | Ultimate 32/64 bit       |
|     |                                          | Enterprise 32/64 bit     |
|     |                                          | Professional 32/64 bit   |
|     |                                          | Home Premium 32/64 bit   |
|     |                                          | Home Basic 32 bit        |
|     |                                          | Starter 32 bit           |
| CPU | Mobile Pentium III 1.2 GHz or faster     |                          |
|     | Recommended: Pentium M 1.6 GHz or faster |                          |

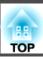

| Amount of Memory | 256 MB or more<br>Recommended: 512 MB or more                                                              |
|------------------|----------------------------------------------------------------------------------------------------|
| Hard Disk Space  | 20 MB or more                                                                                              |
| Display          | Resolution of no less than 640x480 and no higher than 1600x1200.  Display color of 16-bit color or greater |

<sup>\*1</sup> Service Pack 4 only

## For Mac OS X

| OS                    | Mac OS X 10.5.x 32 bit Mac OS X 10.6.x 32/64 bit Mac OS X 10.7.x 32/64 bit                                 |
|-----------------------|----------------------------------------------------------------------------------------------------|
| СРИ                   | Power PC G4 1GHz or faster Recommended: Core Duo 1.83GHz or faster                                         |
| Amount of Memo-<br>ry | 512 MB or more                                                                                             |
| Hard Disk Space       | 20 MB or more                                                                                              |
| Display               | Resolution of no less than 640x480 and no higher than 1680x1200.  Display color of 16-bit color or greater |

## Connecting for the first time

The first time you connect the projector and the computer using the USB cable, the driver needs to be installed. The procedure is different for Windows and Mac OS X.

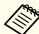

- You do not need to install the driver the next time you connect.
- When inputting images from multiple sources, change the input source to USB Display.
- If you are using a USB hub, operations may not be performed correctly. Connect the USB cable directly to the projector.
- You cannot change option settings while using USB Display.

#### For Windows

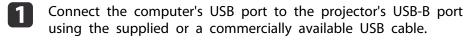

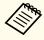

For Windows 2000 or Windows XP, a message asking you if you want to restart your computer may be displayed. Select **No**.

# For Windows 2000

Double-click **Computer**, **EPSON PJ\_UD**, and then **EMP\_UDSE.EXE**.

# For Windows XP

Driver installation starts automatically.

## For Windows Vista/Windows 7

When the dialog box is displayed, click Run EMP\_UDSE.exe.

When the License Agreement screen is displayed, click **Agree**.

- Computer images are projected.

  It may take a while for computer images to be projected. Until the computer images are projected, leave the equipment as is and do not disconnect the USB cable or turn off the power of the projector.
- Disconnect the USB cable when you are finished.

  When disconnecting the USB cable, there is no need to use Safely Remove Hardware.

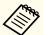

- If it is not installed automatically, double-click My Computer
   EPSON\_PJ\_UD EMP\_UDSE.EXE on your computer.
- If nothing is projected for some reason, click All Programs -EPSON Projector - Epson USB Display - Epson USB Display Vx.xx on your computer.
- When using a computer running Windows 2000 under user authority, a Windows error message is displayed and you may not be able to use the software. In this case, try updating Windows to the latest version, restart, and then try to connect again.

For more details, contact your local dealer or the nearest address provided in the following document.

Epson Projector Contact List

### For Mac OS X

- Connect the computer's USB port to the projector's USB-B port using the supplied or a commercially available USB cable.

  The Setup folder of USB Display is displayed in the Finder.
- Double-click the **USB Display Installer** icon.
- Follow the on-screen instructions to install.

- When the License Agreement screen is displayed, click **Agree**.

  Enter the administrator authority password and start the installation.

  When the installation is complete, the USB Display icon is displayed in the Dock and menu bar.
- Computer images are projected.

  It may take a while for computer images to be projected. Until the computer images are projected, leave the equipment as is and do not disconnect the USB cable or turn off the power of the projector.
- When you have finished, select **Disconnect** from the menu bar or from the **USB Display** icon on the Dock. You can then disconnect the USB cable.

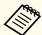

- If the USB Display setup folder is not displayed automatically in the Finder, double-click EPSON PJ\_UD USB Display Installer on your computer.
- If nothing is projected for some reason, click the **USB Display** icon in the Dock.
- If there is no **USB Display** icon in the Dock, double-click **USB Display** from the Applications folder.
- If you select **Exit** from the **USB Display** icon menu on the Dock, USB Display does not start automatically when you connect the USB cable.

# Uninstalling

### For Windows 2000

- 1 Click Start, select Settings, and then click Control Panel.
- Double-click Add/Remove Programs.
- Click Change or Remove Programs.
- Select **Epson USB Display** and click **Change/Remove**.

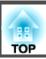

### For Windows XP

- Click **Start**, and then click **Control Panel**.
- Double-click Add or Remove Programs.
- **3** Select **Epson USB Display** and click **Remove**.

## For Windows Vista/Windows 7

- Click **Start**, and then click **Control Panel**.
- Click **Uninstall a program** under **Programs**.
- Select **Epson USB Display** and click **Uninstall**.

# For Mac OS X

- Open the **Applications** folder, double-click **USB Display**, and then double-click **Tool**.
- Run **USB Display Uninstaller**.

# **Correcting Keystone Distortion**

You can correct keystone distortion using one of the following methods.

• H/V-Keystone Manually correct distortion in the horizontal and vertical directions independently.

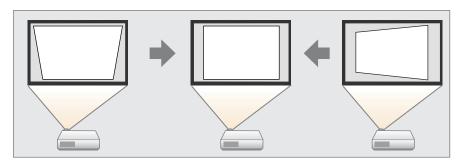

• Quick Corner

Manually correct the four corners independently.

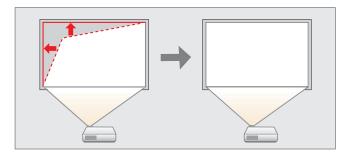

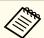

When you correct keystone distortion, the projected image may be reduced.

# **H/V-Keystone**

Manually correct distortion in the horizontal and vertical directions independently. H/V-Keystone correction is ideal for fine-tuning keystone distortion.

You can use H/V-Keystone to correct the projected image under the following conditions.

Correction angle: Approx. 5° right and left/Approx. 5° up and down

Press the  $[ \ \square \ ]$  or  $[ \ \square \ ]$  buttons on the control panel during projection to display the Keystone screen.

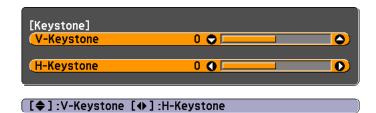

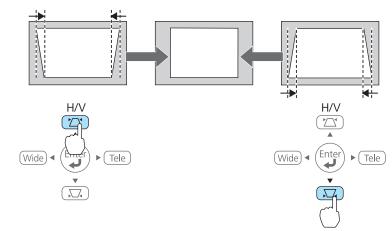

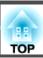

Press the [Tele] or [Wide] buttons to correct horizontal distortion.

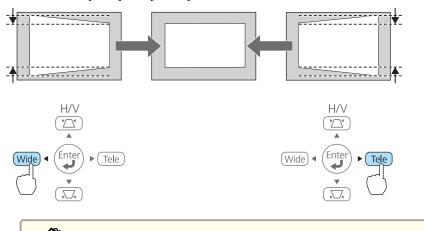

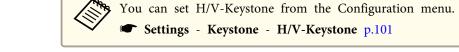

## **Quick Corner**

This allows you to manually correct each of the four corners of the projected image separately.

- Press the [Menu] button while projecting.
  - "Using the Configuration Menu" p.95

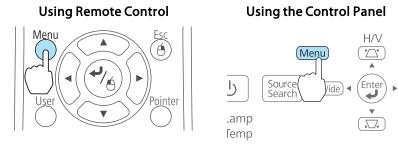

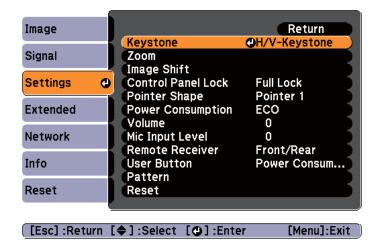

**3** Select **Quick Corner**, and then press the [→] button.

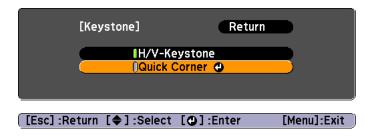

Select the corner to correct using the [, , , and , and , and [] buttons on the remote control, or the [, , , , , , , ] buttons on the control panel, and then press the [, button.

Select **Keystone** from **Settings**.

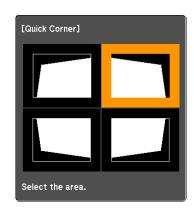

[♦/♦]:Select [❹]:Enter [Esc]:Return (press for 2 seconds to reset/switch)

Correct the position of the corner using the [△], [✓], [√], and [√] buttons on the remote control, or the [△], [□], [Wide], and [Tele] buttons on the control panel.

When you press the  $[\ \ \ ]$  button, the screen shown in step 4 is displayed.

If the message "Cannot adjust any further." is displayed while adjusting, you cannot adjust the shape any further in the direction indicated by the gray triangle.

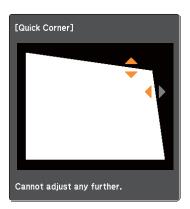

- Repeat procedures 4 and 5 as needed to adjust any remaining corners.
- When you are done, press the [Esc] button to exit the correction menu.

Because **Keystone** was changed to **Quick Corner**, the corner selection screen shown in step 4 is displayed the next time you press the  $[\[ \] \]$  or  $[\[ \] \]$  buttons on the control panel. Change **Keystone** to **H/V-Keystone** if you want to perform horizontal and vertical correction using the  $[\[ \] \]$  and  $[\[ \] \]$  buttons on the control panel.

Settings - Keystone - H/V-Keystone p.101

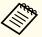

If the [Esc] button is held down for about two seconds while the corner selection screen from step 4 is displayed, the following screen is displayed.

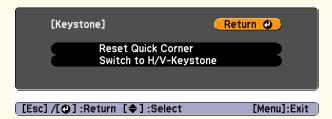

**Reset Quick Corner**: Resets the result of Quick Corner corrections.

**Switch to H/V-Keystone**: Switches the correction method to **H/V-Keystone**.

Settings Menu" p.101

# Adjusting the Image Size

Press the [Wide] and [Tele] buttons on the control panel to adjust the size of the projected image.

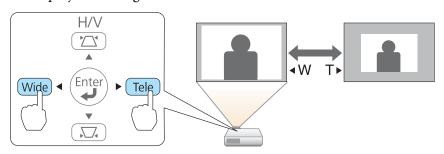

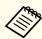

You can also make adjustments from the configuration menu.

Settings - Zoom p.101

# Adjusting the Position of the Image (Image Shift)

You can fine tune the position of the image without moving the projector.

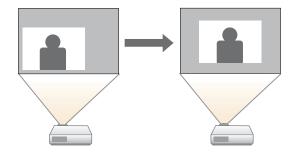

- Perform Adjust Zoom or Keystone.
  - "Adjusting the Image Size" p.48
  - "Correcting Keystone Distortion" p.45

The Image Shift screen is displayed after you have made adjustments.

Adjust the position of the projected image.

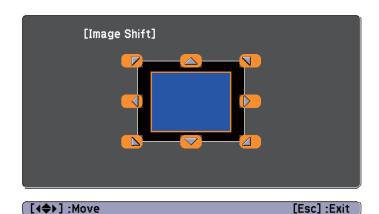

### **Using Remote Control**

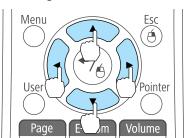

### **Using the Control Panel**

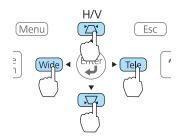

You can shift the image diagonally by pressing any pair of adjacent  $[ \circlearrowleft ]$ ,  $[ \circlearrowleft ]$ ,  $[ \circlearrowleft ]$ , and  $[ \circlearrowright ]$  buttons, or a combination of  $[ \backsim ]$ ,  $[ \backsim ]$ ,  $[ \backsim ]$ ,  $[ \leadsto ]$  wide], and  $[ \urcorner ]$  telej buttons.

Press the [Esc] button to close the adjustment screen.

The adjustment screen disappears if no operation is performed after approximately 10 seconds.

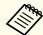

- You cannot adjust the image position when Zoom is set to the maximum **Wide** position.
- The Image Shift setting is retained even if the projector is turned off. You need to re-adjust the position if you change the installation location or angle of the projector.
- You can also use the Configuration menu to adjust the position of the image.
  - Settings Image Shift p.101

# Adjusting the Vertical Position of the Image (Models Supplied with the Feet Only)

Extend the feet. You can adjust the vertical position of the image by tilting the projector up to 1.5°.

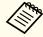

The larger the angle of tilt, the harder it becomes to focus. Install the projector so that it only needs to be tilted at a small angle.

# Raising the height of the image

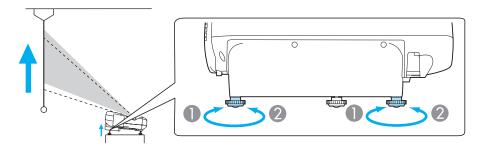

- 1 You can raise the height of the image by extending the rear feet.
- Retract the rear feet to return the image to its original height.

# Lowering the height of the image

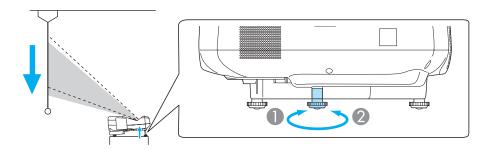

- 1 You can lower the height of the image by extending the front foot.
- Retract the front foot to return the image to its original height.

# Adjusting the Horizontal Position of the Image (Models Supplied with the Feet Only)

Extend and retract the rear feet to adjust the projector's horizontal tilt.

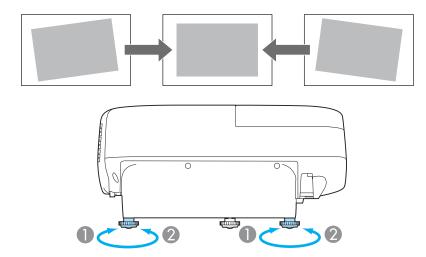

Extend the rear foot.

2 Retract the rear foot.

# **Correcting the Focus**

You can correct the focus using the focus lever.

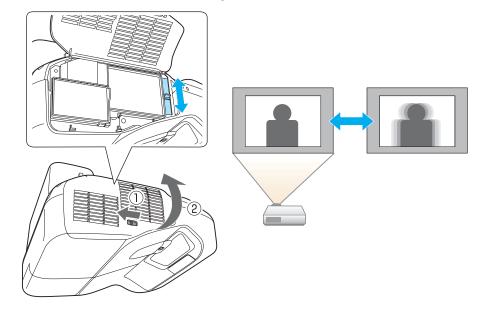

# **Adjusting the Volume**

You can adjust the volume using one of the following methods.

- Press the [Volume] buttons on the remote control to adjust the volume.
- [4] Decreases the volume.
- [🕬] Increases the volume.

#### Remote control

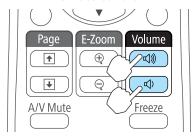

- Adjust the volume from the Configuration menu.
  - Settings Volume p.101

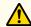

# **Caution**

Do not start when the volume is set too high.

A sudden increase in volume may cause loss of hearing. Always lower the volume before powering off, so that you can power on and then gradually increase the volume.

# **Selecting the Projection Quality (Selecting Color Mode)**

You can easily obtain the optimum image quality simply by selecting the setting that best corresponds to your surroundings when projecting. The brightness of the image varies depending on the mode selected.

| Mode | Application                                                                                   |  |
|------|-----------------------------------------------------------------------------------------------|--|
|      | Ideal for use in a bright room. This is the brightest mode, and reproduces shadow tones well. |  |

| Mode         | Application                                                                                                    |
|--------------|----------------------------------------------------------------------------------------------------|
| Presentation | Ideal for making presentations using color materials in a bright room.                                                                             |
| Theatre      | Ideal for watching films in a dark room. Gives images a natural tone.                                                                              |
| Photo*1      | Ideal for projecting still pictures, such as photos, in a bright room. The images are vivid and brought into contrast.                             |
| Sports*2     | Ideal for watching TV programmes in a bright room. The images are vivid and brought to life.                                                       |
| sRGB         | Ideal for images that conform to the <u>sRGB</u> color standard.                                                                                   |
| Blackboard   | Even if you are projecting onto a blackboard (greenboard), this setting gives your images a natural tint, just like when projecting onto a screen. |
| Whiteboard   | Ideal for making presentations using a whiteboard.                                                                                                 |

- \*1 This selection is only available when the input signal is RGB or when the source is USB Display, USB, or LAN.
- \*2 This selection is only available when the input signal is component video, or when the input source is Video or S-Video.

Each time you press the [Color Mode] button, the Color Mode name is displayed on the screen and the Color Mode changes.

#### Remote control

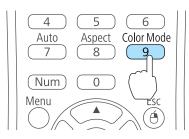

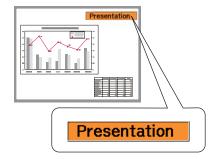

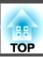

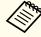

You can set Color Mode from the Configuration menu.

■ Image - Color Mode p.98

# **Setting Auto Iris**

By automatically setting the luminance according to the brightness of the displayed image, it lets you enjoy deep and rich images.

- Press the [Menu] button.
  - "Using the Configuration Menu" p.95

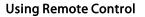

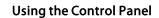

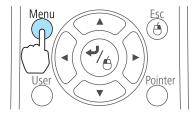

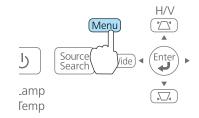

Select Auto Iris from Image.

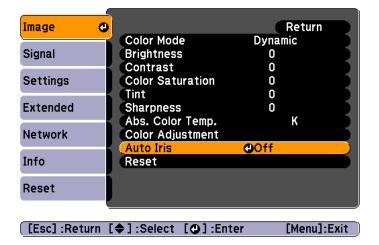

- Select **On**.

  The setting is stored for each Color Mode.
- Press the [Menu] button to finish making settings.

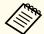

Auto Iris can only be set when the **Color Mode** is set to **Dynamic** or **Theatre**.

# **Changing the Aspect Ratio of the Projected Image**

You can change the <u>Aspect Ratio</u> of the projected image to suit the type, the ratio of height and width, and the resolution of the input signals.

Available Aspect Modes vary depending on the image signal currently being projected.

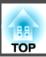

# **Changing methods**

Each time you press the [Aspect] button on the remote control, the aspect mode name is displayed on the screen and the aspect ratio changes.

#### Remote control

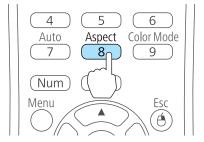

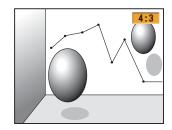

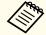

You can set the aspect ratio from the Configuration menu.

Signal - Aspect p.99

# Changing the aspect mode (EB-485Wi/EB-485W/EB-475Wi/EB-475W only)

Projecting images from video equipment or from the HDMI port

Each time the [Aspect] button on the remote control is pressed, the aspect mode changes in the order **Normal** or **Auto**, **16:9**, **Full**, **Zoom**, and **Native**.

Example: 1080p signal input (resolution: 1920x1080, aspect ratio: 16:9)

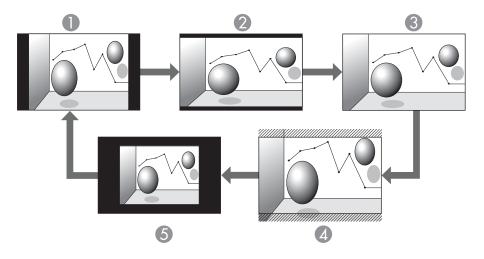

- Normal or Auto
- 2 16:9
- 3 Full
- Zoom
- 6 Native

Projecting images from a computer

The following shows projection examples for each aspect mode.

| Aspect mode | Input Signal      |                      |
|-------------|-------------------|----------------------|
|             | XGA 1024X768(4:3) | WXGA 1280X800(16:10) |
| Normal      |                   |                      |

| Aspect mode | Input Signal      |                      |
|-------------|-------------------|----------------------|
|             | XGA 1024X768(4:3) | WXGA 1280X800(16:10) |
| 16:9        |                   |                      |
| Full        |                   |                      |
| Zoom        |                   |                      |
| Native      |                   |                      |

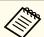

If parts of the image are missing, set the **Resolution** setting to **Wide** or **Normal** from the Configuration menu, according to the size of the computer panel.

Signal - Resolution p.99

# Changing the aspect mode (EB-480i/EB-480/EB-470 only)

Projecting images from video equipment

Each time the [Aspect] button is pressed, the aspect mode changes in the order 4:3 and 16:9.

When inputting a 720p/1080i signal and the aspect mode is set to 4:3, a 4:3 zoom is applied (the right and left sides of the image are cut off).

Example: 720p signal input (resolution: 1280x720, aspect ratio: 16:9)

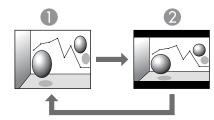

4:3

**2** 16:9

Projecting images from the HDMI port

Each time the [Aspect] button is pressed, the aspect mode changes in the order Auto, 4:3, and 16:9.

Example: 1080p signal input (resolution: 1920x1080, aspect ratio: 16:9)

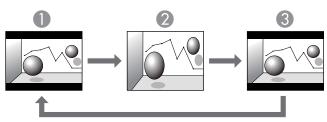

- **2** 4:3
- **3** 16:9

Projecting images from a computer

Each time the [Aspect] button is pressed, the aspect mode changes in the order Normal, 4:3, and 16:9.

The following shows projection examples for each aspect mode.

| Aspect mode | Input Signal      |                      |
|-------------|-------------------|----------------------|
|             | XGA 1024X768(4:3) | WXGA 1280X800(16:10) |
| Normal 4:3  |                   |                      |
| 16:9        |                   |                      |

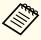

If parts of the image are missing, set the **Resolution** setting to **Wide** or **Normal** from the Configuration menu, according to the size of the computer panel.

Signal - Resolution p.99

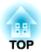

# **Useful Functions**

This chapter explains useful functions for giving presentations and so on, and the security functions.

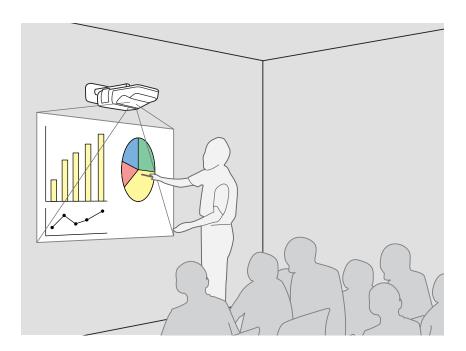

# **Introducing the Easy Interactive Function**

The Easy Interactive Function allows you to perform the following operations using the Easy Interactive Pen.

# Drawing with the projector's built-in function

You can write and draw on the projected screen using the projector's built-in drawing function without having to use any additional software.

You can draw on any image source.

Trawing with the Projector's Built-in Function" p.58

# Operating as a mouse and drawing by connecting to a computer (Computer Interactive)

You can connect the projector to a computer to operate the computer from the projected screen. This makes presentations and lessons effective and easy to understand.

Two people can use Easy Interactive Pens simultaneously by using the supplied drawing software Easy Interactive Tools.

● "Operating as a mouse and drawing by connecting to a computer (Computer Interactive)" p.64

#### **Attention**

The Easy Interactive Function operates by infrared communication. Note the following important points when using this function.

- Make sure there is no strong light or sunlight shining on the Easy Interactive Function receiver or the projection screen.
- If there is any dust stuck to the Easy Interactive Function receiver, it could interfere with infrared communication and you may not be able to use the function normally.
- Do not put paint or any stickers on the cover of the Easy Interactive Function receiver.
- Install the projector so that the Easy Interactive Function receiver is not too close to fluorescent lights.
- Do not use an infrared remote control or infrared microphone in the same room because the Easy Interactive Pen may malfunction.
- The Easy Interactive Function may be interrupted by electromagnetic interference from nearby equipment (such as electric motors or transformers).
- The Easy Interactive Pen is not waterproof. Do not use it with wet hands, or in locations where it may get wet.
- Do not hold the black section of the pen tip of the Easy Interactive Pen, and make sure this section does not get damaged or soiled. Otherwise, the Easy Interactive Pen may not work.
- When operating Keystone, performance for the Easy Interactive Function may decline.

# Drawing with the Projector's Built-in Function

#### **Procedure**

- Turn on the projector.
- Perform the pen calibration.

  You can skip this step if pen calibration is already complete.
  - Calibrating the pen" p.59
- Click one of the toolbar tabs [ ].

  The toolbar is displayed.

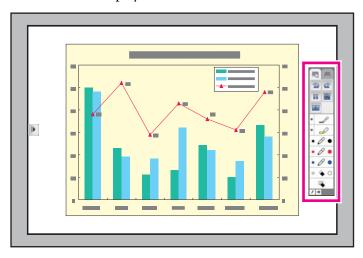

When the toolbar is displayed, you can write on the projected screen using the Easy Interactive Pen.

- "Easy Interactive Pen (EB-485Wi/EB-480i/EB-475Wi Only)" p.20
- "Toolbar functions" p.62

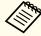

The projector's built-in drawing function is not available if both of the following conditions are met.

- Extended USB Type B is set to Easy Interactive Function or USB Display/Easy Interactive Function from the configuration menu.
- Images are projected from the source specified in Extended Easy Interactive Function Use Source from the configuration menu.

### Calibrating the pen

You need the Easy Interactive Pen to use the Easy Interactive Function. Make sure you perform pen calibration when using the Easy Interactive Pen for the first time so that the projector recognizes the position of the pen correctly.

#### Auto Calibration

This function automatically calibrates the pen.

Set Extended - Easy Interactive Function to Auto Calibration from the configuration menu.

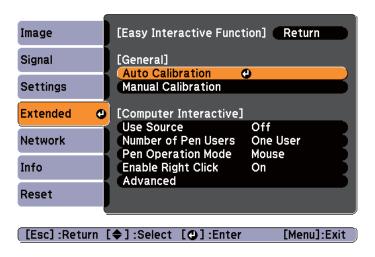

Adjust the focus by following the on-screen instructions.

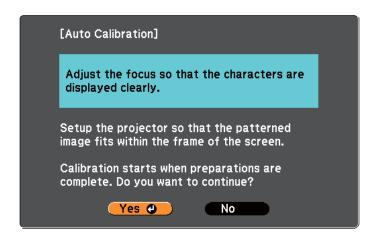

- "Correcting the Focus" p.50
- Select "Yes".

  Use the [←] button on the remote control or control panel to select "Yes". You cannot select Easy Interactive Pen when performing operations from the configuration menu.
- The pattern image is projected and calibration starts.

  Wait until calibration is complete.

Do not obstruct the projected light while the pattern image is being projected.

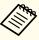

- Select [ using Easy Interactive Pen on the toolbar and execute Auto Calibration if the discrepancy is small.
- However, execute Auto Calibration from the remote control or control panel when you are calibrating the pen for the first time.
- For pen positioning, do not switch between making operations using the remote control and making operations using the Easy Interactive Pen.

If Auto Calibration is unsuccessful, try Manual Calibration.

■ "Manual Calibration" p.60

#### Manual Calibration

This function allows you to manually calibrate the pen.

Set Extended - Easy Interactive Function to Manual Calibration from the configuration menu.

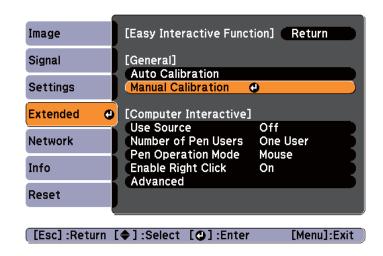

Adjust the focus by following the on-screen instructions.

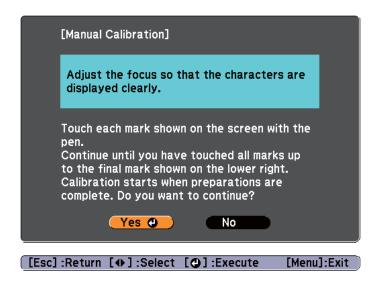

- Use the [→] button on the remote control or control panel to select "Yes".
- A dot is displayed on the projected screen.

  Touch the center of the dot with the tip of the Easy Interactive Pen.

  The dot disappears and then appears at the next position.

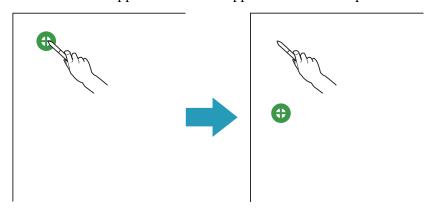

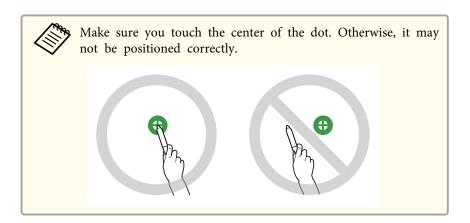

The dot appears at the top left first and then moves towards the bottom right.

Repeat step 4 until all of the dots disappear.

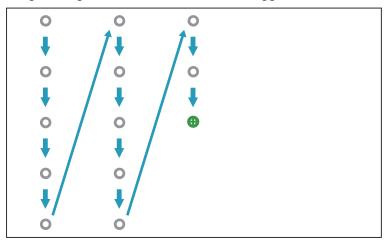

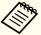

- If you touch the wrong position, press the [Esc] button on the remote control or control panel to return to the previous dot. You cannot go back further than the previous dot.
- Press and hold the [Esc] button to cancel the calibration.
- It may take several seconds after all of the dots have disappeared until calibration is complete.

When you need to calibrate the pen

The position where you are drawing with the Easy Interactive Pen and where the drawing is displayed may not match in the following situations.

- After performing Keystone correction.
- After adjusting the image size.
- After performing Image Shift.
- After changing the projector's position. Calibrate the pen again if you notice any discrepancy in positioning.

#### **Toolbar functions**

The following toolbar modes are available.

| Annotation mode | You can draw lines and shapes on the projected image. |
|-----------------|-------------------------------------------------------|
|-----------------|-------------------------------------------------------|

#### Whiteboard mode

You can project solid color backgrounds such as a whiteboard and write or draw text and pictures. In addition to the plain background, you can also choose other background patterns such as lines and grid lines.

#### Annotation mode

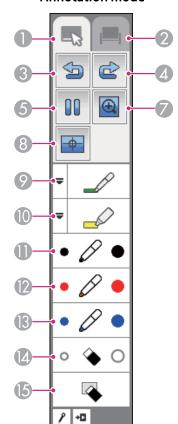

#### Whiteboard mode

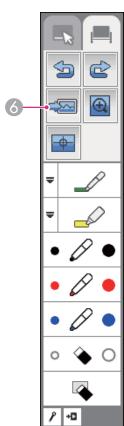

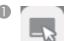

# Annotation mode tab

Switches to Annotation mode.

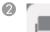

#### Whiteboard mode tab

Switches to Whiteboard mode.

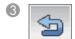

#### Undo

Undoes the previous operation.

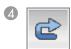

#### Redo

Cancels an undo operation and restores the previous status.

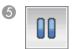

## Freeze (Annotation mode only)

Pauses the projected image. Each time you touch the icon, Freeze turns on or off.

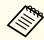

You can also use the [Freeze] button on the remote control.

Freezing the Image (Freeze)" p.67

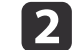

### Select background (Whiteboard mode only)

Allows you to select a pattern from the six background patterns provided for Whiteboard mode.

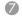

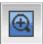

#### E-Zoom

Displays a target allowing you to enlarge the image at the center of the target. You can move the target with the Easy Interactive Pen.

- [ ]: Enlarges the image.
- [ ]: Reduces the image.
- [ ]: Increases the magnification by one.
- [ X ]: Quits E-Zoom.

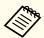

- You can scroll the enlarged image by dragging it with the Easy Interactive Pen.
- You cannot use E-Zoom from the remote control, document camera, or Crestron RoomView® while operating the Easy Interactive Pen in E-Zoom.
- "Enlarging Part of the Image (E-Zoom)" p.69
- "About Crestron RoomView®" p.90

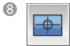

# Calibrating the pen

Carries out Auto Calibration.

"Auto Calibration" p.59

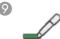

#### Pen

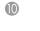

# Highlighter pen

Switches to a highlighter pen that can draw translucent lines. Click

[ $\blacksquare$ ] on the left of the icon to change the color and width of the highlighter pen.

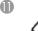

## Black pen

Switches to a black pen to draw freely. Click on the right of the icon to draw thick lines, and click on the left of the icon to draw fine lines.

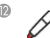

## Red pen

Switches to a red pen to draw freely. Click on the right of the icon to draw thick lines, and click on the left of the icon to draw fine lines.

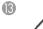

#### Blue pen

Switches to a blue pen to draw freely. Click on the right of the icon to draw thick lines, and click on the left of the icon to draw fine lines.

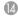

#### **Eraser**

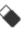

Switches to an eraser. Click on the right of the icon to erase wider areas, and click on the left of the icon to erase narrower areas.

### **(**

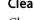

#### Clear screen

Clears everything drawn on the displayed page.

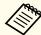

- Click [ 1 ] to hide the toolbar.
- If you click [ ? ], the toolbar is hidden each time you draw something. By default, the toolbar is always displayed.
- The toolbar tabs [ ] can be moved up and down.

# Operating as a mouse and drawing by connecting to a computer (Computer Interactive)

You can connect the projector to a computer to operate the computer from the projected screen and allow two people to draw simultaneously.

You need to install Easy Interactive Driver for Mac OS X.

"Install Easy Interactive Driver (Mac OS X only)" p.64

You need a drawing function already available on your computer.

The Easy Interactive Tools software is supplied with this projector. See the following manual for more information on the Easy Interactive Tools functions.

Easy Interactive Tools Ver.2 Operation Guide

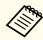

- Connect the projector to the computer using a USB cable to link with the computer's functions.
- "Connecting USB Devices" p.31
- Make the following settings to link with the computer's functions.
- Set Extended USB Type B to Easy Interactive Function or USB Display/Easy Interactive Function from the configuration menu.
- Set the source where the computer is connected in **Extended Easy Interactive Function Use Source** from the configuration menu.
- Extended Easy Interactive Function p.103
- You cannot use the projector's built-in drawing function if you switch to the image source set in **Use Source**.

# Install Easy Interactive Driver (Mac OS X only)

Easy Interactive Driver is required to use the Easy Interactive Pen with Mac OS X.

## System Requirements

| OS | Mac OS X 10.3.9 or later |
|----|--------------------------|
|    | Mac OS X 10.4.x          |
|    | Mac OS X 10.5.x          |
|    | Mac OS X 10.6.x          |
|    | Mac OS X 10.7.x          |

| СРИ                   | Power PC G3 900 MHz or faster<br>Recommended: Intel Core Duo 1.5 GHz or faster                                              |
|-----------------------|----------------------------------------------------------------------------------------------------|
| Amount of Memo-<br>ry | 256 MB or more<br>Recommended: 512 MB or more                                                                               |
| Hard Disk Space       | 100 MB or more                                                                                                    |
| Display               | Resolutions no lower than XGA (1024 x 768) and no higher than WUXGA (1920 x 1200)  Display color in 16-bit color or greater |

#### Installing

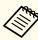

You can skip the following procedure if you installed Easy Interactive Tools using the Easy Install option as this already installs the Easy Interactive Driver.

- Easy Interactive Tools Ver.2 Operation Guide
- 1 Turn on your computer.
- Insert the "EPSON Projector Software for Easy Interactive Function" CD-ROM into your computer.
- Double-click the Install Navi icon in the EPSON window.
- Select **Custom Install**, and then follow the on-screen instructions to install.
- Restart the computer.

## Uninstalling

Open the **Applications** folder and double-click **Easy Interactive Driver**.

- Run Easy Interactive Driver Uninstaller in the Tools folder.
- Follow the on-screen instructions to uninstall.

# Operating the computer with a pen instead of a mouse

You can operate a computer using the Easy Interactive Pen instead of a mouse.

If you set Enable Right Click to On in Extended - Easy Interactive Function from the configuration menu, a long press of the Easy Interactive Pen functions as a right click.

# Allowing two people to use pens at the same time

Easy Interactive Tools allows two people to use Easy Interactive Pens at the same time.

Easy Interactive Tools Ver.2 Operation Guide

Set Number of Pen Users to Two Users in Extended - Easy Interactive Function from the configuration menu.

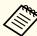

- When **Number of Pen Users** is set to **One User**, you can use the Easy Interactive Pen with tablet PCs in Windows Vista/7. You can also use ink features for Office in Windows Vista/7.
- You can set Easy Interactive Pen operations from the configuration menu.
  - Set **Pen Operation Mode** to **Pen** to enable the pen function in Windows Vista/7.
  - You can swap Right Click and Left Click in Advanced Pen Tip Button.
  - Extended Easy Interactive Function p.103

## Adjusting the pen operation area

When using the Easy Interactive Function by connecting to a computer, the pen operation area is automatically adjusted if the resolution of the computer changes. You do not need to perform pen alignment again.

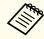

You can turn this function On or Off in Auto Adjust Pen Area from the configuration menu. The default setting is On.

Extended - Easy Interactive Function - Advanced p.103

If you notice the Easy Interactive Pen is out of position even when **Auto Adjust Pen Area** is set to On, you can try Manual Adj. Pen Area.

 ■ "Manual Adj. Pen Area" p.66

Manual Adj. Pen Area

Select Manual Adj. Pen Area for Easy Interactive Function from the configuration menu.

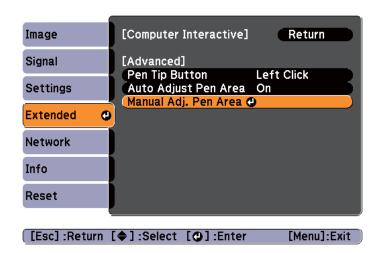

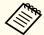

- Adjust to fit the projected image within the screen.
- Display the computer's desktop screen so that you can check the position of the mouse pointer easily.
- Use the [] button on the remote control to select "Yes".

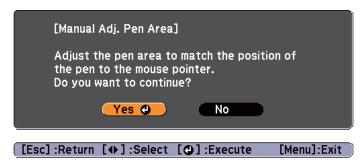

The mouse pointer moves towards the top left.

- When the mouse pointer stops at the top left, touch the tip of the mouse pointer with the Easy Interactive Pen.
  - The mouse pointer moves towards the bottom right.
- When the mouse pointer stops at the bottom right, touch the tip of the mouse pointer with the Easy Interactive Pen.

# Hiding the Image and Sound Temporarily (A/V Mute)

You can switch off the image on the screen when you want to focus the audience's attention on what you are saying, or when you do not want to display operations such as changing files.

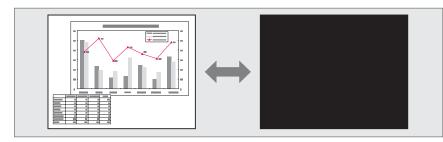

Each time you press the [A/V Mute] button, A/V Mute turns on or off.

#### Remote control

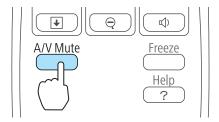

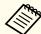

- If you use this function when projecting moving images, the images and sound continue to be played back by the source, and you cannot return to the point where A/V Mute was activated.
- Microphone audio is still output even when A/V Mute is turned on.
- You can select the screen displayed when the [A/V Mute] button is pressed from the Configuration menu.
- Extended Display A/V Mute p.103
- The lamp is still lit during A/V Mute, so the lamp hours continue to accumulate.

# Freezing the Image (Freeze)

When Freeze is activated on moving images, the frozen image continues to project on the screen, so you can project a moving image one frame at a time like a still photo. Also, you can perform operations such as changing between files during presentations from a computer without projecting any images if the Freeze function is activated beforehand.

Each time you press the [Freeze] button, Freeze turns on or off.

#### Remote control

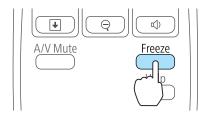

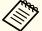

- Audio does not stop.
- For moving images, the images continue to play back while the screen is frozen, so it is not possible to resume projection from the point where the screen was frozen.
- If the [Freeze] button is pressed while the Configuration menu or the Help screen is displayed, the menu or the Help screen that is displayed is closed.
- Freeze still works while E-Zoom is being used.

# **Pointer Function (Pointer)**

This allows you to move a pointer icon on the projected image, and helps you draw attention to the area you are talking about.

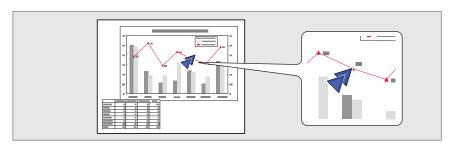

Display the Pointer.

Each time you press the [Pointer] button, the pointer appears or disappears.

#### Remote control

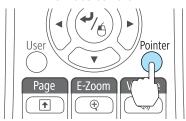

Move the Pointer icon ( ).

#### Remote control

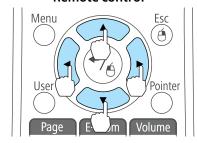

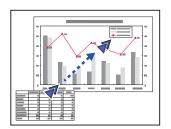

When any pair of adjacent [ ], [ ], [ ], or [ ] buttons are pressed at the same time, the pointer can be moved diagonally.

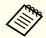

You can select the shape of the pointer icon from the Configuration menu.

Settings - Pointer Shape p.101

# **Enlarging Part of the Image (E-Zoom)**

This is useful when you want to expand images to see them in greater detail, such as graphs and tables.

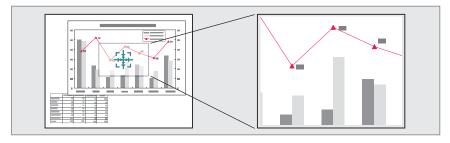

Start E-Zoom.

Press the  $[\oplus]$  button to display the Cross  $( \frac{r+1}{r+1} )$ .

## Remote control

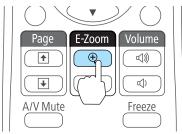

Move the Cross  $(\frac{r+1}{r+1})$  to the area of the image that you want to enlarge.

#### Remote control

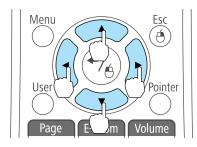

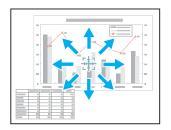

When any pair of adjacent [ ], [ ], or [ ] buttons are pressed at the same time, the pointer can be moved diagonally.

**3** Enlarge.

### Remote control

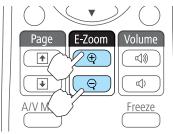

- $[\oplus]$  button: Expands the area each time it is pressed. You can expand quickly by holding the button down.
- $[\mbox{\ensuremath{$\otimes$}}]$  button: Reduces images that have been enlarged.

[Esc] button: Cancels E-Zoom.

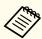

- The enlargement ratio appears on the screen. The selected area can be enlarged to between 1 to 4 times in 25 incremental steps.
- During enlarged projection, press the [ ], [ ], and [ ] buttons to scroll the image.

# Using the Remote Control to Operate the Mouse Pointer (Wireless Mouse)

You can control the computer's mouse pointer from the projector's remote control. This function is called Wireless Mouse.

The following operating systems are compatible with Wireless Mouse.

|    | Windows       | Mac OS X        |
|----|---------------|-----------------|
| OS | Windows 98    | Mac OS X 10.3.x |
|    | Windows 98SE  | Mac OS X 10.4.x |
|    | Windows Me    | Mac OS X 10.5.x |
|    | Windows 2000  | Mac OS X 10.6.x |
|    | Windows XP    | Mac OS X 10.7.x |
|    | Windows Vista |                 |
|    | Windows 7     |                 |

<sup>\*</sup> It may not be possible to use the Wireless Mouse function under some versions of the operating systems.

Use the following procedure to enable the Wireless Mouse function.

- Set **USB Type B** to **Wireless Mouse/USB Display** from the configuration menu. (EB-485Wi/EB-480i/EB-475Wi only)
  - Extended USB Type B p.103
- Connect the projector to the computer with the supplied or a commercially available USB cable.
  - Connecting a Computer" p.26
- Change the source to one of the following.
  - USB Display
  - Computer1
  - Computer2

- HDMI
- "Switching to the Target Image Using the Remote Control"
  p.41

Once set, the mouse pointer can be controlled as follows.

#### Moving the mouse pointer

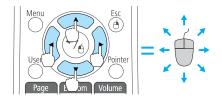

 $[ \bigcirc ] [ \bigcirc ] [ ] [ ]$  buttons

Moves the mouse pointer.

#### Mouse clicks

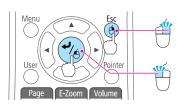

[Esc] button: Right click.

[ ] button: Left click. Press quickly twice to double-click.

## **Drag and drop**

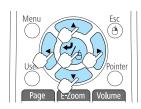

While holding down the  $[\ \ \ ]$  button, press the  $[\ \ ]$ ,  $[\ \ \ ]$ ,  $[\ \ \ ]$ , or  $[\ \ \ ]$ )

button to drag.

Release the [ ] button to drop at the desired location.

### Page Up/Down

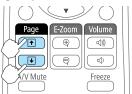

- [1] button: Moves to the previous page.
- [ ] button: Moves to the next page.

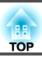

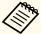

- When any pair of adjacent [ ], [ ], or [ ] buttons are pressed at the same time, the pointer can be moved diagonally.
- If the mouse button settings are set to reverse on the computer, the operation of the remote control buttons will also be reversed.
- The Wireless Mouse function does not work under the following conditions.
- When Extended USB Type B is set to anything other than Wireless Mouse/USB Display (EB-485Wi/EB-480i/EB-475Wi only).
- When displaying the configuration menu or help.
- When operating functions other than the Wireless Mouse function (such as adjusting the volume).

However, when using the E-Zoom or Pointer function, the page up or down function is available.

# Saving a User's Logo

You can save the image that is currently being projected as a User's Logo.

You can use the registered user's logo as a display when projection starts or no image signal is being input.

Extended - Display p.103

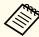

Once a User Logo has been saved, the logo cannot be returned to the factory default.

- Project the image you want to save as the User's Logo, and then press the [Menu] button.
  - "Using the Configuration Menu" p.95

## **Using Remote Control**

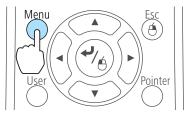

### **Using the Control Panel**

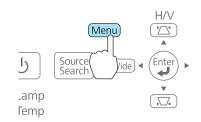

2 Select **User's Logo** from **Extended**.

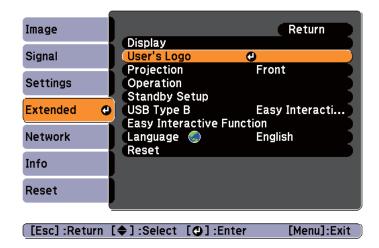

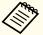

- When User's Logo Protect from Password Protect is set to On, a message is displayed and the User's Logo cannot be changed. You can make changes after setting User's Logo Protect to Off.
- "Managing Users (Password Protect)" p.80
- If **User's Logo** is selected when Keystone, E-Zoom, Aspect, or Adjust Zoom is being performed, the function currently being performed is cancelled.
- When the message "Choose this image as the User's Logo?" is displayed, select **Yes**.

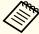

When you press the [ ] button on the remote control or the control panel, the screen size may change depending on the signal to match the actual resolution of the image signal.

Move the box to select the part of the image to use as the User's Logo.

You can perform the same operations from the projector's control panel.

#### Remote control

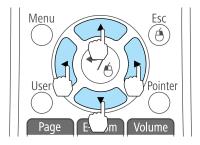

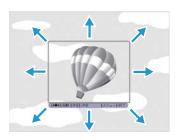

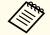

You can save at 400x300 dots in size.

When you press the [ ] button and the message "Select this image?" is displayed, select **Yes**.

6 Select the zoom factor from the zoom setting screen.

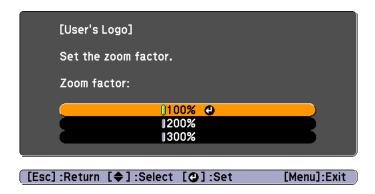

When the message "Save this image as the User's Logo?" is displayed, select **Yes**.

The image is saved. After the image has been saved, the message "Completed." is displayed.

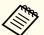

- When a User's Logo is saved, the previous User's Logo is erased.
- It takes a while to save. Do not operate the projector or any connected equipment while it is saving, otherwise malfunctions may occur.

# Saving User Pattern

There are four types of patterns registered to the projector, such as ruled lines and grid patterns.

Settings - Pattern - Pattern Type p.101

You can also save the image that is currently being projected as a User Pattern.

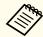

When a User Pattern is saved, the previous User Pattern is erased.

- Project the image you want to use as the User Pattern, and then press the [Menu] button.
  - "Using the Configuration Menu" p.95

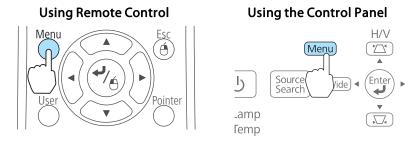

Select Pattern from Settings.

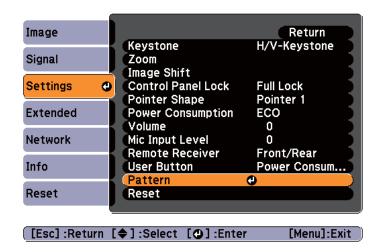

Select **User Pattern**.

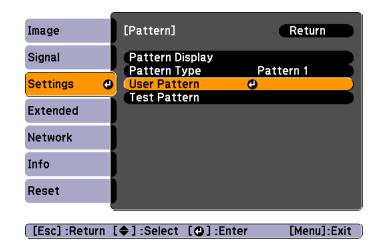

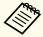

If **User Pattern** is selected when Keystone, E-Zoom, Aspect, Adjust Zoom, or Image Shift are being performed, the function currently being performed is temporarily canceled.

- When "Do you want to use the currently projected image as the User Pattern?" is displayed, select **Yes**.
- When you press the [ ] button, the message "Do you save this image as the User Pattern?" is displayed. Select **Yes**.

The image is saved. After the image has been saved, the message "The User Pattern setting is complete." is displayed.

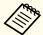

- Once a User Pattern has been saved, User Pattern cannot be returned to the factory default.
- It takes a while to save a User Pattern. Do not operate the projector or any connected equipment while saving the user pattern, otherwise malfunctions may occur.

# **Projecting Without a Computer (Slideshow)**

By connecting a USB storage device such as a USB memory or a USB hard disk to the projector, you can project the files stored on the device without using a computer. This function is called Slideshow.

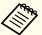

- You may not be able to use USB storage devices that incorporate security functions.
- You cannot correct keystone distortion while projecting a Slideshow, even if you press the [△] and [△] buttons on the control panel.

## Specifications for files that can be projected using Slideshow

| Туре  | File Type (Ex-<br>tension) | Notes                                                                                                    |
|-------|----------------------------|----------------------------------------------------------------------------------------------------|
| Image | .jpg                       | The following cannot be projected.                                                                                            |
|       |                            | - CMYK color mode format                                                                                                    |
|       |                            | - Progressive format                                                                                                    |
|       |                            | - Images with a resolution greater than 8192x8192                                                                             |
|       |                            | Due to the characteristics of JPEG files, images may<br>not be projected clearly if the compression ratio is<br>too high.     |
|       | .bmp                       | Cannot project images with a resolution greater than 1280x800.                                                                |
|       | .gif                       | <ul> <li>Cannot project images with a resolution greater<br/>than 1280x800.</li> <li>Cannot project animated GIFs.</li> </ul> |
|       | .png                       | Cannot project images with a resolution greater than 1280x800.                                                                |

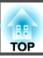

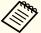

- When connecting and using a USB-compatible hard disk, make sure you connect the AC adaptor supplied with the hard disk.
- The projector does not support some file systems, so use media that has been formatted in Windows.
- Format the media in FAT16/32.

#### **Slideshow examples**

Projecting images stored on USB storage

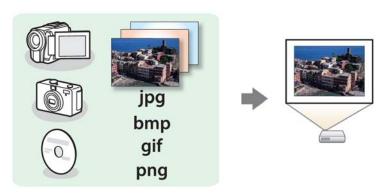

- Projecting the selected image" p.77
- "Projecting image files in a folder in sequence (Slideshow)" p.78

#### Slideshow operating methods

Although the following steps are explained based on the remote control, you can perform the same operations from the control panel.

#### Starting Slideshow

- Change the source to USB.
  - "Switching to the Target Image Using the Remote Control"
    p.41
- Connect the USB storage device or digital camera to the projector.
  - "Connecting USB Devices" p.31

Slideshow starts and the file list screen is displayed.

- JPEG files are displayed as thumbnails (file contents are displayed as small images).
- Other files or folders are displayed as icons as shown in the following table.

| Icon | File        | Icon | File      |
|------|-------------|------|-----------|
| JPEG | JPEG files* | ВМР  | BMP files |
| GIF  | GIF files   | PNG  | PNG files |

\* When it cannot be displayed as a thumbnail, it is displayed as an icon.

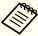

- You can also insert a memory card into a USB card reader and then connect the reader to the projector. However, some commercially available USB card readers may not be compatible with the projector.
- If the following screen (Select Drive screen) is displayed, use the [,], [,], and [,] buttons to select the drive you want to use, and then press the [,] button.

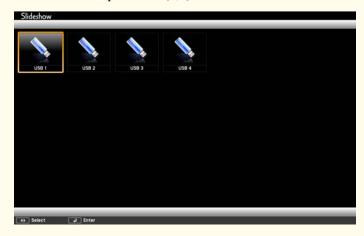

#### Projecting images

Use the [ ], [ ], and [ ] buttons to select the file or folder you want to project.

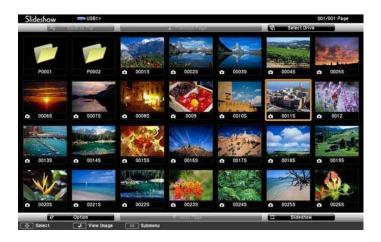

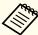

If not all of the files and folders are displayed on the current screen, press the [1] button on the remote control, or position the cursor on **Next Page** at the bottom of the screen and press the [1] button.

To return to the previous screen, press the [1] button on the remote control, or position the cursor on **Previous Page** at the top of the screen and press the [4] button.

Press the [◄] button.

The selected image is displayed.

When a folder is selected, the files in the selected folder are displayed. To return to the screen which was displayed before opening the folder, position the cursor on **Back to Top** and press the [ ] button.

#### Rotating images

You can rotate the played images in 90° increments. The rotating function is also available during Slideshow.

- Play images, or run Slideshow.
- While projecting, press the [ or [ button.

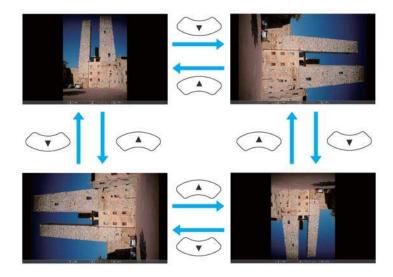

#### Stopping Slideshow

To close Slideshow, disconnect the USB device from the USB port on the projector. For devices such as digital cameras or hard disks, turn off the device and then remove it from the projector.

#### Projecting the selected image

#### **Attention**

Do not disconnect the USB storage device while it is being accessed. Slideshow may not operate correctly.

1 Start Slideshow.

The file list screen is displayed.

- "Starting Slideshow" p.75
- Press the [ ], [ ], and [ ] buttons to select the image file you want to project.

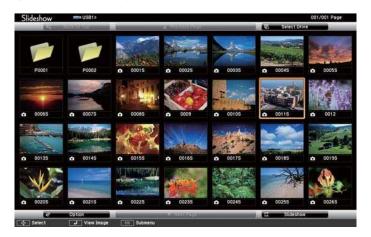

Press the [ ] button.
The image is displayed.

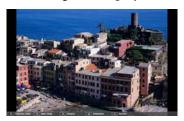

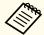

Press the  $[(\cdot)][(\cdot)]$  buttons to move to the next or previous image file.

Press the [Esc] button to return to the file list screen.

## Projecting image files in a folder in sequence (Slideshow)

You can project the image files in a folder in sequence, one at a time. This function is called Slideshow. Use the following procedure to run Slideshow.

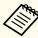

To change files automatically when you run Slideshow, set **Screen Switching Time** from **Option** in Slideshow to anything other than **No**. The default setting is 3 seconds.

"Image file display settings and Slideshow operation settings"
p.78

1 Start Slideshow.

The file list screen is displayed.

- "Starting Slideshow" p.75
- Use the [ ], [ ], and [ ] buttons to position the cursor on the folder you want to run the Slideshow, and then press the button.
- Select **Slideshow** at the bottom of the file list screen, and then press the [ **J**] button.

Slideshow starts, and the image files in the folder are automatically projected in sequence, one at a time.

When the last file is projected, the file list is displayed again automatically. If you set Continuous Play to On in the Option

screen, projection starts again from the beginning when it reaches the end.

□ "Image file display settings and Slideshow operation settings"
 p.78

You can proceed to the next screen, return to the previous screen, or stop playback while projecting a Slideshow.

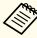

If Screen Switching Time on the Option screen is set to No, files do not change automatically when you select Play Slideshow. Press the

[ $\bullet$ ] button, the [ $\bullet$ ] button, or the [ $\bullet$ ] button to continue to the next file.

You can use the following functions when projecting an image file with Slideshow.

- Freeze
- Freezing the Image (Freeze)" p.67
- A/V Mute
- "Hiding the Image and Sound Temporarily (A/V Mute)" p.67
- E-Zoom
  - "Enlarging Part of the Image (E-Zoom)" p.69

#### Image file display settings and Slideshow operation settings

You can set the file display order and Slideshow operations on the Option screen.

Press the [, ], [, and [, buttons to position the cursor over the folder where you want to set display conditions, and then press the [Esc] button. Select **Option** from the submenu displayed, then press the [] button.

When the following Option screen is displayed, set each of the items.

Enable the settings by positioning the cursor on the target item and pressing the  $[\ensuremath{\checkmark}]$  button.

The following table shows the details for each item.

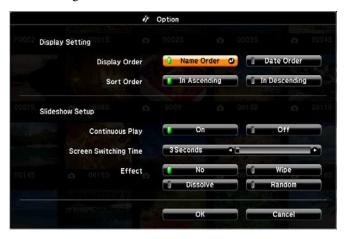

| Display Order              | You can select to display the files in <b>Name Order</b> or <b>Date Order</b> .                                                                                                   |
|----------------------------|----------------------------------------------------------------------------------------------------|
| Sort Order                 | You can select to sort the files <b>In Ascending</b> or <b>In Descending</b> order.                                                                                               |
| Continuous<br>Play         | You can set whether to repeat the Slideshow.                                                                                                    |
| Screen Switch-<br>ing Time | You can set the time for a single file to be displayed in Play Slideshow. You can set a time between <b>No</b> (0) to 60 Seconds. When you set <b>No</b> , auto play is disabled. |
| Effect                     | You can set the screen effects when changing slides.                                                                                                    |

Use the [ ], [ ], and [ ] buttons to position the cursor over **OK**, and then press the [ ] button.

The settings are applied.

If you do not want to apply the settings, position the cursor on **Cancel**, and then press the [] button.

# **Security Functions**

The projector has the following enhanced security functions.

- Password Protect You can limit who can use the projector.
- Control Panel Lock You can prevent people changing the settings on the projector without permission.
- "Restricting Operation (Control Panel Lock)" p.82
- Anti-Theft Lock

The projector is equipped with the following anti-theft security device.

"Anti-Theft Lock" p.83

# **Managing Users (Password Protect)**

When Password Protect is activated, people who do not know the password cannot use the projector to project images even if the projector power is on. Furthermore, the user's logo that is displayed when you turn on the projector cannot be changed. This acts as an anti-theft device as the projector cannot be used even if it is stolen. At the time of purchase, Password Protect is not activated.

#### Kinds of Password Protect

The following three kinds of Password Protect settings can be made according to how the projector is being used.

#### • Power On Protect

When Power On Protect is On, you need to enter a preset password after the projector is plugged in and turned on (this also applies to Direct Power On). If the correct password is not entered, projection does not start.

#### • User's Logo Protect

Even if someone tries to change the User's Logo set by the owner of the projector, it cannot be changed. When User's Logo Protect is set to On, the following setting changes for the User's Logo are prohibited.

- Capturing a User's Logo
- Setting Display Background, Startup Screen, or A/V Mute from Display
- Extended Display p.103

#### • Network Protect

When **Network Protect** is set to **On**, changing the settings for **Network** is prohibited.

Thetwork Menu" p.105

### **Setting Password Protect**

Use the following procedure to set Password Protect.

During projection, hold down the [Freeze] button for about five seconds.

The Password Protect setting menu is displayed.

#### Remote control

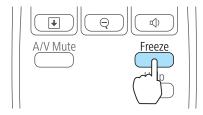

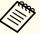

• If Password Protect is already activated, you must enter the password.

If the password is entered correctly, the Password Protect setting menu is displayed.

- "Entering the Password" p.81
- When the password is set, stick the supplied password protect sticker in a visible position on the projector as a further theft deterrent.
- Select the type of Password Protect you want to set, and then press the [] button.

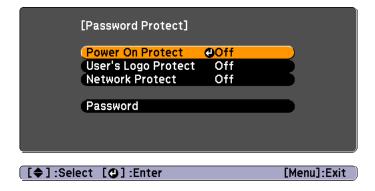

- Select **On**, and then press the [ ) button.
  - Press the [Esc] button, the screen displayed in step 2 is displayed again.
- Set the password.
  - (1) Select **Password**, and then press the [ ] button.
  - (2) When the message "Change the password?" is displayed, select **Yes** and then press the [←] button. The default password is set to "0000". Change this to your own desired Password. If you select **No**, the screen displayed in step 2 is displayed again.

(3) While holding down the [Num] button, enter a four digit number using the numeric buttons. The number entered is displayed as "\* \* \* \* ". When you enter the fourth digit, the confirmation screen is displayed.

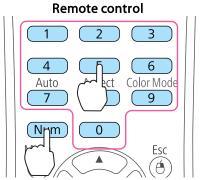

(4) Re-enter the password.
 The message "Password accepted." is displayed.
 If you enter the password incorrectly, a message is displayed prompting you to re-enter the password.

#### **Entering the Password**

When the password entry screen is displayed, enter the password using the remote control.

While holding down the [Num] button, enter the password by pressing the numeric buttons.

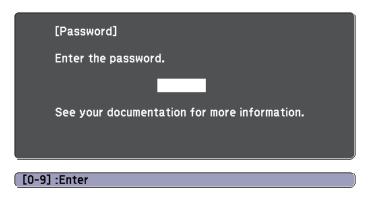

When you enter the correct password, Password Protect is temporarily released.

#### **Attention**

- If an incorrect password is entered three times in succession, the message "The projector's operation will be locked." is displayed for approximately five minutes, and then the projector switches to standby mode. If this happens, disconnect the power plug from the electrical outlet and then reinsert it and turn the projector's power back on. The projector displays the password entry screen again so that you can enter the correct password.
- If you have forgotten the password, make a note of the "Request Code: xxxxx" number that appears on the screen and contact the nearest address provided in the Epson Projector Contact List.
  - Epson Projector Contact List
- If you continue to repeat the above operation and input the wrong Password 30 times in succession, the following message is displayed and the projector does not accept any more Password entries. "The projector's operation will be locked. Contact Epson as described in your documentation."
- Epson Projector Contact List

# **Restricting Operation (Control Panel Lock)**

Do one of the following to lock the operation buttons on the control panel.

- Full Lock

  All of the buttons on the control panel are locked. You cannot perform any operations from the control panel, including turning the power on or off.
- Partial Lock
   All of the buttons on the control panel, except for the [Φ] button, are locked.

This is useful at events or shows when you want to deactivate all buttons during projection or at schools when you want to limit button operation. The projector can still be operated using the remote control.

1 Press the [Menu] button while projecting.

"Using the Configuration Menu" p.95

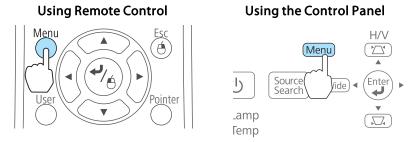

Select Control Panel Lock from Settings.

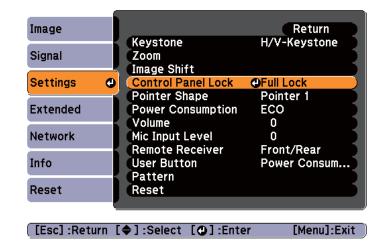

3 Select either **Full Lock** or **Partial Lock** according to your purpose.

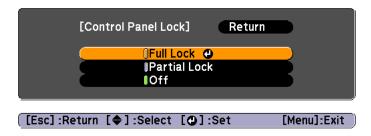

Select **Yes** when the confirmation message is displayed.

The control panel buttons are locked according to the setting you chose.

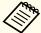

You can release the control panel lock by one of the following two methods.

- Select Off from Control Panel Lock.
   Settings Control Panel Lock p.101
- Press and hold down the [ ] button on the control panel for about seven seconds, a message is displayed and the lock is released.

## **Anti-Theft Lock**

The projector is equipped with the following types of anti-theft security devices.

- Security slot The security slot is compatible with the Microsaver Security System manufactured by Kensington.
  - See the following for more details on the Microsaver Security System.
  - http://www.kensington.com/
- Security cable installation point
  A commercially available theft-prevention wire lock can be passed through the installation point to secure the projector to a desk or pillar.

## Installing the wire lock

Pass an anti-theft wire lock through the installation point. See the documentation supplied with the wire lock for locking instructions.

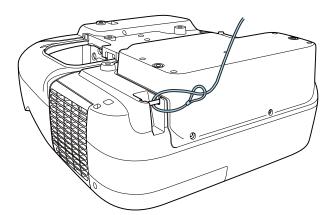

# **Monitoring and Controlling**

# **About EasyMP Monitor**

EasyMP Monitor lets you carry out operations such as checking the status of multiple Epson projectors that are connected to a network at a computer monitor, and controlling the projectors from the computer.

You can download EasyMP Monitor from the following Web site.

#### http://www.epson.com

The following provides brief descriptions of the monitoring and control functions that can be carried out using EasyMP Monitor.

#### • Registering projectors for monitoring and control

Projectors on the network can be searched for automatically, and you can then select which projectors you want to register from the projectors that are detected.

You can register target projectors by entering their IP addresses.

• Registered projectors can also be assigned to groups so that they can be monitored and controlled in groups.

#### • Monitoring the status of registered projectors

You can check the power status (ON/OFF) for projectors and problems or warnings that require attention by using the icons.

You can select groups of projectors or a single projector and then check the cumulative lamp operating time or information such as input sources, problems, and warnings for the projectors.

#### • Controlling registered projectors

Projectors can be selected in groups or as single projectors, and you can then carry out operations for the selected projectors such as turning the power on and off and switching their input sources.

You can use Web Control functions to change the settings in the projector's configuration menu.

If there are certain control actions which are carried out regularly at particular times or on particular days, you can use Timer Settings to register timer settings.

#### • Mail Notification settings

You can set e-mail addresses to which notifications are sent if a status that requires attention, such as a problem, occurs with a registered projector.

#### • Sending messages to registered projectors

You can use the Message Broadcasting plugin for EasyMP Monitor to send JPEG files to registered projectors.

Download the Message Broadcasting plugin from the Web site address provided at the beginning of this chapter.

# Changing Settings Using a Web Browser (Web Control)

By using the Web browser of a computer connected to the projector on a network, you can set the projector's functions and control the projector. This function allows you to perform setup and control operations remotely. In addition, since you can use the computer's keyboard, entering characters required for the setup is easier.

Use Microsoft Internet Explorer 6.0 or later as the Web browser. Use Safari for Mac OS X.

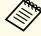

If you set **Standby Mode** to **Communication On**, you can use a Web browser to make settings and perform control even if the projector is in standby mode (when the power is off).

Extended - Standby Setup - Standby Mode p.103

## **Projector setup**

In a Web browser, you can set items that are usually set in the projector's Configuration menu. The settings are reflected in the Configuration menu. There are also items that can only be set in a Web browser.

Items in the Configuration menu that cannot be set by a Web browser

- Settings menu Keystone Quick Corner
- Settings menu Image Shift
- Settings menu Pointer Shape
- Settings menu Pattern (except Pattern Type)
- Settings menu User Button
- Extended menu User's Logo
- Extended menu USB Type B
- Extended menu Easy Interactive Function
- Extended menu Language
- Extended menu Operation High Altitude Mode
- Reset menu Reset All and Reset Lamp Hours

The settings for items on each menu are the same as the projector's Configuration menu.

"Configuration Menu" p.94

Items that can only be set with a Web browser

- SNMP Community Name
- Monitor Password

#### Displaying the Web Control screen

Use the following procedure to display the Web Control screen.

Make sure the computer and projector are connected to the network. Use Advanced when connecting via a Wireless LAN.

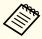

If your Web browser is set up to connect via a proxy server, the Web Control screen cannot be displayed. To display Web Control, you need to make settings so that a proxy server is not used for a connection.

**1** Start a Web browser on the computer.

- Enter the IP address of the projector in the address input box of the Web browser, and press the Enter key on the computer's keyboard.
- The user ID and password entry screen is displayed. Enter "EPSONWEB" as the user ID.

  The default password is "admin".

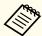

- Enter the user ID even if the password setting is disabled. The user ID cannot be changed.
- You can change the password from Basic Web Control Password in the Network menu under the Configuration menu.
  - Basic menu" p.107

#### Displaying the Web Remote screen

The Web Remote function allows you to perform projector remote control operations with a Web browser.

- Display the Web Control screen.
- Click Web Remote.

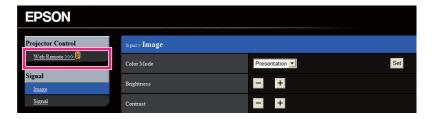

The Web Remote screen is displayed.

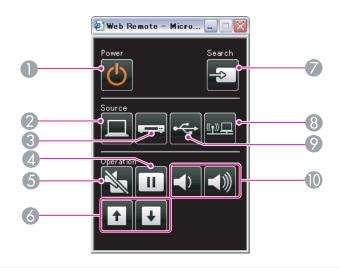

|   | Name              | Function                                                                                                    |
|---|-------------------|----------------------------------------------------------------------------------------------------|
| 0 | [也] button        | Turns the projector power on or off.  Try "From Installation to Projection" p.39                                    |
| 2 | [Computer] button | Each time the button is pressed, it cycles through the following images:  Computer1 port Computer2 port             |
| 3 | [Video] button    | Each time the button is pressed, it cycles through the following images:  • S-Video port  • Video port  • HDMI port |
| 4 | [Freeze] button   | Pauses or resumes image playback.  "Freezing the Image (Freeze)" p.67                                               |
| 5 | [A/V Mute] button | Turns the video and audio on or off.  "Hiding the Image and Sound Temporarily (A/V Mute)" p.67                      |

|          | Name                          | Function                                                                                                    |
|----------|-------------------------------|----------------------------------------------------------------------------------------------------|
| 6        | [Page] buttons<br>[Up] [Down] | Changes pages in files such as PowerPoint files when using the following projection methods.  • When using the Wireless Mouse function  • "Using the Remote Control to Operate the Mouse Pointer (Wireless Mouse)" p.70  • When using USB Display  • "Projecting with USB Display" p.41  • When connecting to a network  When projecting images using Slideshow, pressing these buttons displays the previous/next image file. |
| <b>Ø</b> | [Source Search]<br>button     | Switches to the image from the input port where video signals are being input.  The angle of the image from the input port where video signals are being input.  The angle of the image from the input port where video signals are being input.  The angle of the image from the input port where video signals are being input.                                                                                              |
| 8        | [LAN] button                  | Changes to the images projected with EasyMP Network Projection. When projecting using the optional Quick Wireless Connection USB Key, this button switches to that image.  The "Switching to the Target Image Using the Remote Control" p.41                                                                                                    |
| 9        | [USB] button                  | Each time the button is pressed, it cycles through the following images:  • USB Display  • Images from the device connected to the USB-A port  — "Switching to the Target Image Using the Remote Control" p.41                                                                                                    |
| 10       | [Volume] buttons<br>[➪][➪)]   | [♠] Decreases the volume.  [♠] Increases the volume.  The Adjusting the Volume p.50                                                                                                    |

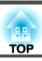

# Using the Mail Notification Function to Report Problems

When you set Mail Notification, notification messages are sent to the preset email addresses when a problem or warning occurs with a projector. This will enable the operator to be notified of problems with projectors even at locations away from the projectors.

► Network - Mail - Mail Notification p.111

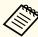

- Up to a maximum of three notification destinations (addresses) can be registered, and notification messages can be sent to all three destinations at once.
- If a projector develops a critical problem and suddenly stops working, it may not be able to send a message notifying an operator of the problem.
- Controlling is possible if **Standby Mode** is set to **Communication On**, even if the projector is in standby state (when the power is off).
- Extended Standby Setup Standby Mode p.103

#### **Reading Error Notification Mail**

When the Mail Notification function is set to On and a problem or warning occurs in the projector, the following email will be sent.

Sender: Email Address 1 Subject: EPSON Projector

Line 1: The name of the projector where the problem occurred

Line 2: The IP address set for the projector where the problem has occurred.

Line 3 and on: Details of the problem

The details of the problem are listed line by line. The main message contents are listed below.

- Internal error
- Fan related error
- Sensor error
- Lamp timer failure
- Lamp out
- Internal temperature error
- High-speed cooling in progress
- Lamp replacement notification
- No-signal
   No Signal is input to the projector. Check the connection status or check that the power for the signal source is turned on.
- Auto Iris Error
- Power Err. (Ballast)
- Obstacle Detection Error

See the following to deal with problems or warnings.

reading the Indicators p.118

# **Management Using SNMP**

By setting **SNMP** to **On** in the Configuration menu, notification messages are sent to the specified computer when a problem or warning occurs. This will enable the operator to be notified of problems with projectors even at locations away from the projectors.

Network - Others - SNMP p.113

# **Monitoring and Controlling**

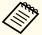

- SNMP should be managed by a network administrator or someone who is familiar with the network.
- To use the SNMP function to monitor the projector, you need to install the SNMP manager program on your computer.
- The managing function using SNMP cannot be used via wireless LAN in Ouick connection mode.
- Up to two destination IP addresses can be saved.

## **ESC/VP21 Commands**

You can control the projector from an external device using ESC/VP21.

#### **Command list**

When the power ON command is transmitted to the projector, the power turns on and it enters warm-up mode. When the projector's power has turned on, a colon ":" (3Ah) is returned.

When a command is input, the projector executes the command and returns a ":", and then accepts the next command.

If the command being processed terminates abnormally, an error message is output and a ":" is returned.

The main contents are listed below.

| ltem             |           |           | Command   |
|------------------|-----------|-----------|-----------|
| Power ON/OFF     | On        | On        |           |
|                  | Off       |           | PWR OFF   |
| Signal selection | Computer1 | Auto      | SOURCE 1F |
|                  |           | RGB       | SOURCE 11 |
|                  |           | Component | SOURCE 14 |
|                  | Computer2 | Auto      | SOURCE 2F |

| ltem            |             |           | Command   |
|-----------------|-------------|-----------|-----------|
|                 |             | RGB       | SOURCE 21 |
|                 |             | Component | SOURCE 24 |
|                 | HDMI        |           | SOURCE 30 |
|                 | Video       |           | SOURCE 41 |
|                 | S-Video     |           | SOURCE 42 |
|                 | USB Display |           | SOURCE 51 |
|                 | USB         |           | SOURCE 52 |
|                 | LAN         |           | SOURCE 53 |
| A/V Mute ON/OFF | On          |           | MUTE ON   |
|                 | Off         |           | MUTE OFF  |

Add a Carriage Return (CR) code (0Dh) to the end of each command and transmit.

For more details, contact your local dealer or the nearest address provided in the Epson Projector Contact List.

Epson Projector Contact List

## **Cable layouts**

Serial connection

• Connector shape: D-Sub 9-pin (male)

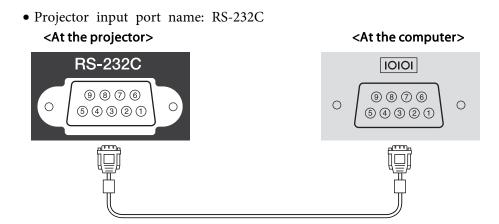

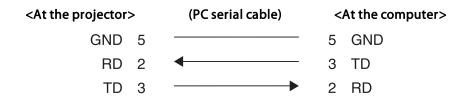

| Signal Name | Function           |
|-------------|--------------------|
| GND         | Signal wire ground |
| TD          | Transmit data      |
| RD          | Receive data       |

#### Communications protocol

• Default baud rate setting: 9600 bps

Data length: 8 bitParity: NoneStop-bit: 1 bitFlow control: None

## **About PJLink**

PJLink Class1 was established by the JBMIA (Japan Business Machine and Information System Industries Association) as a standard protocol for controlling network-compatible projector's as part of their efforts to standardize projector control protocols.

The projector complies with the PJLink Class1 standard established by the JBMIA.

You need to make network settings before you can use PJLink. See the following for more information on network settings.

● "Network Menu" p.105

It complies with all commands except for the following commands defined by PJLink Class1, and agreement was confirmed by the PJLink standard adaptability verification.

URL:http://pjlink.jbmia.or.jp/english/

• Non-compatible commands

|               | Function         | PJLink Command |
|---------------|------------------|----------------|
| Mute settings | Image muting set | AVMT 11        |
|               | Audio muting set | AVMT 21        |

#### • Input names defined by PJLink and corresponding projector sources

| Source    | PJLink Command |
|-----------|----------------|
| Computer1 | INPT 11        |
| Computer2 | INPT 12        |
| Video     | INPT 21        |
| S-Video   | INPT 22        |
| НОМІ      | INPT 32        |
| USB       | INPT 41        |

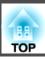

| Source      | PJLink Command |
|-------------|----------------|
| LAN         | INPT 52        |
| USB Display | INPT 53        |

- Manufacturer name displayed for "Manufacture name information query"
   EPSON
- Model name displayed for "Product name information query"

EB-485Wi/EB-485WT/EB-CU610Wi/BrightLink 485Wi

EB-485W/EB-CU610W/PowerLite 485W

EB-480i/EB-480T/EB-CU610Xi/BrightLink 480i

EB-480/EB-CU610X/PowerLite 480

EB-475Wi/EB-475WT/EB-CU600Wi/BrightLink 475Wi

EB-475W/EB-CU600W/PowerLite 475W

EB-470/EB-CU600X/PowerLite 470

## **About Crestron RoomView®**

Crestron RoomView® is an integrated control system provided by Crestron®. It can be used to monitor and control multiple devices connected on a network.

The projector supports the control protocol, and can therefore be used in a system built with Crestron RoomView®.

Visit the Crestron® Web site for details on Crestron RoomView®. (Only English-language displays are supported.)

http://www.crestron.com

The following provides an overview of Crestron RoomView®.

• Remote operation using a Web browser

You can operate a projector from your computer just like using a remote control.

#### • Monitoring and control with application software

You can use Crestron RoomView® Express or Crestron RoomView® Server Edition provided by Crestron® to monitor devices in the system, to communicate with the help desk, and to send emergency messages. See the following Web site for details.

http://www.crestron.com/getroomview

This manual describes how to perform operations on your computer using a Web browser.

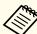

- You can only enter single-byte alphanumeric characters and symbols.
- The following functions cannot be used while using Crestron RoomView®.
- "Changing Settings Using a Web Browser (Web Control)" p.84

Message Broadcasting (EasyMP Monitor plug-in)

- Controlling is possible if **Standby Mode** is set to **Communication On**, even if the projector is in standby state (when the power is off).
  - Extended Standby Setup Standby Mode p.103

#### Operating a projector from your computer

Displaying the operation window

Check the following before carrying out any operations.

- Make sure the computer and projector are connected to the network. When communicating with a wireless LAN, connect in Advanced connection mode.
- "Wireless LAN menu" p.108
- Set Crestron RoomView to On from the Network menu.
- ► Network Others Crestron RoomView p.113

- 1 Start a Web browser on the computer.
- Enter the IP address of the projector in the address field of the Web browser, and press the Enter key on the keyboard.

  The operation window is displayed.

Using the operation window

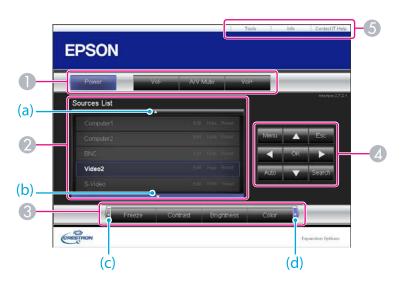

1 You can perform the following operations when you click the buttons.

| Button    | Function                             |
|-----------|--------------------------------------|
| Power     | Turns the projector power on or off. |
| Vol-/Vol+ | Adjusts the volume.                  |

| Button   | Function                                                 |  |
|----------|----------------------------------------------------------|--|
| A/V Mute | Turns the video and audio on or off.                     |  |
|          | "Hiding the Image and Sound Temporarily (A/V Mute)" p.67 |  |

2 Switch to the image from the selected input source. To display input sources that are not shown on the screen, click (a) or (b) to scroll up or down. The current video signal input source is displayed in blue.

You can change the source name if necessary.

3 You can perform the following operations when you click the buttons. To display buttons that are not shown on the screen, click (c) or (d) to scroll left or right.

| Button     | Function                                                                                                    |  |
|------------|----------------------------------------------------------------------------------------------------|--|
| Freeze     | Pauses or resumes image playback.                                                                                                    |  |
|            | ■ "Freezing the Image (Freeze)" p.67                                                                                                    |  |
| Contrast   | You can adjust the difference between light and dark in the images.                                                                                                    |  |
| Brightness | You can adjust the image brightness.                                                                                                    |  |
| Color      | You can adjust the color saturation for the images.                                                                                                    |  |
| Sharpness  | You can adjust the image sharpness.                                                                                                    |  |
| Zoom       | Click the [⊕] button to enlarge the image without changing the projection size. Click the [⊕] button to reduce an image that was enlarged with the [⊕] button. Click the [♠], [▼], [◀], or [▶] button to change the position of an enlarged image.  ■ "Enlarging Part of the Image (E-Zoom)" p.69 |  |

 $[ \triangle ], [ \nabla ], [ \blacktriangleleft ],$  and  $[ \triangleright ]$  buttons have the same effects as  $[ \bigcirc ], [ \bigcirc ], [ \bigcirc ],$  and  $[ \triangleright ]$  buttons on the remote control respectively. You can perform the following operations when you click the other buttons.

TOP

# **Monitoring and Controlling**

| Button | Function                                                                                                    |
|--------|----------------------------------------------------------------------------------------------------|
| ОК     | Performs the same operation as the [ ] button on the remote control.  "Remote Control" p.16                                                                              |
| Menu   | Displays and closes the Configuration menu.                                                                                                    |
| Auto   | If clicked while projecting analog RGB signals from Computer1 port or Computer2 port, automatically optimizes the image by adjusting the Tracking, Sync., and Position.  |
| Search | Switches to the image from the input port where video signals are being input.  "Automatically Detect Input Signals and Change the Projected Image (Source Search)" p.40 |
| Esc    | Performs the same operation as the [Esc] button on the remote control.  "Remote Control" p.16                                                                            |

**(5)** You can perform the following operations when you click the tabs.

| Tab             | Function                                                                                                    |  |
|-----------------|----------------------------------------------------------------------------------------------------|--|
| Contact IT Help | Displays the Help Desk window. Used to send messages to, and receive messages from, the administrator using Crestron RoomView® Express. |  |
| Info            | Displays information on the projector that is currently connected.                                                                      |  |
| Tools           | Changes settings in the projector that is currently connected. See the next section.                                                    |  |

## Using the tools window

The following window is displayed when you click the **Tools** tab on the operation window. You can use this window to change settings in the projector that is currently connected.

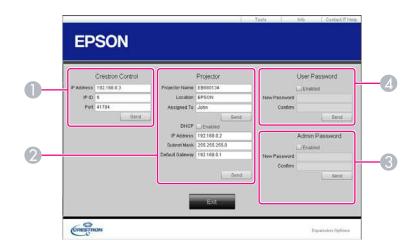

- Crestron Control Make settings for Crestron® central controllers.
- **Projector**The following items can be set.

| Item           | Function                                                                                                    |  |
|----------------|----------------------------------------------------------------------------------------------------|--|
| Projector Name | Enter a name to differentiate the projector that is currently connected from other projectors on the network. (The name can contain up to 15 single-byte alphanumeric characters.) |  |
| Location       | Enter an installation location name for the projector that is currently connected on the network. (The name can contain up to 32 single-byte alphanumeric characters and symbols.) |  |
| Assigned To    | Enter a user name for the projector. (The name can contain up to 32 single-byte alphanumeric characters and symbols.)                                                              |  |

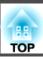

| Item            | Function                                                                                            |
|-----------------|----------------------------------------------------------------------------------------------------|
| DHCP            | Select the <b>Enabled</b> check box to use DHCP. You cannot enter an IP address if DHCP is enabled. |
| IP Address      | Enter the IP address to assign to the currently connected projector.                                |
| Subnet Mask     | Enter a subnet mask for the currently connected projector.                                          |
| Default Gateway | Enter the gateway address for the currently connected projector.                                    |
| Send            | Click this button to confirm the changes made to the <b>Projector</b> .                             |

#### **3** Admin Password

Select the **Enabled** check box to require a password to open the Tools window. The following items can be set.

| ltem         | Function                                                                                                    |  |
|--------------|----------------------------------------------------------------------------------------------------|--|
| New Password | Enter the new password when changing the password to open the Tools window. (The name can contain up to 26 single-byte alphanumeric characters.) |  |
| Confirm      | Enter the same password as you entered in <b>New Password</b> . If the passwords are not the same, an error is displayed.                        |  |
| Send         | Click this button to confirm the changes made to the <b>Admin Password</b> .                                                                     |  |

#### User Password

Select the **Enabled** check box to require a password to open the operation window on the computer.

The following items can be set.

| Item         | Function                                                                                                    |  |
|--------------|----------------------------------------------------------------------------------------------------|--|
| New Password | Enter the new password when changing the password to open the operation window. (Up to 26 single-byte alphanumerical characters) |  |
| Confirm      | Enter the same password as you entered in <b>New Password</b> . If the passwords are not the same, an error is displayed.        |  |
| Send         | Click this button to confirm the changes made to the User Password.                                                              |  |

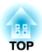

# **Configuration Menu**

This chapter explains how to use the Configuration menu and its functions.

TOP

# **Using the Configuration Menu**

This section explains how to use the Configuration menu.

Although steps are explained using the remote control as an example, you can perform the same operations from the control panel. Check the guide under the menu for the available buttons and their operations.

Display the Configuration menu screen.

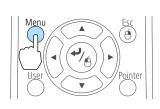

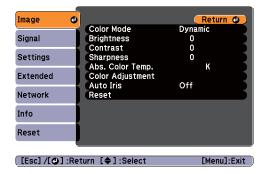

Select a top menu item.

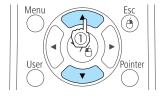

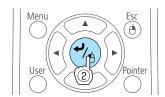

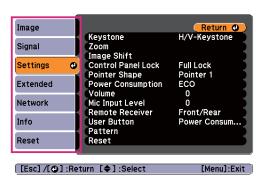

Select a submenu item.

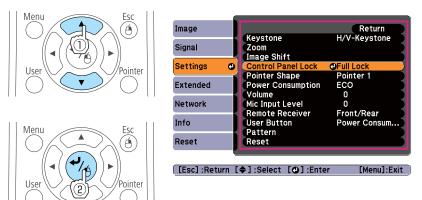

Change settings.

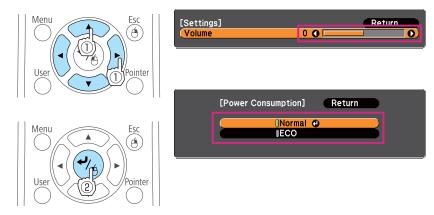

Press the [Menu] button to finish making settings.

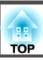

# **Configuration Menu Table**

Settable items vary depending on the model being used and the image signal and source being projected.

| Top Menu Name   | Submenu Name     | Items or Setting Values                                                               |
|-----------------|------------------|---------------------------------------------------------------------------------------|
| Image menu p.98 | Color Mode       | Dynamic, Presentation, Theatre,<br>Photo, Sports, sRGB, Blackboard,<br>and Whiteboard |
|                 | Brightness       | -24 to 24                                                                             |
|                 | Contrast         | -24 to 24                                                                             |
|                 | Color Saturation | -32 to 32                                                                             |
|                 | Tint             | -32 to 32                                                                             |
|                 | Sharpness        | -5 to 5                                                                               |
|                 | Abs. Color Temp. | 5000K to 10000K                                                                       |
|                 | Color Adjustment | Red: -16 to 16                                                                        |
|                 |                  | Green: -16 to 16                                                                      |
|                 |                  | Blue: -16 to 16                                                                       |
|                 | Auto Iris        | On and Off                                                                            |
| Signal menu     | Auto Setup       | On and Off                                                                            |
| <b>p</b> .99    | Resolution       | Auto, Wide, and Normal                                                                |
|                 | Tracking         | -                                                                                     |
|                 | Sync.            | -                                                                                     |
|                 | Position         | Up, Down, Left, and Right                                                             |
|                 | Progressive      | Off, Video, and Film/Auto                                                             |
|                 | Noise Reduction  | Off, NR1, and NR2                                                                     |
|                 | HDMI Video Range | Auto, Normal, and Expanded                                                            |
|                 | Input Signal     | Auto, RGB, and Component                                                              |

| Top Menu Name       | Submenu Name       | Items or Setting Values                                                                                            |
|---------------------|--------------------|----------------------------------------------------------------------------------------------------|
|                     | Video Signal       | Auto, NTSC, NTSC4.43, PAL, M-PAL, N-PAL, PAL60, and SECAM                                                          |
|                     | Aspect             | Normal, Auto, 4:3, 16:9, Full,<br>Zoom, and Native                                                                 |
|                     | Overscan           | Auto, Off, 4%, and 8%                                                                                              |
| Settings menu       | Keystone           | H/V-Keystone and Quick Corner                                                                                      |
| <b>p.101</b>        | Zoom               | 0 (Wide) to 40 (Tele)                                                                                              |
|                     | Image Shift        | -                                                                                                    |
|                     | Control Panel Lock | Full Lock, Partial Lock, and Off                                                                                   |
|                     | Pointer Shape      | Pointer 1, Pointer 2, Pointer 3                                                                                    |
|                     | Power Consumption  | Normal and ECO                                                                                                    |
|                     | Volume             | 0 to 20                                                                                                    |
|                     | Mic Input Level    | 0 to 5                                                                                                    |
|                     | Remote Receiver    | Front/Rear, Front, Rear and Off                                                                                    |
|                     | User Button        | Power Consumption, Info, Progressive, Test Pattern, Resolution, Mic Input Level, Pattern Display, Auto Calibration |
|                     | Pattern            | Pattern Display, Pattern Type,<br>User Pattern, and Test Pattern                                                   |
| Extended menu p.103 | Display            | Messages, Display Background,<br>Startup Screen, and A/V Mute                                                      |
|                     | User's Logo        | -                                                                                                    |
|                     | Projection         | Front, Front/Upside Down, Rear,<br>Rear/Upside Down                                                                |
|                     | Operation          | Direct Power On, Sleep Mode,<br>Sleep Mode Timer, High<br>Altitude Mode, and Audio Input                           |

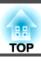

| Top Menu Name | Submenu Name              | Items or Setting Values                                                                                                    |
|---------------|---------------------------|----------------------------------------------------------------------------------------------------|
|               | Standby Setup             | Standby Mode, Standby<br>Microphone, Standby Audio                                                                                  |
|               | USB Type B                | Easy Interactive Function, USB<br>Display/Easy Interactive<br>Function, Wireless Mouse/USB<br>Display                               |
|               | Easy Interactive Function | Auto Calibration, Manual<br>Calibration, Use Source, Number<br>of Pen Users, Pen Operation<br>Mode, Enable Right Click,<br>Advanced |
|               | Language                  | 15 or 35 languages*                                                                                                    |
| Info menu     | Lamp Hours                | -                                                                                                    |
| <b>p.114</b>  | Source                    | -                                                                                                    |
|               | Input Signal              | -                                                                                                    |
|               | Resolution                | -                                                                                                    |
|               | Video Signal              | -                                                                                                    |
|               | Refresh Rate              | -                                                                                                    |
|               | Sync Info                 | -                                                                                                    |
|               | Status                    | -                                                                                                    |
|               | Serial Number             | -                                                                                                    |
|               | Event ID                  | -                                                                                                    |
| Reset menu    | Reset All                 | -                                                                                                    |
| <b>p.115</b>  | Reset Lamp Hours          | -                                                                                                    |

<sup>\*</sup> The number of supported languages differs depending on the region where the projector is used.

# Network menu

| Top Menu Name        | Submenu Name                                                               | Items or Setting Values                            |
|----------------------|----------------------------------------------------------------------------|----------------------------------------------------|
| Basic menu           | Projector Name                                                             | -                                                  |
| <b>p.107</b>         | PJLink Password                                                            | -                                                  |
|                      | Web Control Password                                                       | -                                                  |
|                      | Projector Keyword                                                          | On and Off                                         |
| Wireless LAN menu    | Wireless LAN Power                                                         | On and Off                                         |
| <b>p</b> .108        | Connection Mode                                                            | Quick and Advanced                                 |
|                      | Channel                                                                    | 1ch, 6ch, and 11ch                                 |
|                      | Wireless LAN Sys.                                                          | 802.11b/g and 802.11b/g/n                          |
|                      | SSID Auto Setting                                                          | On and Off                                         |
|                      | SSID                                                                       | -                                                  |
|                      | IP Settings                                                                | DHCP, IP Address, Subnet Mask, and Gateway Address |
|                      | SSID Display                                                               | On and Off                                         |
|                      | IP Address Display                                                         | On and Off                                         |
| Security menu p.109  | Security                                                                   | No, WEP, WPA-PSK, and WPA2-PSK                     |
|                      | WEP Encryption                                                             | 128Bit and 64Bit                                   |
|                      | Format                                                                     | ASCII and HEX                                      |
|                      | Key ID                                                                     | 1, 2, 3, 4                                         |
|                      | Encryption Key 1, Encryption Key 2, Encryption Key 3, and Encryption Key 4 | -                                                  |
|                      | Authentication Type                                                        | Open and Shared                                    |
|                      | PSK                                                                        | -                                                  |
| Wired LAN menu p.111 | IP Settings                                                                | DHCP, IP Address, Subnet Mask, and Gateway Address |

| Top Menu Name | Submenu Name                                                | Items or Setting Values    |
|---------------|-------------------------------------------------------------|----------------------------|
|               | IP Address Display                                          | On and Off                 |
| Mail menu     | Mail Notification                                           | On and Off                 |
| <b>p.111</b>  | SMTP Server                                                 | -                          |
|               | Port Number                                                 | -                          |
|               | Address 1 Setting, Address 2 Setting, and Address 3 Setting | -                          |
| Others menu   | SNMP                                                        | On and Off                 |
| <b>p</b> .113 | Trap IP Address 1 and<br>Trap IP Address 2                  | -                          |
|               | Priority Gateway                                            | Wired LAN and Wireless LAN |
|               | AMX Device Discovery                                        | On and Off                 |
|               | Crestron RoomView                                           | On and Off                 |
|               | Bonjour                                                     | On and Off                 |

# **Image Menu**

Settable items vary depending on the image signal and source currently being projected. Setting details are saved for each image signal.

■ "Automatically Detect Input Signals and Change the Projected Image (Source Search)" p.40

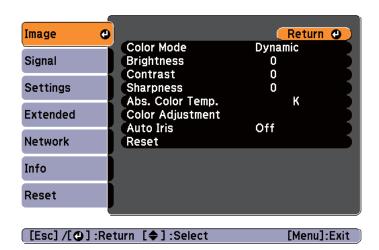

| Sub-menu         | Function                                                                                                    |
|------------------|----------------------------------------------------------------------------------------------------|
| Color Mode       | You can select the quality of the image to suit your surroundings.  "Selecting the Projection Quality (Selecting Color Mode)" p.51                                                                     |
| Brightness       | You can adjust the image brightness.                                                                                                    |
| Contrast         | You can adjust the difference between light and dark in the images.                                                                                                    |
| Color Saturation | (Adjustment is only possible when component video, composite video, or S-video images are being input.) You can adjust the color saturation for the images.                                            |
| Tint             | (Adjustment is possible when component video signals are being input. Composite video and S-video input signals can only be adjusted when they are NTSC video signals.) You can adjust the image tint. |
| Sharpness        | You can adjust the image sharpness.                                                                                                    |

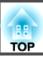

| Sub-menu              | Function                                                                                                    |
|-----------------------|----------------------------------------------------------------------------------------------------|
| Abs. Color Temp.      | (This item cannot be selected if <b>Color Mode</b> is set to <u>sRGB</u> ).) You can adjust the overall tint of the image. You can adjust tints in 10 stages from 5000 K to 10000 K. The image is tinted blue when a high value is selected and tinted red when a low value is selected. |
| Color Adjust-<br>ment | (This item cannot be selected if <b>Color Mode</b> is set to <u>sRGB</u> ).) You can adjust the color strength for <b>Red</b> , <b>Green</b> , and <b>Blue</b> individually.                                                                                                    |
| Auto Iris             | (This item can be set only if <b>Color Mode</b> is set to <b>Dynamic</b> or <b>Theatre</b> .)  Set to <b>On</b> to adjust the iris to obtain the optimum light for images being projected.  The setting is stored for each Color Mode.  ■ "Setting Auto Iris" p.52                       |
| Reset                 | You can reset all adjustment values for the <b>Image</b> menu to their default settings. See the following to return all menu items to their default settings.  The "Reset Menu" p.115                                                                                                   |

# Signal Menu

Settable items vary depending on the image signal and source currently being projected. Setting details are saved for each image signal.

You cannot make settings on the Signal menu when the source is USB Display, USB, or LAN.

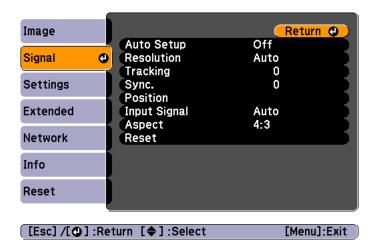

| Sub-menu   | Function                                                                                                    |
|------------|----------------------------------------------------------------------------------------------------|
| Auto Setup | (Only available when analog RGB computer signals are being input.)                                                         |
|            | Set to <b>On</b> to automatically adjust Tracking, Sync., and Position to the optimum state when the input signal changes. |

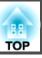

| Sub-menu    | Function                                                                                                    |
|-------------|----------------------------------------------------------------------------------------------------|
| Resolution  | (Only available when analog RGB computer signals are being input.)                                                                                                    |
|             | Set to <b>Auto</b> to automatically identify the resolution of the input signal. If images are not projected correctly when set to <b>Auto</b> , for example if some of the image is missing, adjust to <b>Wide</b> for wide screens, or set to <b>Normal</b> for 4:3 or 5:4 screens depending on the connected computer.            |
| Tracking    | (Only available when analog RGB computer signals are being input.)                                                                                                    |
|             | You can adjust computer images when vertical stripes appear in the images.                                                                                                    |
| Sync.       | (Only available when analog RGB computer signals are being input.)                                                                                                    |
|             | You can adjust computer images when flickering, fuzziness, or interference appear in the images.                                                                                                    |
| Position    | (This item cannot be set when the source is HDMI.)                                                                                                    |
|             | You can adjust the display position up, down, left, and right when a part of the image is missing so that all of the image is projected.                                                                                                    |
| Progressive | (This setting can only be adjusted when composite video or svideo signals are being input. When component video or RGB video signals are being input, this setting can only be adjusted if the signals being input are interlaced signals (480i/576i/1080i).)  Interlace (i) signal is converted to Progressive (p). (IP conversion) |
|             | Off: Ideal for images with a large amount of movement.                                                                                                    |
|             | Video: Ideal for general video images.                                                                                                    |
|             | <b>Film/Auto</b> : This is ideal for movie films, computer graphics, and animation.                                                                                                    |

| Sub-menu            | Function                                                                                                    |
|---------------------|----------------------------------------------------------------------------------------------------|
| Noise Reduction     | (This cannot be set when a digital RGB signal is input, or when an interlace signal is being displayed when <b>Progressive</b> is set to <b>Off</b> .)                                                                                                    |
|                     | Smoothes out rough images. There are two modes. Select your favorite setting. It is recommended that this is set to <b>Off</b> when viewing image sources in which noise is very low, such as for DVDs.                                                                                                    |
| HDMI Video<br>Range | When the projector's HDMI port is connected to a DVD player, the projector's video range is set according to the DVD player's video range setting.                                                                                                    |
| Input Signal        | You can select the input signal from the Computer1 port or the Computer2 port.                                                                                                    |
|                     | If set to <b>Auto</b> , the input signal is set automatically according to the connected equipment.                                                                                                    |
|                     | If colors do not appear correctly when set to <b>Auto</b> , select the appropriate signal according to the connected equipment.                                                                                                    |
| Video Signal        | You can select the input signal from the S-Video port or the Video port. If set to <b>Auto</b> , video signals are recognized automatically. If interference appears in the image or a problem occurs such as no image is being projected when set to <b>Auto</b> , select the appropriate signal according to the connected equipment.                                                                          |
| Aspect              | You can set the <u>aspect ratio</u> for projected images.  Changing the Aspect Ratio of the Projected Image" p.52                                                                                                    |
| Overscan            | (This setting can only be adjusted when component video or RGB video signals are being input.) Changes the output image ratio (the range of the projected image). You can set the cropping range to <b>Off</b> , <b>4</b> %, or <b>8</b> %. When the source is HDMI, <b>Auto</b> is available. When <b>Auto</b> is selected, it automatically changes to <b>Off</b> or <b>8</b> % according to the input signal. |

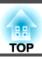

| Sub-menu | Function                                                                                                    |
|----------|----------------------------------------------------------------------------------------------------|
| Reset    | You can reset all adjustment values on the <b>Signal</b> menu to their default settings, except for <b>Input Signal</b> .  See the following to return all menu items to their default settings.  "Reset Menu" p.115 |

# **Settings Menu**

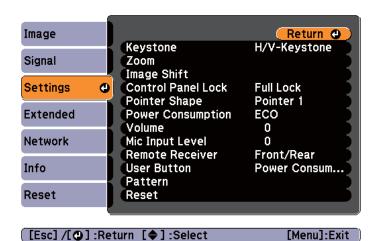

| Sub-menu | Function                                                                                                    |
|----------|----------------------------------------------------------------------------------------------------|
| Keystone | <ul> <li>You can correct keystone distortion.</li> <li>When H/V-Keystone is selected:     Adjust V-Keystone and H-Keystone to correct horizontal and vertical keystone distortion.</li> <li>When Quick Corner is selected:     Select and correct the four corners of the projected image.</li> <li>"Quick Corner" p.46</li> </ul> |
| Zoom     | Adjusts the projected image size.                                                                                                    |

| Sub-menu              | Function                                                                                                    |
|-----------------------|----------------------------------------------------------------------------------------------------|
| Image Shift           | Starts Image Shift.  Tadjusting the Position of the Image (Image Shift) p.48                                                                                                    |
| Control Panel<br>Lock | You can use this to restrict operation of the projector's control panel.  "Restricting Operation (Control Panel Lock)" p.82                                                                                                    |
| Pointer Shape         | You can select the shape of the pointer.  Pointer 1:  Pointer 2:  Pointer 3:                                                                                                    |
|                       | "Pointer Function (Pointer)" p.68                                                                                                    |
| Power Consumption     | You can set the lamp brightness to one of two settings. Select <b>ECO</b> if the images being projected are too bright, such as when projecting images in a dark room or onto a small screen. When <b>ECO</b> is selected, the amount of electricity consumed and the lamp's operating life are changed as follows, and fan rotation noise during projection is reduced. Electrical consumption: Approx. 35% decrease, lamp life: Approx. 1.3 times longer                                                                                |
| Volume                | You can adjust the volume. Setting values are saved for each source.                                                                                                    |
| Mic Input Level       | Adjust this if the microphone input level is low and the microphone audio output from the projector's speaker is difficult to hear, or if the input level is too high, resulting in a crackling sound in the audio from the microphone. When <b>Mic Input Level</b> is turned down to 0, no microphone audio is output from the speaker.  When the microphone input level is raised, the audio from the connected device becomes quieter. When the microphone input level is lowered, the audio from the connected device becomes louder. |

| Sub-menu        | Function                                                                                                    |
|-----------------|----------------------------------------------------------------------------------------------------|
| Remote Receiver | You can limit the reception of the operation signal from the remote control.                                                                                                    |
|                 | When set to <b>Off</b> , you cannot perform any operations from the remote control. If you want to make operations from the remote control, hold down the [Menu] button on the remote control for at least 15 seconds to reset the setting to its default value.                                                                 |
| User Button     | You can select the item in the Configuration menu to be assigned to the [User] button on the remote control. By pressing the [User] button the assigned menu item selection/adjustment screen is displayed, allowing you to make one-touch settings/adjustments. You can assign one of the following items to the [User] button. |
|                 | Power Consumption, Info, Progressive, Test Pattern,<br>Resolution, Mic Input Level, Pattern Display, Auto<br>Calibration (EB-485Wi/EB-480i/EB-475Wi only)                                                                                                    |

| Sub-menu | Function                                                                                                    |
|----------|----------------------------------------------------------------------------------------------------|
| Pattern  | Pattern Display: Display a pattern.                                                                                                    |
|          | <b>Pattern Type</b> : You can select from Patterns 1 to 4 or User Pattern. Patterns 1 to 4 display projection lines such as ruled lines or a grid.                                                                                                    |
|          | Pattern 1: Pattern 2:                                                                                                    |
|          | Pattern 3: Pattern 4:                                                                                                    |
|          | User Pattern: Captures a user pattern.                                                                                                    |
|          | Saving User Pattern" p.73                                                                                                    |
|          | <b>Test Pattern</b> : When the projector is set up, a test pattern is displayed so that you can adjust the projection status without connecting equipment. While the test pattern is displayed, zoom, focus adjustments, and keystone correction can be performed. To cancel the Test Pattern, press the [Esc] button on the remote control or the control panel. |
|          | Attention  If a pattern is displayed for a long time, a residual image may be visible in projected images.                                                                                                    |
| Reset    | You can reset all adjustment values in the <b>Settings</b> menu to their default settings, except for <b>Zoom</b> and <b>User Button</b> .  See the following to return all menu items to their default settings.  Transfer Menu" p.115                                                                                                    |
|          | - Reset Menu p.115                                                                                                    |

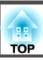

# **Extended Menu**

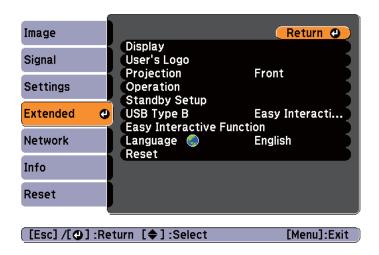

| Sub-menu      | Function                                                                                                    |
|---------------|----------------------------------------------------------------------------------------------------|
| Display       | You can make settings related to the projector's display.                                                                                                    |
|               | <b>Messages</b> : When set to <b>Off</b> , the following items will not be displayed.                                                                          |
|               | Item names when the Source, Color Mode, or Aspect Ratio is changed, messages when no signal is being input, and warnings such as High Temp Warning.            |
|               | <b>Display Background*</b> <sup>1</sup> : You can set the screen status for when no image signal is available to <b>Black</b> , <b>Blue</b> , or <b>Logo</b> . |
|               | Startup Screen*1: Set to On to display the User's Logo when projection starts.                                                                                 |
|               | A/V Mute*1: You can set the screen displayed when the remote control's [A/V Mute] button is pressed to Black, Blue, or Logo.                                   |
| User's Logo*1 | You can change the user's logo that is displayed as a background during Display Background, A/V Mute, and so on.                                               |
|               | Saving a User's Logo" p.71                                                                                                    |

| Sub-menu   | Function                                                                                                    |
|------------|----------------------------------------------------------------------------------------------------|
| Projection | Select from one of the following projection methods depending on how the projector is installed.                                                                                                    |
|            | Front, Front/Upside Down, Rear, Rear/Upside Down                                                                                                    |
|            | You can change the Projection setting as follows by holding down the [A/V Mute] button on the remote control for about five seconds.                                                                             |
|            | Front↔Front/Upside Down                                                                                                    |
|            | Rear ↔ Rear/Upside Down                                                                                                    |
|            | "Installation Methods" p.24                                                                                                    |
| Operation  | Direct Power On: Set to On to turn on the projector simply by plugging it in.  When the power cord is plugged in, note that the projector turns on automatically in cases such as a power outage being restored. |
|            | <b>Sleep Mode</b> : When this is set to <b>On</b> , the power is turned off automatically when no image signal is input and no operation is performed within a certain amount of time.                           |
|            | Sleep Mode Timer: When Sleep Mode is set to On, you can set the time before the projector automatically turns off within a range of 1 to 30 minutes.                                                             |
|            | <b>High Altitude Mode</b> : Set this to <b>On</b> when using the projector at an altitude of 1500 m or above.                                                                                                    |
|            | <b>Audio Input</b> : When set to <b>Auto</b> , the audio from the input source is output.                                                                                                    |
|            | When set to Audio1, Audio2, or Audio (L/R), the audio from the selected input source is output.                                                                                                    |

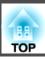

| Sub-menu      | Function                                                                                                    |
|---------------|----------------------------------------------------------------------------------------------------|
| Standby Setup | <b>Standby Mode</b> : When set to <b>Communication On</b> , you can perform the following operations even if the projector is in standby mode.                                                                   |
|               | Monitoring and controlling the projector over the network.                                                                                                    |
|               | <ul> <li>"Monitoring and Controlling" p.84</li> <li>Outputting analog RGB signals from the Computer1 port</li> </ul>                                                                                             |
|               | to an external monitor.                                                                                                    |
|               | • Outputting audio from the microphone to the projector's speaker.                                                                                                    |
|               | (Only when the <b>Standby Microphone</b> is set to <b>On</b> .)  Connecting Image Sources" p.28                                                                                                    |
|               | Outputting audio from the input port to an external speaker.                                                                                                    |
|               | (Only when <b>Standby Audio</b> is set to <b>On</b> .) Audio input from HDMI, USB Display, USB, or LAN cannot be output.                                                                                         |
|               | Also, audio is not output when <b>Audio Input</b> is set to <b>Auto</b> and the previous source that was being used is HDMI, USB Display, USB, or LAN.  "Connecting Image Sources" p.28                          |
|               | Mixing audio from the microphone and the input port, and outputting audio to an external speaker.  (Only when both Standby Microphone and Standby)                                                               |
|               | Audio are set to On.)                                                                                                    |
|               | Standby Microphone: When set to On, you can output audio from the microphone to the projector's speaker even if the projector is in standby mode. (Only available when Standby Mode is set to Communication On.) |
|               | Standby Audio: When set to On you can output audio from the audio in port to an external speaker even if the projector is in standby mode. (Only available when Standby Mode is set to Communication On.)        |

| Sub-menu                             | Function                                                                                                    |
|--------------------------------------|----------------------------------------------------------------------------------------------------|
| USB Type B<br>(EB-485Wi/<br>EB-480i/ | <b>Easy Interactive Function</b> : Allows you to use the Easy Interactive Function (Computer Interactive). USB Display and Wireless Mouse functions are not available.                                                                                                    |
| EB-475Wi only)                       | USB Display/Easy Interactive Function: Allows you to use the Easy Interactive Function (Computer Interactive) and USB Display. The Wireless Mouse function is not available.  Wireless Mouse/USB Display: Allows you to use the Wireless Mouse function and USB Display. The Easy Interactive Function (Computer Interactive) is not available.  "Projecting with USB Display" p.41  "Using the Remote Control to Operate the Mouse Pointer (Wireless Mouse)" p.70  "Easy Interactive Function (EB-485Wi/EB-480i/EB-475Wi only)" p.57 |

| Sub-menu                                                                 | Function                                                                                                    |
|--------------------------------------------------------------------------|----------------------------------------------------------------------------------------------------|
| Easy Interactive<br>Function<br>(EB-485Wi/<br>EB-480i/<br>EB-475Wi only) | Allows you to use and set the Easy Interactive Function.  "Easy Interactive Function (EB-485Wi/EB-480i/EB-475Wi only)" p.57                                                                                                    |
| 25 175111 011197                                                         | Items in General                                                                                                    |
|                                                                          | • Auto Calibration: Starts Auto Calibration.                                                                                                    |
|                                                                          | • Manual Calibration: Starts Manual Calibration.                                                                                                    |
|                                                                          | Items in Computer Interactive p.65                                                                                                    |
|                                                                          | • Use Source: Allows you to set the image source for Easy Interactive Tools and so on.                                                                                                    |
|                                                                          | • Number of Pen Users: Allows you to set the number of people who can use the Easy Interactive Pens at the same time.                                                                                                    |
|                                                                          | • Pen Operation Mode: (Only available when Number of Pen Users is set to One User) Allows you to set the Easy Interactive Pen operation mode when using Easy Interactive Tools.                                                                                                    |
|                                                                          | • Enable Right Click: (Only available when Pen Operation Mode is set to Mouse)                                                                                                    |
|                                                                          | When this is set to <b>On</b> , a long press of the Easy Interactive Pen acts as a right click.                                                                                                    |
|                                                                          | <ul> <li>Advanced: Includes the following items.</li> <li>Pen Tip Button: Allows you to set operations for the pen tip button of the Easy Interactive Pen.</li> <li>Auto Adjust Pen Area: When this is set to On, the pen area is automatically adjusted as the resolution for the connected computer changes.</li> <li>Manual Adj. Pen Area: Starts Manual Adj. Pen Area.</li> </ul> |
| Language                                                                 | Allows you to set the language for messages and menus.                                                                                                    |

| Sub-menu | Function                                                                                                    |
|----------|----------------------------------------------------------------------------------------------------|
| Reset    | You can reset the adjustment values for <b>Display</b> *1 and <b>Operation</b> *2 from the <b>Extended</b> menu to their default settings.  See the following to return all menu items to their default settings.  "Reset Menu" p.115 |

- \*1 When **User's Logo Protect** is set to **On** in **Password Protect**, settings related to user's logo cannot be changed. You can make changes after setting **User's Logo Protect** to **Off**.
  - "Managing Users (Password Protect)" p.80
- \*2 Except for High Altitude Mode.

## **Network Menu**

When **Network Protect** is set to **On** in **Password Protect**, a message is displayed and the network settings cannot be changed. Turn **Network Protect Off** and then configure the network.

"Setting Password Protect" p.80

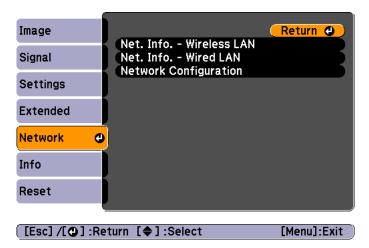

| Sub-menu                    | Function                                                                                                    |
|-----------------------------|----------------------------------------------------------------------------------------------------|
| Net. Info Wire-<br>less LAN | Displays the following network setting status information.  Connection Mode Antenna Level Projector Name SSID DHCP IP Address Subnet Mask Gateway Address MAC Address Region Code* |
| Net. Info<br>Wired LAN      | Displays the following network setting status information.  • Projector Name  • DHCP  • IP Address  • Subnet Mask  • Gateway Address  • MAC Address                                |
| Network Configuration       | The following menus are available for setting network items.  Basic, Wireless LAN, Security, Wired LAN, Mail, Others,  Reset, and Setup complete                                   |

- \* Displays available region information for the Wireless LAN unit being used. For more details, contact your local dealer or the nearest address provided in the Epson Projector Contact List.
- Epson Projector Contact List

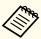

By using a Web browser of a computer connected to the projector on a network, you can set functions and control the projector. This function is called Web Control. You can easily enter text using a keyboard to make settings for Web Control such as Security settings.

"Changing Settings Using a Web Browser (Web Control)" p.84

#### Notes on operating the Network menu

Selecting from the top menu and sub menus, and changing selected items is the same as making operations from the Configuration menu.

When done, make sure you go to the **Setup complete** menu, and select one of **Yes**, **No**, or **Cancel**. When you select **Yes** or **No**, you return to the Configuration menu.

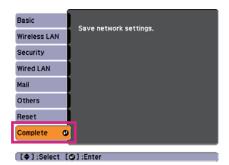

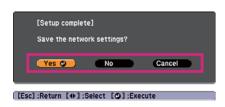

Yes: Saves the settings and exits the Network menu.

No: Does not save the settings and exits the Network menu.

Cancel: Continues displaying the Network menu.

#### Soft keyboard operations

The Network menu contains items that require input of alphanumerics during setup. In this case, the following software keyboard is displayed. Use the [,], [,], and[,] buttons on the remote control or the [,], [,], [Wide], and [Tele] buttons on the control panel to move the cursor to the key you want, and then press the [,] button to enter the alphanumerical character. Enter figures by holding down the [Num] button on the remote control, and pressing the numeric buttons. After inputting, press **Finish** on the keyboard to confirm your input. Press **Cancel** on the keyboard to cancel your input.

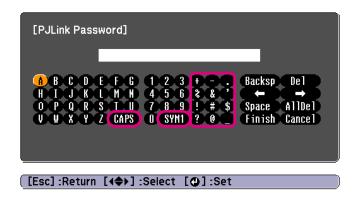

- Each time the **CAPS** key is selected and the [] button is pressed, it switches between upper case and lower case.
- Each time the SYM1/2 key is selected and the [ ] button is pressed, it sets and changes the symbol keys for the section enclosed by the frame.

#### Basic menu

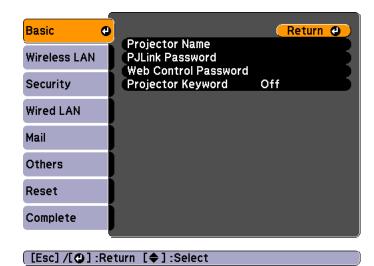

| Sub-menu                | Function                                                                                                    |
|-------------------------|----------------------------------------------------------------------------------------------------|
| Projector Name          | Displays the projector name used to identify the projector when connected to a network.                                                                                                    |
|                         | When editing, you can enter up to 16 single-byte alphanumeric characters.                                                                                                    |
| PJLink Password         | Set a password to use when you access the projector using compatible PJLink software.                                                                                                    |
|                         | You can enter up to 32 single-byte alphanumeric characters.                                                                                                    |
| Web Control<br>Password | Set a password to use when making settings and controlling the projector using Web Control. Enter no more than eight single-byte alphanumeric characters. The default password is "admin". |
|                         | Web Control is a computer function that allows you to set up and control the projector by using the Web browser on a computer connected on a Network.                                      |
|                         | <ul><li>"Changing Settings Using a Web Browser (Web Control)"</li><li>p.84</li></ul>                                                                                                    |

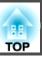

| Sub-menu               | Function                                                                                                    |
|------------------------|----------------------------------------------------------------------------------------------------|
| Projector Key-<br>word | When set to <b>On</b> , you have to enter the keyword when you try to connect the projector to a computer via a network. As a result, you can prevent presentations from being interrupted by connections from other computers.  Normally this should be set to <b>On</b> .  EasyMP Network Projection Operation Guide |

## Wireless LAN menu

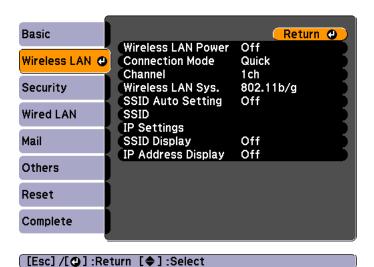

| Sub-menu              | Function                                                                                                    |
|-----------------------|----------------------------------------------------------------------------------------------------|
| Wireless LAN<br>Power | Turn <b>On</b> when connecting the projector to the computer over wireless LAN.                                                                    |
|                       | If you do not want to connect via wireless LAN, turn it <b>Off</b> to prevent unauthorized access by others.  This is set to <b>On</b> by default. |

| Sub-menu               | Function                                                                                                    |
|------------------------|----------------------------------------------------------------------------------------------------|
| Connection<br>Mode     | Set the connection mode when using EasyMP Network Projection to connect the projector and computer.  This is set to <b>Quick</b> by default.  See the following manual for details on Connection Mode.  **EasyMP Network Projection Operation Guide**                  |
| Channel                | (This can only be set if <b>Connection Mode</b> is set to <b>Quick</b> .) Select the frequency band used by the wireless LAN from <b>1ch</b> , <b>6ch</b> , or <b>11ch</b> . This is set to <b>11ch</b> by default.                                                    |
| Wireless LAN<br>Sys.   | Set the Wireless LAN Sys. to either <b>802.11b/g</b> or <b>802.11b/g/n</b> . The default value is <b>802.11b/g/n</b> .                                                                                                    |
| SSID Auto Set-<br>ting | (This can only be set if <b>Connection Mode</b> is set to <b>Quick</b> .) Set to <b>On</b> to speed up the projector search. Set to <b>Off</b> when connecting to multiple projectors at the same time. This is set to <b>On</b> by default.                           |
| SSID                   | (This can be set only if <b>SSID Auto Setting</b> is set to <b>Off</b> .) Enter an <u>SSID</u> . When an SSID is provided for the wireless LAN system in which the projector participates, enter the SSID. You can enter up to 32 single-byte alphanumeric characters. |

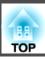

| Sub-menu           | Function                                                                                                    |
|--------------------|----------------------------------------------------------------------------------------------------|
| IP Settings        | (This can be set only if <b>Connection Mode</b> is set to <b>Advanced</b> .)                                                                                                    |
|                    | You can make network settings.                                                                                                    |
|                    | <b>DHCP</b> : Set to <b>On</b> to make network settings using <u>DHCP</u> . If this is set to <b>On</b> , you cannot set any more addresses.                                                                                                    |
|                    | IP Address: You can input the <u>IP address</u> assigned to the projector. You can enter a number from 0 to 255 in each field of the address. However, the following IP addresses cannot be used. 0.0.0, 127.x.x.x, 224.0.0.0 to 255.255.255.255 (where x is a number from 0 to 255) |
|                    | Subnet Mask: You can input the <u>subnet mask</u> for the projector. You can enter a number from 0 to 255 in each field of the address. However, the following subnet masks cannot be used. 0.0.0.0, 255.255.255.255                                                                 |
|                    | Gateway Address: You can input the IP address for the gateway for the projector. You can enter a number from 0 to 255 in each field of the address. However, the following Gateway addresses cannot be used.                                                                         |
|                    | 0.0.0.0, 127.x.x.x, 224.0.0.0 to 255.255.255.255 (where x is a number from 0 to 255)                                                                                                    |
| SSID Display       | To prevent the <u>SSID</u> from being displayed on the LAN Standby screen, set this to <b>Off</b> .                                                                                                    |
| IP Address Display | To prevent the <u>IP address</u> from being displayed on the LAN Standby screen, set this to <b>Off</b> .                                                                                                    |

#### Security menu

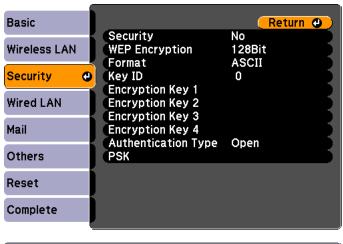

[Esc]/[♠]:Return [♠]:Select

| Sub-menu       | Function                                                                                                    |
|----------------|----------------------------------------------------------------------------------------------------|
| Security       | Select the security type from the items that are displayed. When setting security, follow the instructions from the administrator of the network system you are about to access. |
| WEP Encryption | You can set the encryption method for WEP encryption.  128Bit: Uses 128 (104) bit encoding.  64Bit: Uses 64 (40) bit encoding.                                                   |
| Format         | You can set the input method for the WEP encryption key to <b>ASCII</b> or <b>HEX</b> .                                                                                          |
| Key ID         | You can select the WEP encryption ID key.                                                                                                    |

| Sub-menu                                                                        | Function                                                                                                    |
|---------------------------------------------------------------------------------|----------------------------------------------------------------------------------------------------|
| Encryption Key<br>1/Encryption Key<br>2/Encryption Key<br>3/Encryption Key<br>4 | You can enter the key used for WEP encryption. Enter the key in single-byte characters following instructions from the network administrator for the network in which the projector participates. The type of character and the number that can be entered differ according to the WEP Encryption and Format settings.  128Bit - ASCII: Single-byte alphanumerics, 13 characters.  64Bit - HEX: 0 to 9 and A to F, 26 characters.  64Bit - HEX: 0 to 9 and A to F, 10 characters. |
| Authentication<br>Type                                                          | Set the WEP authentication type.  Open: Uses open system authentication.  Shared: Uses shared key authentication.                                                                                                    |
| PSK                                                                             | (This can only be set when <b>WPA-PSK</b> or <b>WPA2-PSK</b> are selected from <b>Security</b> .)  You can enter a Pre-Shared Key (encrypted key) in single-byte alphanumeric characters. Enter at least 8 and up to 32 characters.                                                                                                    |

#### Type of security

When the optional wireless LAN unit is installed and being used in Advanced connection mode, it is strongly recommended that you set security. Select one of the following security methods.

#### • WEP

Data is encrypted with a code key (WEP key). This mechanism prevents communication unless the encryption keys for the access point and the projector match.

#### • WPA

This is an encryption standard that improves security which is a weak point of WEP. Although there are multiple kinds of WPA encryption methods, this projector uses TKIP and AES.

WPA also includes user authentication functions. WPA authentication provides two methods: using an authentication server, or authenticating between a computer and an access point without using a server. This projector supports the latter method, without a server.

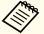

For setting details, follow the directions from the network administrator of your network.

#### Wired LAN menu

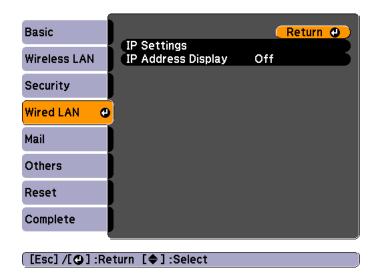

| Sub-menu           | Function                                                                                                    |
|--------------------|----------------------------------------------------------------------------------------------------|
| IP Settings        | You can make settings related to the following addresses.  DHCP: Set to <b>On</b> to configure the network using DHCP. If this is set to <b>On</b> , you cannot set any more addresses.  IP Address: You can input the IP address assigned to the projector. You can input a number from 0 to 255 in each field of the address. However, the following IP addresses cannot be used. 0.0.0.0, 127.x.x.x, 224.0.0.0 to 255.255.255.255 (where x is a number from 0 to 255)  Subnet Mask: You can input the subnet mask for the projector. You can input a number from 0 to 255 in each field of the address. However, the following subnet masks cannot be used. 0.0.0.0, 255.255.255.255  Gateway Address: You can input the IP address for the gateway for the projector. You can input a number from 0 to 255 in each field of the address. However, the following gateway addresses cannot be used. 0.0.0.0, 127.x.x.x, 224.0.0.0 to 255.255.255.255 (where x is a number from 0 to 255) |
| IP Address Display | To prevent the IP address from being displayed on Network Info in the Network menu and on the LAN Standby screen, set this to <b>Off</b> .                                                                                                    |

#### Mail menu

When this is set, you receive an email notification if a problem or warning occurs in the projector.

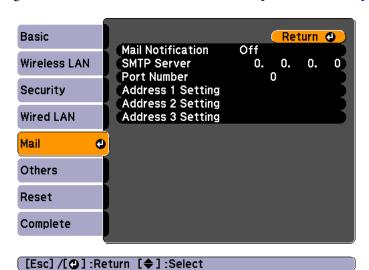

| Sub-menu          | Function                                                                                                    |
|-------------------|----------------------------------------------------------------------------------------------------|
| Mail Notification | Set to <b>On</b> to send an email to the preset addresses when a problem or warning occurs with a projector.                                                                                                    |
| SMTP Server       | You can input the <u>IP address</u> for the SMTP server for the projector.  You can enter a number from 0 to 255 in each field of the address. However, the following IP addresses cannot be used.  127.x.x.x, 224.0.0.0 to 255.255.255 (where x is a number from 0 to 255) |
| Port Number       | You can input the port number for the SMTP server. The default value is 25. You can input numbers between 1 to 65535.                                                                                                    |

| Sub-menu                                                         | Function                                                                                                    |
|------------------------------------------------------------------|----------------------------------------------------------------------------------------------------|
| Address 1 Set-<br>ting/Address 2<br>Setting/Address<br>3 Setting | You can input the email address of the destination to send the notification email to. You can register up to three destinations. You can enter up to 32 single-byte alphanumeric characters for the email addresses.                                                                                 |
|                                                                  | The address for destination 1 is the mail notification sender's address.                                                                                                    |
|                                                                  | You can select the problems or warnings to be notified about by email. When the selected problem or warning occurs in the projector, an email is sent to the specified destination address notifying that a problem or warning has occurred. You can select multiple items from the displayed items. |

#### Others menu

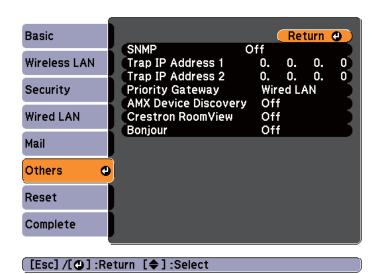

| Sub-menu                                    | Function                                                                                                    |
|---------------------------------------------|----------------------------------------------------------------------------------------------------|
| SNMP                                        | Set to <b>On</b> to monitor the projector using SNMP.  To monitor the projector, you need to install the SNMP manager program on your computer. SNMP should be managed by a network administrator.  The default value is <b>Off</b> .                                                  |
| Trap IP Address<br>1/Trap IP Ad-<br>dress 2 | You can register up to two IP addresses for the SNMP trap notification destination. You can enter a number from 0 to 255 in each field of the address. However, the following IP addresses cannot be used. 127.x.x.x, 224.0.0.0 to 255.255.255.255 (where x is a number from 0 to 255) |
| Priority Gateway                            | You can set the priority gateway to a <b>Wired LAN</b> or <b>Wireless LAN</b> .                                                                                                    |
| AMX Device Discovery                        | When the projector is connected to a network, set this to <b>On</b> to allow the projector to be detected by <u>AMX Device Discovery</u> . Set this to <b>Off</b> if you are not connected to an environment controlled with a controller from AMX or AMX Device Discovery.            |

| Sub-menu               | Function                                                                                                    |
|------------------------|----------------------------------------------------------------------------------------------------|
| Crestron Room-<br>View | Set this to <b>On</b> only when monitoring or controlling the projector over the network using Crestron RoomView®. Otherwise, set this to <b>Off</b> . |
|                        | "About Crestron RoomView®" p.90                                                                                                    |
|                        | When this is set to <b>On</b> , the following functions are not available.                                                                             |
|                        | Web control                                                                                                    |
|                        | Message Broadcasting (EasyMP Monitor Plug-in)                                                                                                    |
| Bonjour                | Set this to <b>On</b> when connecting to the network using Bonjour.                                                                                    |
|                        | See Apple's Web site for more information on the Bonjour service.                                                                                      |
|                        | http://www.apple.com/                                                                                                    |

#### Reset menu

Resets all of the network settings.

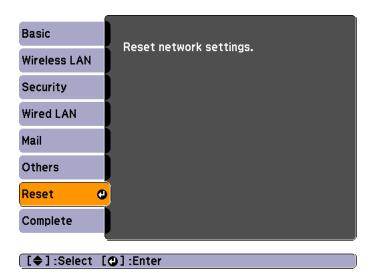

| Sub-menu                | Function                                                  |
|-------------------------|-----------------------------------------------------------|
| Reset network settings. | To reset all of the Network settings, select <b>Yes</b> . |

# Info Menu (Display Only)

Lets you check the status of the image signals being projected and the status of the projector. Items that can be displayed vary depending on the source currently being projected. Depending on the model used, some input sources are not supported.

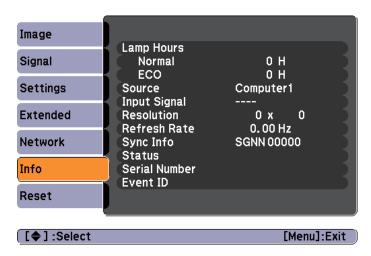

| Sub-menu     | Function                                                                                                  |
|--------------|----------------------------------------------------------------------------------------------------|
| Lamp Hours   | You can display the cumulative lamp operating time*.                                                      |
|              | When it reaches the lamp warning time, the characters are displayed in yellow.                            |
| Source       | You can display the source name for the connected equipment currently being projected.                    |
| Input Signal | You can display the content of <b>Input Signal</b> set in the <b>Signal</b> menu according to the source. |
| Resolution   | You can display the resolution.                                                                           |
| Video Signal | You can display the settings for Video Signal in the Signal menu.                                         |
| Refresh Rate | You can display the refresh rate.                                                                         |
| Sync Info    | You can display the image signal Information.                                                             |
|              | It may be needed if service is required.                                                                  |

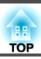

| Sub-menu      | Function                                                                                                    |
|---------------|----------------------------------------------------------------------------------------------------|
| Status        | This information is about errors that have occurred with the projector.  It may be needed if service is required. |
| Serial Number | Displays the projector's serial number.                                                                           |
| Event ID      | Displays the application error log.  Tabout Event ID" p.135                                                       |

<sup>\*</sup> The cumulative use time is displayed as "0H" for the first 10 hours. 10 hours and above is displayed as "10H", "11H", and so on.

# **Reset Menu**

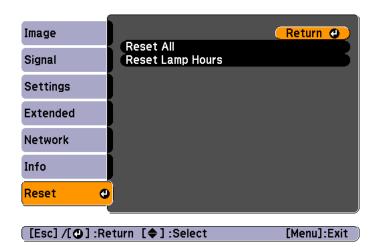

| Sub-menu  | Function                                                                                                    |
|-----------|----------------------------------------------------------------------------------------------------|
| Reset All | You can reset all items in the Configuration menu to their default settings.  The following items are not reset to their defaults: Input Signal, Zoom, User's Logo, all items in the Network menu, Lamp Hours, Language, Password, and Image Shift. |

| Sub-menu   | Function                                                       |
|------------|----------------------------------------------------------------|
| Reset Lamp | Clears the cumulative lamp hours use time. Reset this when you |
| Hours      | replace the lamp.                                              |

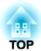

# **Troubleshooting**

This chapter describes how to identify problems and what to do if a problem is found.

# **Using the Help**

If a problem occurs with the projector, the Help screen is displayed to assist you by pressing the Help button. You can solve problems by answering the questions.

Press the [Help] button.
The Help screen is displayed.

#### **Using Remote Control**

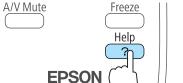

#### **Using the Control Panel**

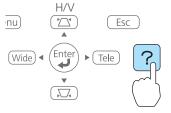

Select a menu item.

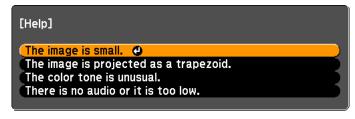

# Using Remote Control

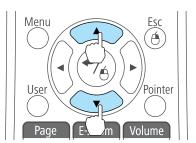

[�]:Select [@]:Enter

#### Using the control panel

[Help] :Exit

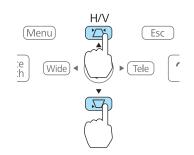

Confirm the selection.

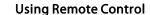

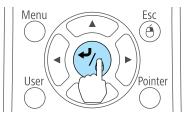

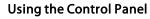

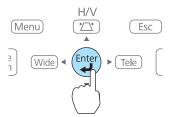

Questions and solutions are displayed as shown on the screen below. Press the [Help] button to exit the Help.

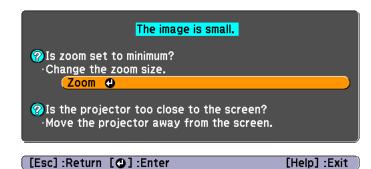

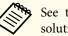

See the following if the Help function does not provide a solution to the problem.

rproblem Solving p.118

If you are having a problem with the projector, first check the projector's indicators and see "Reading the Indicators". See the following if the indicators do not show clearly what the problem might be.

■ "When the Indicators Provide No Help" p.122

## **Reading the Indicators**

The projector is provided with the following three indicators that indicate the operating status of the projector.

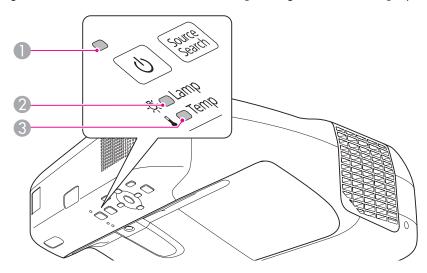

Power indicator

Indicates the operating status.

Standby condition

When the  $[\mathfrak{O}]$  button is pressed in this condition, projection starts.

Preparing for network monitoring or cool down in progress All buttons are disabled while the indicator is flashing.

🔐 Warming up

Warm-up time is about 30 seconds. After warm-up is complete, the indicator stops flashing. The [0] button is disabled during warm-up.

Projecting

2 Lamp indicator

Indicates the projection lamp status.

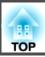

3 Temp indicator

Indicates the internal temperature status.

See the following table for the status of indicators and how to resolve the problems.

If all indicators are off, check that the power cord is connected correctly and that the power is being supplied normally.

Sometimes, when the power cord is unplugged, the [O] indicator remains lit for a short period, but this is not an error.

■: Lit :: Flashing □: Off □: Varies according to the projector status

| Status            | Cause                         | Remedy or Status                                                                                                    |
|-------------------|-------------------------------|----------------------------------------------------------------------------------------------------|
| <u> </u>          | Internal Error                | Stop using the projector, remove the power plug from the electrical outlet, and contact your local dealer or the nearest address provided in the Epson Projector Contact List.                                                         |
| <u> </u>          |                               | Epson Projector Contact List                                                                                                    |
| <u> </u>          | Fan Error<br>Sensor Error     | Stop using the projector, remove the power plug from the electrical outlet, and contact your local dealer or the nearest address provided in the Epson Projector Contact List.                                                         |
|                   |                               | Epson Projector Contact List                                                                                                    |
| • Ф               | High Temp Error (overheating) | The lamp turns off automatically and projection stops. Wait for approximately five minutes. After approximately five minutes the projector switches to standby mode, so check the following two points.                                |
| □ <del>'</del> Ä- | (                             | • Check that the air filter and air exhaust vent are not blocked, and that the projector is not positioned against a wall.                                                                                                    |
|                   |                               | • If the air filter is clogged, clean or replace it.  "Cleaning the Air Filter" p.138, "Replacing the Air Filter" p.142                                                                                                    |
|                   |                               | If the error continues after checking the points above, stop using the projector, remove the power plug from the electrical outlet, and contact your local dealer or the nearest address provided in the Epson Projector Contact List. |
|                   |                               | Epson Projector Contact List                                                                                                    |
|                   |                               | When using at an altitude of 1500 m or more, set <b>High Altitude Mode</b> to <b>On</b> .                                                                                                    |
|                   |                               | Extended Menu" p.103                                                                                                    |
| <b>■</b> ∪        | Lamp Error                    | Check the following two points.                                                                                                    |
| <u> </u>          | Lamp Failure                  | <ul> <li>Take out the lamp and check whether it is cracked.</li> <li>"Replacing the Lamp" p.139</li> </ul>                                                                                                    |
|                   |                               | • Clean the air filter.  Cleaning the Air Filter" p.138                                                                                                    |

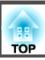

| Status                                        | Cause                      | Remedy or Status                                                                                                    |
|-----------------------------------------------|----------------------------|----------------------------------------------------------------------------------------------------|
|                                               |                            | If it is not cracked: Reinstall the lamp and turn on the power.                                                                                                    |
|                                               |                            | If the error continues: Replace the lamp with a new one and then turn on the power.                                                                                                    |
|                                               |                            | If the error continues: Stop using the projector, remove the power plug from the electrical outlet, and contact your local dealer or the nearest address provided in the Epson Projector Contact List.                                                                |
|                                               |                            | Epson Projector Contact List                                                                                                    |
|                                               |                            | <b>If it is cracked</b> : Contact your local dealer or the nearest address provided in the Epson Projector Contact List. (Images cannot be projected until the lamp is replaced.)                                                                                     |
|                                               |                            | Epson Projector Contact List                                                                                                    |
|                                               |                            | When using at an altitude of 1500 m or more, set <b>High Altitude Mode</b> to <b>On</b> .  © "Extended Menu" p.103                                                                                                    |
|                                               | Auto Iris Error Power Err. | Stop using the projector, remove the power plug from the electrical outlet, and contact your local dealer or the nearest address provided in the Epson Projector Contact List.                                                                                        |
| <u> </u>                                      | Tower Err.                 | Epson Projector Contact List                                                                                                    |
|                                               |                            |                                                                                                    |
| <u></u> ⊕ ∪                                   | High Temp Warning          | <ul> <li>(This is not an abnormality. However, if the temperature rises too high again, projection stops automatically.)</li> <li>Check that the air filter and air exhaust vent are not blocked, and that the projector is not positioned against a wall.</li> </ul> |
|                                               |                            | • If the air filter is clogged, clean or replace it.  "Cleaning the Air Filter" p.138, "Replacing the Air Filter" p.142                                                                                                    |
| <u> </u>                                      | Replace Lamp               | Replace it with a new lamp.                                                                                                    |
| <u> </u>                                      |                            |                                                                                                    |
|                                               |                            | If you continue to use the lamp after the replacement period has passed, the possibility that the lamp may blow increases. Replace it with a new lamp as soon as possible.                                                                                            |
| Ш Ф                                           | Obstacle Detection Error   | A warning sound is output and the message "For safety purposes remove any obstacles blocking the lens." is displayed. The projector will turns off automatically if no action is taken.                                                                               |
| <u></u> -\\\\\\\\\\\\\\\\\\\\\\\\\\\\\\\\\\\\ |                            | <ul> <li>Remove obstacles around the projection window.</li> <li>Clean the obstacle sensor if there is no obstacle.</li> </ul>                                                                                                    |
|                                               |                            | Cleaning the Obstacle Sensor" p.137                                                                                                    |
|                                               |                            | <b>If the error continues</b> : Stop using the projector, remove the power plug from the electrical outlet, and contact your local dealer or the nearest address provided in the Epson Projector Contact List.                                                        |
|                                               |                            | Epson Projector Contact List                                                                                                    |

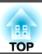

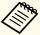

- See the following if the projector is not operating properly, even though the indicators are all showing normal.
  - "When the Indicators Provide No Help" p.122
- If the indicators are in a state not shown in this table, stop using the projector, remove the power plug from the electrical outlet, and contact your local dealer or the nearest address provided in the Epson Projector Contact List.
- Epson Projector Contact List

# When the Indicators Provide No Help

If any of the following problems occur and the indicators do not offer a solution, refer to the pages given for each problem.

#### Problems Relating to Images

| • No images appear  Projection does not start, the projection area is completely black, or the projection area is completely blue.                                                | <b>p</b> .123 |
|----------------------------------------------------------------------------------------------------|---------------|
| • Moving images are not displayed  Moving images played back from a computer appear black and the images are not projected.                                                       | <b>p</b> .124 |
| Projection stops automatically                                                                                                    | <b>p</b> .124 |
| • The message "Not supported" is displayed                                                                                                    | <b>p</b> .124 |
| • The message "No Signal" is displayed                                                                                                    | <b>p</b> .124 |
| • Images are fuzzy, out of focus, or distorted                                                                                                    |               |
| Interference or distortion appear in images                                                                                                    |               |
| • The mouse cursor flickers (only when projecting USB Display)                                                                                                    |               |
| • The image is truncated (large) or small, or the aspect ratio is not suitable  Only part of the image is displayed, or the height and width ratios of the image are not correct. | <b>p</b> .126 |
| • Image colors are not right  The whole image appears purplish or greenish, images are black & white, or colors appear dull.                                                      | <b>p</b> .127 |
| • Images appear dark                                                                                                    | <b>p.128</b>  |

#### **Problems when Projection Starts**

| • The projector does not turn on | l | <b>p</b> .128 |
|----------------------------------|---|---------------|
|----------------------------------|---|---------------|

#### Problems Relating to the Easy Interactive Function

| Cannot the projector's built-in drawing function                                            | <b>p</b> .129 |
|---------------------------------------------------------------------------------------------|---------------|
| Cannot operate as a mouse and draw by connecting to a computer                              | <b>p.130</b>  |
| • The message "An error occurred in the Easy Interactive Function." is displayed            | <b>p</b> .130 |
| The Easy Interactive Pen does not work                                                      | <b>p.130</b>  |
| • The reaction time for the Easy Interactive Pen is slow (only when projecting USB Display) | <b>p</b> .131 |
| • The dot does not move to the next position                                                | <b>p.131</b>  |
| • The dot moves automatically                                                               | <b>p.131</b>  |

#### Other Problems

| No sound can be heard or the sound is faint                     | <b>p</b> .132 |
|-----------------------------------------------------------------|---------------|
| No sound can be heard from the microphone                       | <b>p.132</b>  |
| The remote control does not work                                | <b>p</b> .133 |
| I want to change the language for messages and menus            | <b>p.133</b>  |
| Mail is not received even if an error occurs with the projector | <b>p</b> .134 |
| Image file names are not displayed correctly in Slideshow       | <b>p</b> .134 |
| Cannot change settings using a web browser                      | <b>p</b> .134 |

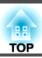

# **Problems Relating to Images**

## No images appear

| Check                                                           | Remedy                                                                                                    |
|-----------------------------------------------------------------|----------------------------------------------------------------------------------------------------|
| Did you press the [θ] button?                                   | Press the $[\mathfrak{O}]$ button to turn the power on.                                                            |
| Are all of the indicators off?                                  | The power cord is not connected correctly or power is not being supplied.                                          |
|                                                                 | Connect the projector's power cord correctly.                                                                      |
|                                                                 | From Installation to Projection" p.39                                                                              |
|                                                                 | Check the breaker and so on to ensure power is being supplied.                                                     |
| Is A/V Mute active?                                             | Press the [A/V Mute] button on the remote control to cancel A/V Mute.                                              |
|                                                                 | "Hiding the Image and Sound Temporarily (A/V Mute)" p.67                                                           |
| Are the Configuration menu settings correct?                    | Reset all of the settings.                                                                                         |
|                                                                 | Reset - Reset All p.115                                                                                            |
| Is the image to be projected completely black?                  | Some input images, such as screen savers, may be completely black.                                                 |
| (Only when projecting computer images)                          |                                                                                                    |
| Is the image signal format setting correct?                     | Change the setting according to the signal for the connected equipment.                                            |
| (Only when projecting images from a video source)               | Signal - Video Signal p.99                                                                                         |
| Is the USB cable connected correctly?                           | Check that the USB cable is connected correctly. Reconnect it if it is not connected or not connected properly.    |
| (Only when projecting USB Display)                              |                                                                                                    |
| Is Windows Media Center displayed in full screen?               | When Windows Media Center is displayed at full screen, you cannot project using USB Display or network connection. |
| (Only when projecting using USB Display or network connection)  | Reduce the screen size.                                                                                            |
| Is an application using the Windows DirectX function displayed? | Applications using the Windows DirectX function may not display images correctly.                                  |
| (Only when projecting using USB Display or network connection)  |                                                                                                    |

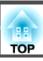

### Moving images are not displayed (only the moving image portion turns black)

| Check                                                                                         | Remedy                                                                                                    |
|-----------------------------------------------------------------------------------------------|----------------------------------------------------------------------------------------------------|
| Is the computer's image signal being output to the LCD and the monitor?                       | Change the image signal from the computer to external output only. Check your computer's documentation, or contact the computer's manufacturer. |
| (Only when projecting images from a laptop computer or a computer with a built-in LCD screen) |                                                                                                    |

### **Projection stops automatically**

| Check                    | Remedy                                                                                                    |
|--------------------------|----------------------------------------------------------------------------------------------------|
| Is Sleep Mode set to On? | Press the [0] button to turn the power on. If you do not want to use Sleep Mode, change the setting to <b>Off</b> . |
|                          | Extended - Operation - Sleep Mode p.103                                                                             |

### The message "Not supported" is displayed

| Check                                                                   | Remedy                                                                                                    |
|-------------------------------------------------------------------------|----------------------------------------------------------------------------------------------------|
| Is the image signal format setting correct?                             | Change the setting according to the signal for the connected equipment.                                                                   |
| (Only when projecting images from a video source)                       | Signal - Video Signal p.99                                                                                                    |
| Do the image signal resolution and refresh rate correspond to the mode? | See the documentation supplied with the computer for how to change the image signal resolution and refresh rate output from the computer. |
| (Only when projecting computer images)                                  | ■ "Supported Monitor Displays" p.150                                                                                                    |

## The message "No Signal" is displayed

| Check                               | Remedy                                                                                              |
|-------------------------------------|----------------------------------------------------------------------------------------------------|
| Are the cables connected correctly? | Check that all the cables required for projection are securely connected.                           |
|                                     | From Installation to Projection" p.39                                                               |
| Is the correct port selected?       | Change the image by pressing the [Source Search] button on the remote control or the control panel. |
|                                     | "Automatically Detect Input Signals and Change the Projected Image (Source Search)" p.40            |

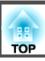

| Check                                                                                                    | Remedy                                                                                                    |
|----------------------------------------------------------------------------------------------------|----------------------------------------------------------------------------------------------------|
| Is the power of the connected computer or video equipment turned on?                                                                                | Turn the power on for the equipment.                                                                                                    |
| Are the image signals being output to the projector?  (Only when projecting images from a laptop computer or a computer with a built-in LCD screen) | If the image signals are only being output to the computer's LCD monitor or accessory monitor, change the output so that the image signals are also output externally. For some computer models, when the image signals are output externally, they no longer appear on the LCD monitor or accessory monitor.  If the connection is made while the power of the projector or computer is already turned on, the Fn key (Function key) that changes the computer's image signal to external output may not work. Turn the projector and computer off and then back on again.  Trom Installation to Projection" p.39 |
|                                                                                                    | Computer's documentation                                                                                                    |

# Images are fuzzy, out of focus, or distorted

| Check                                       | Remedy                                                                                                    |
|---------------------------------------------|----------------------------------------------------------------------------------------------------|
| Is the focus adjusted correctly?            | Move the focus lever to adjust the focus.                                                                                                    |
|                                             | Correcting the Focus" p.50                                                                                                    |
| Is the projector at the correct distance?   | Is it projecting outside of the recommended projection distance range?                                                                                                    |
|                                             | Setup within the recommended range.                                                                                                    |
|                                             | "Screen Size and Projection Distance" p.147                                                                                                    |
| Is the Keystone adjustment value too large? | Lower the projection angle to reduce the amount of Keystone correction.                                                                                                    |
|                                             | "Adjusting the Vertical Position of the Image (Models Supplied with the Feet Only)" p.49                                                                                                    |
| Is the <u>Aspect Ratio</u> set correctly?   | You can change the Aspect Ratio of the projected image to suit the type, the ratio of height and width, and the resolution of the input signals.                                                                                                    |
|                                             | Changing the Aspect Ratio of the Projected Image" p.52                                                                                                    |
| Has condensation formed on the lens?        | If the projector is suddenly taken from a cold environment to a warm environment, or if sudden ambient temperature changes occur, condensation may form on the surface of the lens, and this may cause the images to appear fuzzy. Set the projector up in the room about one hour before it is used. If condensation forms on the lens, turn the projector off and wait for the condensation to disappear. |

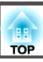

## Interference or distortion appear in images

| Check                                                   | Remedy                                                                                                    |
|---------------------------------------------------------|----------------------------------------------------------------------------------------------------|
| Is the image signal format setting correct?             | Change the setting according to the signal for the connected equipment.                                                                                                    |
| (Only when projecting images from a video source)       | Signal - Video Signal p.99                                                                                                    |
| Are the cables connected correctly?                     | Check that all the cables required for projection are securely connected.                                                                                                    |
|                                                         | Connecting Equipment" p.26                                                                                                    |
| Is an extension cable being used?                       | If an extension cable is used, electrical interference may affect the signals. Use the cables supplied with the projector to check if the cables you are using may be causing the problem. |
| Is the correct resolution selected?                     | Set the computer so that the signals being output are compatible with the projector.                                                                                                    |
| (Only when projecting computer images)                  | ■ "Supported Monitor Displays" p.150                                                                                                    |
|                                                         | Computer's documentation                                                                                                    |
| Are the Sync. and Tracking settings adjusted correctly? | Press the [Auto] button on the remote control or the [ ] button on the control panel to perform automatic adjustment.                                                                      |
| (Only when projecting computer images)                  | If the images are not adjusted correctly even after performing automatic adjustment, you can also make adjustments                                                                         |
|                                                         | from the Configuration menu.                                                                                                    |
|                                                         | Signal - Tracking, Sync. p.99                                                                                                    |
| Is Transfer layered window selected?                    | Click All Programs - EPSON Projector - Epson USB Display - Epson USB Display Vx.xx Settings, and then clear the                                                                            |
| (Only when projecting USB Display)                      | Transfer layered window checkbox.                                                                                                    |

## The mouse cursor flickers (only when projecting USB Display)

| Check                                                       | Remedy                                                                                                    |
|-------------------------------------------------------------|----------------------------------------------------------------------------------------------------|
| Is Make the movement of the mouse pointer smooth. selected? | Click <b>All Programs</b> - <b>EPSON Projector</b> - <b>Epson USB Display</b> - <b>Epson USB Display Vx.xx Settings</b> , and then select <b>Make the movement of the mouse pointer smooth.</b> (Windows 2000 is unavailable.) |
|                                                             | Windows Aero becomes unavailable if this is selected in Windows Vista/7.                                                                                                    |

## The image is truncated (large) or small, or the aspect is not suitable

| Check                                           | Remedy                                                                  |
|-------------------------------------------------|-------------------------------------------------------------------------|
| Is a wide-panel computer image being projected? | Change the setting according to the signal for the connected equipment. |
| (Only when projecting computer images)          | Signal - Resolution p.99                                                |

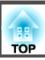

| Check                                                             | Remedy                                                                                                    |
|-------------------------------------------------------------------|----------------------------------------------------------------------------------------------------|
| Is the image still being enlarged by E-Zoom?                      | Press the [Esc] button on the remote control to cancel E-Zoom.                                                                     |
|                                                                   | "Enlarging Part of the Image (E-Zoom)" p.69                                                                                        |
| Is the display position adjusted correctly?                       | (Only when projecting analog RGB signals input from the Computer1 or Computer2 port)                                               |
|                                                                   | Press the [Auto] button on the remote control or the [ ] button on the control panel to adjust the position.                       |
|                                                                   | You can also adjust the position from the Configuration menu.                                                                      |
|                                                                   | Signal - Position p.99                                                                                                    |
| Is the computer set for dual display?                             | If dual display is activated in the <b>Display Properties</b> of the computer's Control Panel, only about half of the image on the |
| (Only when projecting computer images)                            | computer screen is projected. To display the entire image on the computer screen, turn off the dual display setting.               |
|                                                                   | Computer video driver documentation                                                                                                |
| Is the correct resolution selected?                               | Set the computer so that the signals being output are compatible with the projector.                                               |
| (Only when projecting computer images)                            | ■ "Supported Monitor Displays" p.150                                                                                               |
|                                                                   | Computer's documentation                                                                                                    |
| Did you adjust the image position after performing Adjust Zoom or | Perform Image Shift to adjust the image position after performing Adjust Zoom or Keystone.                                         |
| Keystone?                                                         | TAdjusting the Position of the Image (Image Shift)" p.48                                                                           |

# Image colors are not right

| Check                                                             | Remedy                                                                             |
|-------------------------------------------------------------------|------------------------------------------------------------------------------------|
| Do the input signal settings match the signals from the connected | Change the following settings according to the signal for the connected equipment. |
| device?                                                           | • When the image is from a device connected to the Computer1 or Computer2 port.    |
|                                                                   | Signal - Input Signal p.99                                                         |
|                                                                   | • When the image is from a device connected to the Video or S-Video port.          |
|                                                                   | Signal - Video Signal p.99                                                         |
| Is the image Brightness adjusted correctly?                       | Adjust the <b>Brightness</b> setting from the Configuration menu.                  |
|                                                                   | <b>☞ Image - Brightness p.98</b>                                                   |
| Are the cables connected correctly?                               | Check that all the cables required for projection are securely connected.          |
|                                                                   | Connecting Equipment" p.26                                                         |
| Is the contrast adjusted correctly?                               | Adjust the Contrast setting from the Configuration menu.                           |
|                                                                   | <b>☞ Image - Contrast</b> p.98                                                     |

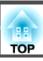

| Check                                                 | Remedy                                                                     |
|-------------------------------------------------------|----------------------------------------------------------------------------|
| Is color adjustment set to an appropriate value?      | Adjust the Color Adjustment setting from the Configuration menu.           |
|                                                       | <b>☞</b> Image - Color Adjustment p.98                                     |
| Are the color saturation and tint adjusted correctly? | Adjust the Color Saturation and Tint settings from the Configuration menu. |
| (Only when projecting images from a video source)     | <b>☞</b> Image - Color Saturation, Tint p.98                               |

## Images appear dark

| Check                                  | Remedy                                                                                                    |
|----------------------------------------|----------------------------------------------------------------------------------------------------|
| Is the image brightness set correctly? | Make Brightness and Power Consumption settings from the Configuration menu.                                                              |
|                                        | ■ Image - Brightness p.98                                                                                                    |
|                                        | Extended - Power Consumption p.101                                                                                                    |
| Is the contrast adjusted correctly?    | Adjust the Contrast setting from the Configuration menu.                                                                                 |
|                                        | ■ Image - Contrast p.98                                                                                                    |
| Is it time to replace the lamp?        | When the lamp is nearly ready for replacement, the images become darker and the color quality declines. Replace the lamp with a new one. |
|                                        | ■ "Replacing the Lamp" p.139                                                                                                    |

# **Problems when Projection Starts**

# The projector does not turn on

| Check                                     | Remedy                                                                    |
|-------------------------------------------|---------------------------------------------------------------------------|
| Did you press the [ $\emptyset$ ] button? | Press the [ $\circlearrowleft$ ] button to turn the power on.             |
| Are all of the indicators off?            | The power cord is not connected correctly or power is not being supplied. |
|                                           | Disconnect and then reconnect the power cord.                             |
|                                           | From Installation to Projection" p.39                                     |
|                                           | Check the breaker and so on to ensure power is being supplied.            |

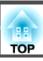

| Check                                                             | Remedy                                                                                                    |
|-------------------------------------------------------------------|----------------------------------------------------------------------------------------------------|
| Do the indicators turn on and off when the power cord is touched? | does not solve the problem, stop using the projector, disconnect the power cord from the electrical outlet, and contact your local dealer or the nearest address provided in the Epson Projector Contact List. |
|                                                                   | Epson Projector Contact List                                                                                                    |
| Is the Control Panel Lock set to Full Lock?                       | Press the [ $\circlearrowleft$ ] button on the remote control. If you do not want to use <b>Control Panel Lock</b> , change the setting to <b>Off</b> .                                                        |
|                                                                   | Settings - Control Panel Lock p.101                                                                                                    |
| Is the remote receiver set correctly?                             | Check the <b>Remote Receiver</b> from the Configuration menu.                                                                                                    |
|                                                                   | Settings - Remote Receiver p.101                                                                                                    |

# **Problems Relating to the Easy Interactive Function**

### Cannot the projector's built-in drawing function

| Check                                         | Remedy                                                                                                    |
|-----------------------------------------------|----------------------------------------------------------------------------------------------------|
| Is <b>Extended</b> set correctly?             | <ul> <li>The projector's built-in drawing function is not available if both of the following conditions are met.</li> <li>Extended - USB Type B is set to Easy Interactive Function or USB Display/Easy Interactive Function from the configuration menu.</li> <li>Images are projected from the source specified in Extended - Easy Interactive Function - Use Source from the configuration menu.</li> <li>Extended-Easy Interactive Function p.103</li> </ul> |
| Has pen calibration been performed correctly? | Make sure you perform pen calibration when using the Easy Interactive Pen for the first time so that the projector recognizes the position of the pen correctly.  Also, calibrate the pen again if you notice any discrepancy in positioning.  Calibrating the pen" p.59                                                                                                    |

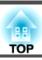

### Cannot operate as a mouse and draw by connecting to a computer

| Check                                                                                                    | Remedy                                                                                                    |
|----------------------------------------------------------------------------------------------------|----------------------------------------------------------------------------------------------------|
| Is Extended set correctly?                                                                                                    | Make the following settings to link with the computer's functions.                                                                                                    |
|                                                                                                    | <ul> <li>Set Extended - USB Type B to Easy Interactive Function or USB Display/Easy Interactive Function from the configuration menu.</li> <li>Set the source where the computer is connected in Extended - Easy Interactive Function - Use Source from the configuration menu.</li> <li>Extended - Easy Interactive Function p.103</li> </ul> |
| The projector is not correctly connected to the computer.                                                                                               | Check the USB cable connections. You may be able to resolve the problem by disconnecting and then reconnecting the USB cable.                                                                                                    |
| If you are using a notebook computer when the battery power is running low, the USB port may stop working and you might not be able to use USB devices. | Connect the computer to a power source.                                                                                                    |

# The message "An error occurred in the Easy Interactive Function." is displayed

| Check                                                   | Remedy                                                                    |
|---------------------------------------------------------|---------------------------------------------------------------------------|
| An error has occurred in the Easy Interactive Function. | Contact the nearest address provided in the Epson Projector Contact List. |
|                                                         | Epson Projector Contact List                                              |

### The Easy Interactive Pen does not work

| Check                                                                                              | Remedy                                                                                                    |
|----------------------------------------------------------------------------------------------------|----------------------------------------------------------------------------------------------------|
| There is an obstacle in the signal route between the Easy Interactive Pen and the projector.       | Remove the obstacle. Also, do not block the signal route when standing in front of the projection screen.                                                                                                    |
| The signal is interfering with other things such as a light source that is emitting infrared rays. | Do not use an infrared remote control or infrared microphone in the same room because the Easy Interactive Pen may malfunction. Switch off the interfering device such as a light source that is emitting infrared rays. |
| The battery is low.                                                                                | Replace the battery.                                                                                                    |
| The surrounding area is too bright.                                                                | Do not allow strong light to shine on the projected screen or the projector's Easy Interactive Function receiver.                                                                                                    |

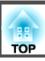

| Check                                         | Remedy                                                                                                    |
|-----------------------------------------------|----------------------------------------------------------------------------------------------------|
| Has pen calibration been performed correctly? | Make sure you perform pen calibration when using the Easy Interactive Pen for the first time so that the projector recognizes the position of the pen correctly.  Also, calibrate the pen again if you notice any discrepancy in positioning.  "Calibrating the pen" p.59 |

### The reaction time for the Easy Interactive Pen is slow (only when projecting USB Display)

| Check                    | Remedy                                                                                                    |
|--------------------------|----------------------------------------------------------------------------------------------------|
| Is Windows Aero enabled? | The reaction time for the Easy Interactive Pen may be slow when Windows Aero is enabled.                                                                                                    |
|                          | Click All Programs - EPSON Projector - Epson USB Display - Epson USB Display Vx.xx Settings, and then select Disable Windows Aero and improve the tracking of the interactive pen. (Windows 2000 is unavailable.) |

### The dot does not move to the next position

| Check                                                                                                    | Remedy                                                                                                    |
|----------------------------------------------------------------------------------------------------|----------------------------------------------------------------------------------------------------|
| Information from the projection screen is not correctly received due to other things, such as a light source that is emitting infrared rays. | Move the device, such as a light source that is emitting infrared rays, away from the projector, or move the projector away from the device. |
| Information from the projection screen may not be received correctly if the projector is too close to the screen.                            | Check the position of the projector.                                                                                                    |

## The dot moves automatically

| Check                                                                                                    | Remedy                                                                                                    |
|----------------------------------------------------------------------------------------------------|----------------------------------------------------------------------------------------------------|
| The Easy Interactive Pen is disabled due to unstable conditions in the surrounding area, such as a light source that is emitting infrared | Move the projector or turn off the interfering device, such as a light source that is emitting infrared rays. |
| rays.                                                                                                    |                                                                                                    |

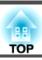

# **Other Problems**

#### No sound can be heard or the sound is faint

| Check                                                                                         | Remedy                                                                                                    |
|-----------------------------------------------------------------------------------------------|----------------------------------------------------------------------------------------------------|
| Check that the audio/video cable is securely attached to both the projector and audio source. | Disconnect the cable from the audio input port, and then reconnect the cable.                                |
| Is the projector volume set to the minimum?                                                   | Adjust the volume so that sound can be heard.                                                                |
|                                                                                               | Settings - Volume p.101                                                                                      |
|                                                                                               | TAdjusting the Volume" p.50                                                                                  |
| Is the volume for the computer or from the image source set to the minimum?                   | Adjust the volume so that sound can be heard.                                                                |
| Is the Mic Input Level set at the maximum?                                                    | Lower the Mic Input Level.                                                                                   |
|                                                                                               | Settings - Mic Input Level p.101                                                                             |
| Is A/V Mute active?                                                                           | Press the [A/V Mute] button on the remote control to cancel A/V Mute.                                        |
|                                                                                               | "Hiding the Image and Sound Temporarily (A/V Mute)" p.67                                                     |
| Is the audio cable's specification "No resistance"?                                           | When using a commercially available audio cable, make sure it is labeled "No resistance".                    |
| Is it connected with an HDMI cable?                                                           | If no audio is output when connecting via an HDMI cable, set the connected equipment to PCM output.          |
| Is Output audio from the projector selected?                                                  | Click All Programs - EPSON Projector - Epson USB Display - Epson USB Display Vx.xx Settings, and then select |
| (Only when projecting USB Display)                                                            | Output audio from the projector.                                                                             |
| Is the correct audio input selected?                                                          | Check the <b>Audio Input</b> from the configuration menu.                                                    |
|                                                                                               | Extended - Operation - Audio Input p.103                                                                     |

## No sound can be heard from the microphone

| Check                                               | Remedy                                                                                                    |
|-----------------------------------------------------|----------------------------------------------------------------------------------------------------|
| Is the microphone connected correctly?              | Disconnect the cable from the Microphone (Mic) port, and then reconnect the cable.  Connecting External Equipment" p.34 |
| Is the microphone input volume turned down too low? | Adjust the microphone input volume so that sound can be heard.  Settings - Mic Input Level p.101                        |

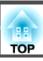

| Check                                          | Remedy                                                                                                    |
|------------------------------------------------|----------------------------------------------------------------------------------------------------|
| Are you using a plug-in power type microphone? | The projector does not support plug-in power type microphones. Use a commercially available dynamic microphone. |
|                                                | Settings - Mic Input Level p.101                                                                                |

#### The remote control does not work

| Check                                                                  | Remedy                                                                                                    |
|------------------------------------------------------------------------|----------------------------------------------------------------------------------------------------|
| Is the remote control light-emitting area pointing towards the         | Point the remote control towards the remote receiver during operation.                                                       |
| remote receiver on the projector during operation?                     | ■ "Remote control operating range" p.19                                                                                      |
| Is the remote control too far from the projector?                      | The operating range for the remote control is about 6 m.                                                                     |
|                                                                        | ■ "Remote control operating range" p.19                                                                                      |
| Is direct sunlight or strong light from fluorescent lamps shining onto | Set the projector up in a location where strong light does not shine onto the remote receiver. Or set the remote receiver to |
| the remote receiver?                                                   | Off from Remote Receiver in the Configuration menu.                                                                          |
|                                                                        | Settings - Remote Receiver p.101                                                                                             |
| Is the correct setting for the <b>Remote Receiver</b> selected?        | Check the <b>Remote Receiver</b> from the Configuration menu.                                                                |
|                                                                        | Settings - Remote Receiver p.101                                                                                             |
| Are the batteries dead or have the batteries been inserted in the      | Insert new batteries in the correct direction.                                                                               |
| wrong direction?                                                       | ■ "Replacing the remote control batteries" p.18                                                                              |

## I want to change the language for messages and menus

| Check                        | Remedy                                                   |
|------------------------------|----------------------------------------------------------|
| Change the language setting. | Adjust the Language setting from the Configuration menu. |
|                              | Extended - Language p.103                                |

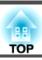

## Mail is not received even if an error occurs with the projector

| Check                                                                      | Remedy                                                                                                    |
|----------------------------------------------------------------------------|----------------------------------------------------------------------------------------------------|
| Is <b>Standby Mode</b> set to <b>Communication On?</b>                     | To use the Mail Notification function when the projector is in standby, set <b>Communication On</b> in <b>Standby Mode</b> from    |
|                                                                            | the Configuration menu.                                                                                                    |
|                                                                            | Extended - Standby Setup - Standby Mode p.103                                                                                      |
| Did a fatal abnormality occur and the projector come to a sudden           | When the projector comes to a sudden stop, email cannot be sent.                                                                   |
| stop?                                                                      | If the abnormal state continues, contact your local dealer or the nearest address provided in the Epson Projector Contact          |
|                                                                            | List.                                                                                                    |
|                                                                            | Epson Projector Contact List                                                                                                    |
| Is power being supplied to the projector?                                  | Check that your electrical outlet or power source is functioning correctly.                                                        |
| Is the Mail Notification function set correctly in the Configuration menu? | An error notification email is sent according to the <b>Mail</b> settings in the Configuration menu. Check if it is set correctly. |
|                                                                            | ■ "Mail menu" p.111                                                                                                    |

### Image file names are not displayed correctly in Slideshow

| Check                                             | Remedy                                                                                                    |
|---------------------------------------------------|----------------------------------------------------------------------------------------------------|
| Is the file name too long?                        | The file name can be up to 8 characters long. For file names longer than this, the middle of the name is omitted to shorten the name to 8 characters. |
| Are there any 2-byte characters in the file name? | Only alphanumerical characters and symbols can be used in file names. Any other characters are replaced with a question mark (?).                     |

## Cannot change settings using a web browser

| Check                                 | Remedy                                                                                                    |
|---------------------------------------|----------------------------------------------------------------------------------------------------|
| Are the user ID and password correct? | Enter "EPSONWEB" as the user ID. This cannot be changed. Enter the user ID even if the password setting is disabled. |
|                                       | Enter the password you set in Web Control Password. The default password is "admin".                                 |

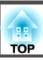

Check the numbers and then apply the following countermeasures. If you cannot resolve the problem, contact your network administrator, or contact your local dealer or the nearest address provided in the Epson Projector Contact List.

#### Epson Projector Contact List

| Event ID | Cause                                                                                           | Remedy                                                                                                    |  |
|----------|-------------------------------------------------------------------------------------------------|----------------------------------------------------------------------------------------------------|--|
| 0432     | Failed to startup EasyMP Network Projection.                                                    | Restart the projector.                                                                                                    |  |
| 0435     |                                                                                                 |                                                                                                    |  |
| 0434     | Network communication is unstable.                                                              | Check the network communication status, and reconnect after waiting for a                                                                                                    |  |
| 0482     |                                                                                                 | while.                                                                                                    |  |
| 0484     |                                                                                                 |                                                                                                    |  |
| 0485     |                                                                                                 |                                                                                                    |  |
| 0433     | Cannot play transferred images.                                                                 | Restart EasyMP Network Projection.                                                                                                    |  |
| 0481     | Communication was disconnected from the computer.                                               |                                                                                                    |  |
| 0483     | EasyMP Network Projection ended unexpectedly.                                                   | Check the network communication status, and then restart the projector.                                                                                                    |  |
| 04FE     |                                                                                                 |                                                                                                    |  |
| 0479     | A system error occurred in the projector.                                                       | Restart the projector.                                                                                                    |  |
| 04FF     |                                                                                                 |                                                                                                    |  |
| 0891     | Cannot find an access point with the same SSID.                                                 | Set the computer, the access point, and the projector to the same SSID.                                                                                                    |  |
| 0892     | The WPA/WPA2 authentication type does not match.                                                | Check that the wireless LAN security settings are correct.                                                                                                    |  |
| 0893     | The WEP/TKIP/AES encryption type does not match.                                                | Security p.109                                                                                                    |  |
| 0894     | Communication was disconnected because the projector connected to an unauthorized access point. | Contact your network administrator for more information.                                                                                                    |  |
| 0898     | Failed to acquire DHCP.                                                                         | Check that the DHCP server is operating correctly. If you are not using DHCP, turn off the DHCP setting.                                                                                                    |  |
|          |                                                                                                 | <b>☞</b> Wireless LAN - IP Settings p.108                                                                                                    |  |
| 0899     | Other communication errors                                                                      | If restarting the projector or EasyMP Network Projection does not solve the problem, contact your local dealer or the nearest address provided in the Epson Projector Contact List.  Epson Projector Contact List |  |

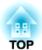

# Maintenance

This chapter provides information on maintenance procedures to ensure the best level of performance from the projector for a long time to come.

You should clean the projector if it becomes dirty or if the quality of projected images starts to deteriorate.

#### **Attention**

Turn off the projector's power before cleaning.

# Cleaning the Projector's Surface

Clean the projector's surface by wiping it gently with a soft cloth.

If the projector is particularly dirty, moisten the cloth with water containing a small amount of neutral detergent, and then firmly wring the cloth dry before using it to wipe the projector's surface.

#### **Attention**

Do not use volatile substances such as wax, alcohol, or thinner to clean the projector's surface. The quality of the case may change or become discolored.

# **Cleaning the Projection Window**

Use a commercially available cloth for cleaning glasses to gently wipe the projection window.

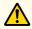

### Warning

Do not use sprays that contain flammable gas to remove dirt and dust from the lens. The projector may catch fire because of the high temperature of the lamp inside the projector.

#### **Attention**

Do not rub the lens with harsh materials or subject the lens to shocks, as it can easily become damaged.

# **Cleaning the Obstacle Sensor**

Clean the obstacle sensor when the message "Remove any obstacles that are interfering with the projection area." is displayed along with a warning sound. Use a commercially available cloth for cleaning glasses to gently wipe the obstacle sensor.

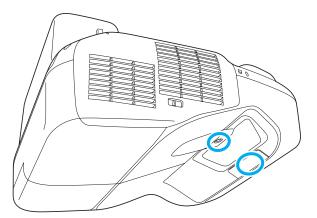

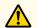

## Warning

Do not use sprays that contain flammable gas to remove dirt and dust from the obstacle sensor. The projector may catch fire because of the high temperature of the lamp inside the projector.

#### **Attention**

Do not rub the obstacle sensor with harsh materials or subject the sensor to shocks.

Damage on the surface of the sensor may cause malfunctions.

## **Cleaning the Air Filter**

Clean the air filter and the air intake vent when the following message is displayed.

"The projector is overheating. Make sure nothing is blocking the air vent, and clean or replace the air filter."

#### **Attention**

- Dust collecting on the air filter may cause the internal temperature of the projector to rise, leading to a malfunction or early deterioration of optical parts. Clean the air filter immediately when the message is displayed.
- Do not rinse the air filter in water. Do not use detergents or solvents.

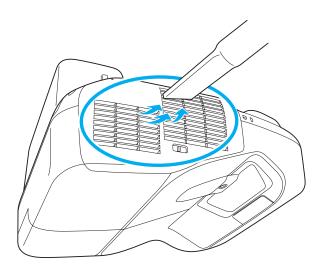

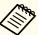

- If a message is frequently displayed, even after cleaning, it is time to replace the air filter. Replace it with a new air filter.
  - "Replacing the Air Filter" p.142
- It is recommended that you clean these parts at least once every three months. Clean them more often than this if using the projector in a particularly dusty environment.

# **Replacing Consumables**

This section explains how to replace the lamp and the air filter.

# Replacing the Lamp

#### Lamp replacement period

It is time to replace the lamp when:

• The following message is displayed.

"It is time to replace your lamp. Please contact your Epson projector reseller or visit www.epson.com to purchase."

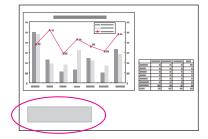

The message is displayed for 30 seconds.

• The lamp indicator flashes orange.

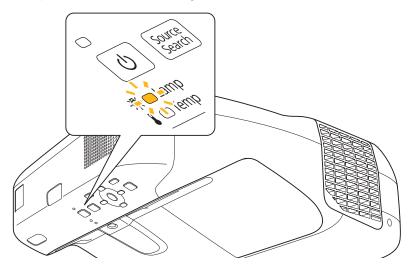

• The projected image gets darker or starts to deteriorate.

#### **Attention**

• The lamp replacement message is set to appear after the following time periods in order to maintain the initial brightness and quality of the projected images.

When **Power Consumption** is set to **Normal**: Approx. 2900 hours When **Power Consumption** is set to **ECO**: Approx. 3900 hours

- Settings Power Consumption p.101
- If you continue to use the lamp after the replacement period has passed, the possibility that the lamp may blow increases. When the lamp replacement message is displayed, replace the lamp with a new one as soon as possible, even if it is still working.
- Do not repeatedly turn off the power and immediately back on. Turning the power on and off frequently may shorten the lamp's operating life.
- Depending on the individual characteristics of the lamp and the way it has been used, the lamp may become darker or stop working before the message is displayed. You should always have a spare lamp unit ready in case it is needed.

#### How to replace the lamp

The lamp can be replaced even when the projector is suspended from a wall or ceiling.

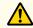

#### Warning

- When replacing the lamp because it has stopped working, there is a possibility that the lamp may be cracked. When replacing the lamp of a projector that has been installed on a wall or ceiling, assume that the lamp is cracked and stand to the side of the lamp cover, not underneath it. Also, remove the lamp cover gently.
- Never disassemble or modify a lamp. If a modified or disassembled lamp is installed in the projector and used, it could cause a fire, electric shock, or an accident.

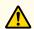

#### **Caution**

Wait until the lamp has cooled down sufficiently before removing the lamp cover. If the lamp is still hot, burns or other injuries may result. It takes approximately one hour after the power has been turned off for the lamp to sufficiently cool down.

- After you turn off the projector's power and the confirmation buzzer beeps twice, disconnect the power cord.
- Wait until the lamp has sufficiently cooled down, and then remove the lamp cover at the top of the projector.

Loosen the lamp cover fixing screw with the screwdriver supplied with the new lamp unit or a cross-head screwdriver. Then slide the lamp cover straight forward and lift to remove it.

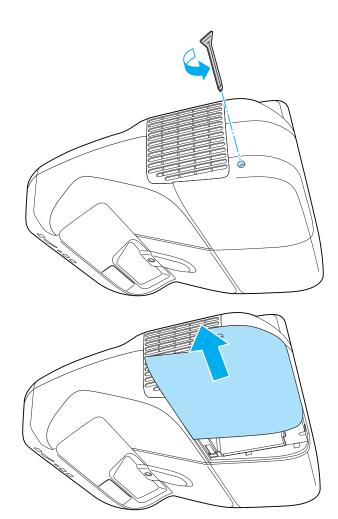

**3** Loosen the two lamp fixing screws.

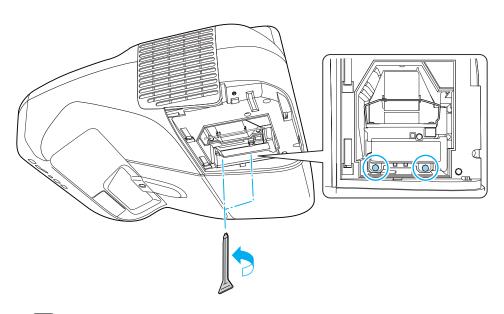

- Remove the old lamp by pulling the handle.

  If the lamp is cracked, replace it with a new lamp, or contact your local dealer for further advice.
  - Epson Projector Contact List

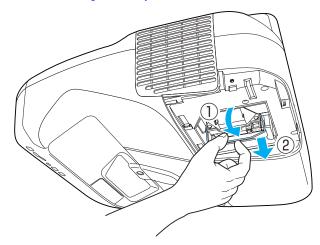

Install the new lamp.

Insert the new lamp along the guide rail in the correct direction so that it fits in place, push in firmly, and then press the handle down. Tighten the two lamp fixing screws.

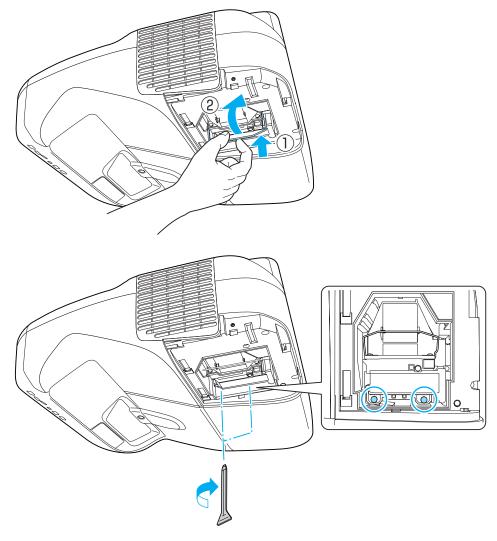

6 Attach the lamp cover.

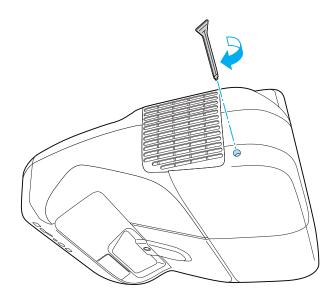

#### **Attention**

- Make sure you install the lamp securely. If the lamp cover is removed, the power turns off automatically as a safety precaution. If the lamp or the lamp cover is not installed correctly, the power does not turn on.
- This product includes a lamp component that contains mercury (Hg). Please consult your local regulations regarding disposal or recycling. Do not dispose of it with normal waste.

#### Resetting the lamp hours

The projector records how long the lamp is on and a message and indicator notify you when it is time to replace the lamp. After replacing the lamp, make sure you reset the lamp hours from the Configuration menu.

reset Menu" p.115

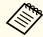

Only reset the lamp hours after the lamp has been replaced. Otherwise, the lamp replacement period will not be indicated correctly.

# Replacing the Air Filter

#### Air filter replacement period

If the message is displayed frequently even though the air filter has been cleaned, replace the air filter.

#### How to replace the air filter

The air filter can be replaced even when the projector is suspended from a wall or ceiling.

- After you turn off the projector's power and the confirmation buzzer beeps twice, disconnect the power cord.
- Open the air filter cover.

  Press the tabs on the air filter cover and open the cover.

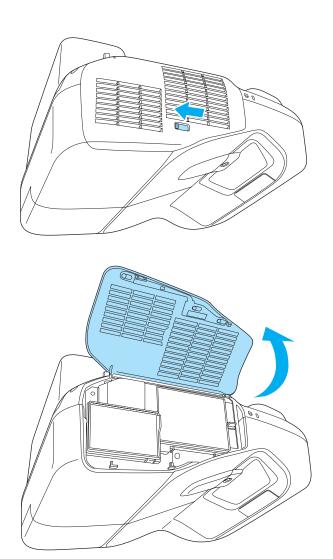

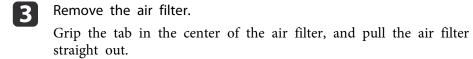

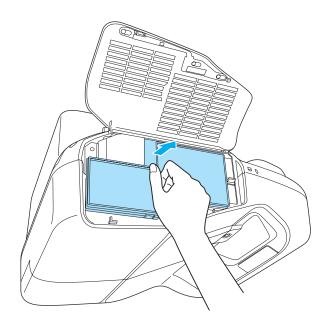

Install the new air filter.

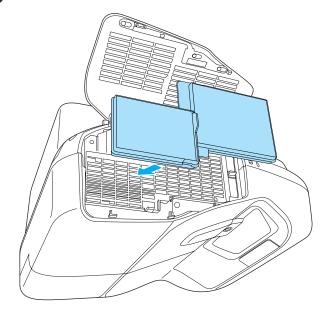

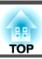

Close the air filter cover.

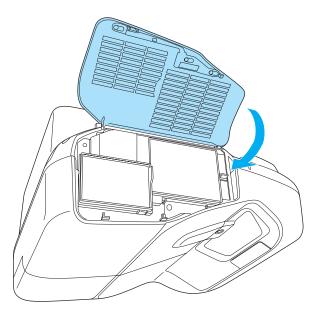

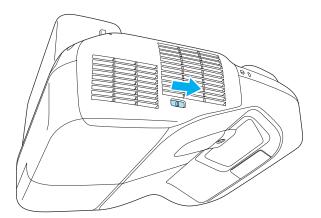

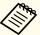

Dispose of used air filters properly in accordance with your local regulations.

Material of the frame part: Polypropylene Material of the filter part: Polypropylene

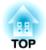

# **Appendix**

# **Optional Accessories and Consumables**

The following optional accessories and consumables are available. Please purchase these products as and when needed. The following list of optional accessories and consumables is current as of: November 2011. Details of accessories are subject to change without notice.

# **Optional Accessories**

### Document Camera ELPDC06/ELPDC11

Use when projecting images such as books, OHP documents, or slides.

### Computer cable ELPKC02

(1.8 m - for mini D-Sub15-pin/mini D-Sub 15pin)

Computer cable ELPKC09

(3 m - for mini D-Sub15-pin/mini D-Sub 15pin)

Computer cable ELPKC10

(20 m - for mini D-Sub15-pin/mini D-Sub 15pin)

### D port cable ELPKC22

(Mini D-Sub 15-pin/3 m for D port)

Use when connecting to the D port on an image source.

### Component video cable ELPKC19

(3 m - for mini D-Sub 15-pin/RCA male×3)

Use to connect a <u>Component Video</u> source.

### Wireless LAN unit ELPAP07

Use when connecting the projector to a computer wirelessly and projecting.

### **Quick Wireless Connection USB Key ELPAP08**

Use when you want to quickly establish one-to-one connection between the projector and a computer with Windows installed.

### Ceiling mount\* ELPMB23

Use when installing the projector on a ceiling.

# Easy Interactive Pen ELPPN03A/ELPPN03B (EB-485Wi/EB-480i/EB-475Wi only)

Pens for the Easy Interactive Function. You cannot use Easy Interactive Pens with the same model number at the same time.

Replacement Pen Tips ELPPS01 (EB-485Wi/EB-480i/EB-475Wi only) Replacement pen tips for the Easy Interactive Pen.

### Interface box ELPCB01

- \* Special expertise is required to suspend the projector. Contact your local dealer or the nearest address provided in the Epson Projector Contact List.
- Epson Projector Contact List

## **Consumables**

### Lamp unit ELPLP71

Use as a replacement for a used lamp.

### Air Filter ELPAF40

Use as a replacement for a used air filter.

# Projection Distance (For EB-485Wi/EB-485W/ EB-475Wi/EB-475W)

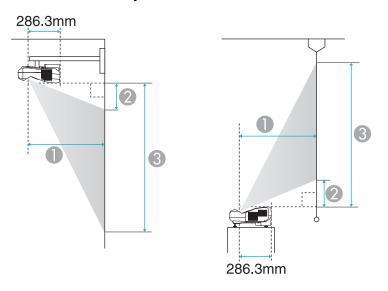

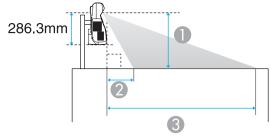

- Projection distance
- The distance between the projector and the top of the screen (when mounting on a wall or ceiling, or installing vertically)
  The distance between the projector and the bottom of the screen (when placing on a surface such as a desk)

3 The distance between the projector and the bottom of the screen (when mounting on a wall or ceiling, or installing vertically)
The distance between the projector and the top of the screen (when placing on a surface such as a desk)

Unit: cm

|                   |         | 0                                   | 2                 | 3                 |
|-------------------|---------|-------------------------------------|-------------------|-------------------|
| 16:10 Screen Size |         | Minimum (Wide) to<br>Maximum (Tele) | Minimum<br>(Wide) | Minimum<br>(Wide) |
| 60"               | 129x81  | 35 - 48                             | 10                | 91                |
| 70"               | 151x94  | 41 - 56                             | 13                | 107               |
| 80"               | 172x108 | 47 - 60                             | 15                | 123               |
| 90"               | 194x121 | 53 - 60                             | 18                | 139               |
| 100"              | 215x135 | 60*                                 | 21                | 156               |

<sup>\*</sup> Project using Wide (maximum zoom).

Unit: cm

|                 |         | 0                                   | 2                 | 3                 |
|-----------------|---------|-------------------------------------|-------------------|-------------------|
| 4:3 Screen Size |         | Minimum (Wide) to<br>Maximum (Tele) | Minimum<br>(Wide) | Minimum<br>(Wide) |
| 53"             | 108x81  | 35 - 48                             | 10                | 91                |
| 60"             | 122x91  | 40 - 55                             | 12                | 104               |
| 70"             | 142x107 | 47 - 60                             | 15                | 122               |
| 80"             | 163x122 | 54 - 60                             | 18                | 140               |
| 88"             | 179x134 | 59 - 60                             | 21                | 155               |

| г 1           |      |      |
|---------------|------|------|
| ш             | nit: | cm   |
| $\overline{}$ | mil. | CIII |

|                  |         | 0                                   | 2                 | 3                 |
|------------------|---------|-------------------------------------|-------------------|-------------------|
| 16:9 Screen Size |         | Minimum (Wide) to<br>Maximum (Tele) | Minimum<br>(Wide) | Minimum<br>(Wide) |
| 59"              | 131x74  | 35 - 48                             | 14                | 88                |
| 60"              | 133x75  | 36 - 49                             | 14                | 89                |
| 70"              | 155x87  | 42 - 58                             | 18                | 105               |
| 80"              | 177x100 | 49 - 60                             | 22                | 121               |
| 90"              | 199x112 | 55 - 60                             | 25                | 137               |
| 97"              | 215x121 | 60*                                 | 28                | 149               |

<sup>\*</sup> Project using Wide (maximum zoom).

# **Projection Distance (For EB-480/EB-480/EB-470)**

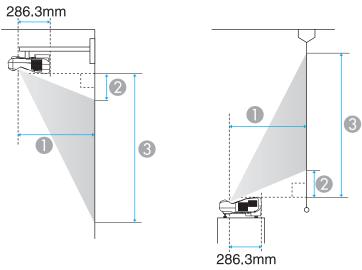

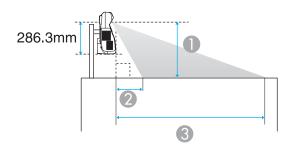

- Projection distance
- The distance between the projector and the top of the screen (when mounting on a wall or ceiling, or installing vertically)
  The distance between the projector and the bottom of the screen (when placing on a surface such as a desk)
- 3 The distance between the projector and the bottom of the screen (when mounting on a wall or ceiling, or installing vertically)
  The distance between the projector and the top of the screen (when placing on a surface such as a desk)

Unit: cm

|                 |         | 0                                   | 2                 | 3                 |
|-----------------|---------|-------------------------------------|-------------------|-------------------|
| 4:3 Screen Size |         | Minimum (Wide) to<br>Maximum (Tele) | Minimum<br>(Wide) | Minimum<br>(Wide) |
| 56"             | 114x85  | 35 - 48                             | 8                 | 93                |
| 60"             | 122x91  | 38 - 52                             | 9                 | 100               |
| 70"             | 142x107 | 44 - 60                             | 11                | 118               |
| 80"             | 163x122 | 51 - 60                             | 14                | 136               |
| 90"             | 183x137 | 58 - 60                             | 16                | 154               |
| 93"             | 189x142 | 60*                                 | 17                | 159               |

<sup>\*</sup> Project using Wide (maximum zoom).

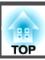

Unit: cm

|                  |         | 0                                   | 2                 | 3                 |
|------------------|---------|-------------------------------------|-------------------|-------------------|
| 16:9 Screen Size |         | Minimum (Wide) to<br>Maximum (Tele) | Minimum<br>(Wide) | Minimum<br>(Wide) |
| 52"              | 115x65  | 35 - 49                             | 19                | 83                |
| 60"              | 133x75  | 41 - 56                             | 23                | 97                |
| 70"              | 155x87  | 48 - 60                             | 27                | 115               |
| 80"              | 177x100 | 56 - 60                             | 32                | 132               |
| 85"              | 188x106 | 59 - 60                             | 35                | 141               |

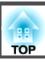

# **Supported Resolutions**

# **Computer signals (analog RGB)**

| Signal      | Refresh Rate (Hz) | Resolution (dots) |  |
|-------------|-------------------|-------------------|--|
| VGA         | 60/72/75/85       | 640x480           |  |
| SVGA        | 56/60/72/75/85    | 800x600           |  |
| XGA         | 60/70/75/85       | 1024x768          |  |
| WXGA        | 60                | 1280x768          |  |
|             | 60                | 1366x768          |  |
|             | 60/75/85          | 1280x800          |  |
| WXGA+       | 60/75/85          | 1440x900          |  |
| WXGA++      | 60                | 1600x900          |  |
| SXGA        | 70/75/85          | 1152x864          |  |
|             | 60/75/85          | 1280x1024         |  |
|             | 60/75/85          | 1280x960          |  |
| SXGA+       | 60/75             | 1400x1050         |  |
| WSXGA+*1, 2 | 60                | 1680x1050         |  |
| MAC13"      | 67                | 640x480           |  |
| MAC16"      | 75                | 832x624           |  |
| MAC19"      | 75                | 1024x768          |  |
|             | 59                | 1024x768          |  |
| MAC21"      | 75                | 1152x870          |  |

<sup>\*1</sup> EB-485Wi/EB-485W/EB-475Wi/EB-475W only

Images may also be projected when signals other than the above are input. However, some functions may be limited.

## **Component Video**

| Signal       | Refresh Rate (Hz) | Resolution (dots) |
|--------------|-------------------|-------------------|
| SDTV (480i)  | 60                | 720x480           |
| SDTV (576i)  | 50                | 720x576           |
| SDTV (480p)  | 60                | 720x480           |
| SDTV (576p)  | 50                | 720x576           |
| HDTV (720p)  | 50/60             | 1280x720          |
| HDTV (1080i) | 50/60             | 1920x1080         |

## **Composite video**

| Signal     | Refresh Rate (Hz) | Resolution (dots) |
|------------|-------------------|-------------------|
| TV (NTSC)  | 60                | 720x480           |
| TV (SECAM) | 50                | 720x576           |
| TV (PAL)   | 50/60             | 720x576           |

## Input signal from the HDMI port

| Signal      | Refresh Rate (Hz) | Resolution (dots) |
|-------------|-------------------|-------------------|
| VGA         | 60                | 640x480           |
| SVGA        | 60                | 800x600           |
| XGA         | 60                | 1024x768          |
| WXGA        | 60                | 1280x800          |
|             | 60                | 1366x768          |
| WXGA+       | 60                | 1440x900          |
| WXGA++      | 60                | 1600x900          |
| WSXGA+*1, 2 | 60                | 1680x1050         |

<sup>\*2</sup> Only compatible when **Wide** is selected as the **Resolution** from the Configuration menu.

| Signal           | Refresh Rate (Hz) | Resolution (dots) |
|------------------|-------------------|-------------------|
| SXGA             | 60                | 1280x960          |
| SAGA             | 60                | 1280x1024         |
| SXGA+            | 60                | 1400x1050         |
| SDTV (480i/480p) | 60                | 720x480           |
| SDTV (576i/576p) | 50                | 720x576           |
| HDTV (720p)      | 50/60             | 1280x720          |
| HDTV (1080i)     | 50/60             | 1920x1080         |
| HDTV (1080p)     | 24/30/50/60       | 1920x1080         |

<sup>\*1</sup> EB-485Wi/EB-485W/EB-475Wi/EB-475W only

<sup>\*2</sup> Only compatible when **Wide** is selected as the **Resolution** from the Configuration menu.

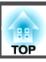

# **Projector General Specifications**

| Product nam           | е                 | EB-485Wi EB-485W                                                                                                    |                                                                                                    | EB-480i                                                                                                    | EB-480                                                                                                    |  |
|-----------------------|-------------------|----------------------------------------------------------------------------------------------------|----------------------------------------------------------------------------------------------------|----------------------------------------------------------------------------------------------------|----------------------------------------------------------------------------------------------------|--|
| Dimensions            |                   | 367 (W) x 143 (H) x 375 (D) mm (not including raised section)                                                              |                                                                                                    |                                                                                                    |                                                                                                    |  |
| LCD panel size        |                   | 0.59" Wide 0.55"                                                                                                    |                                                                                                    | 55"                                                                                                    |                                                                                                    |  |
| Display meth          | nod               | Polysilicon TFT active matrix                                                                                              |                                                                                                    |                                                                                                    |                                                                                                    |  |
| Resolution            |                   | 1,024,000<br>WXGA (1280 (W)x 800 (H) dots)x 3                                                                              |                                                                                                    |                                                                                                    | 786,432<br>XGA (1024 (W) x 768 (H) dots)x 3                                                                                |  |
| Focus adjust          | ment              |                                                                                                    | Mar                                                                                                    | nual                                                                                                    |                                                                                                    |  |
| Zoom adjust           | ment              |                                                                                                    | Digital                                                                                                    | (1-1.35)                                                                                                    |                                                                                                    |  |
| Lamp                  |                   |                                                                                                    | UHE lamp, 215 W N                                                                                                    | Model No.: ELPLP71                                                                                                    |                                                                                                    |  |
| Max. audio o          | utput             |                                                                                                    | 16                                                                                                    | W                                                                                                    |                                                                                                    |  |
| Speaker               |                   | 1                                                                                                    |                                                                                                    |                                                                                                    |                                                                                                    |  |
| Power suppl           | y                 | 100-240V AC±10% 50/60Hz 3.1-1.5A                                                                                           |                                                                                                    |                                                                                                    |                                                                                                    |  |
| Power consumption     | 100 to 120 V area | Operating: 313 W Standby power consumption (Communication On): 7.5 W Standby power consumption (Communication Off): 0.21 W | Operating: 313 W Standby power consumption (Communication On): 7.5 W Standby power consumption (Communication Off): 0.21 W | Operating: 313 W Standby power consumption (Communication On): 7.5 W Standby power consumption (Communication Off): 0.21 W | Operating: 313 W Standby power consumption (Communication On): 7.5 W Standby power consumption (Communication Off): 0.21 W |  |
|                       | 220 to 240 V area | Operating: 300 W Standby power consumption (Communication On): 8.3 W Standby power consumption (Communication Off): 0.27 W | Operating: 300 W Standby power consumption (Communication On): 8.3 W Standby power consumption (Communication Off): 0.27 W | Operating: 300 W Standby power consumption (Communication On): 8.3 W Standby power consumption (Communication Off): 0.27 W | Operating: 300 W Standby power consumption (Communication On): 8.3 W Standby power consumption (Communication Off): 0.27 W |  |
| Operating altitude    |                   | Altitude 0 to 2,286 m                                                                                                    |                                                                                                    |                                                                                                    |                                                                                                    |  |
| Operating temperature |                   | 5 to +35°C (No condensation)                                                                                               |                                                                                                    |                                                                                                    |                                                                                                    |  |
| Storage temperature   |                   | -10 to +60°C (No condensation)                                                                                             |                                                                                                    |                                                                                                    |                                                                                                    |  |
| Mass                  |                   |                                                                                                    |                                                                                                    |                                                                                                    | Approx. 5.2 kg                                                                                                    |  |

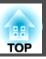

| Product name          |                   | EB-475Wi                                                             | EB-475W                                                              | EB-470                                                               |  |
|-----------------------|-------------------|----------------------------------------------------------------------|----------------------------------------------------------------------|----------------------------------------------------------------------|--|
| Dimensions            |                   | 367 (W) x 143 (H) x 375 (D) mm (not including raised section)        |                                                                      |                                                                      |  |
| LCD panel size        |                   | 0.59" Wide                                                           |                                                                      | 0.55"                                                                |  |
| Display method        |                   | Polysilicon TFT active matrix                                        |                                                                      |                                                                      |  |
| Resolution            |                   | 1,024,000                                                            |                                                                      | 786,432                                                              |  |
|                       |                   | WXGA (1280 (W) x 800 (H) dots)x 3                                    |                                                                      | XGA (1024 (W) x 768 (H) dots)x<br>3                                  |  |
| Focus adjustment      |                   | Manual                                                               |                                                                      |                                                                      |  |
| Zoom adjustment       |                   | Digital (1-1.35)                                                     |                                                                      |                                                                      |  |
| Lamp                  |                   | UHE lamp, 190 W Model No.: ELPLP71                                   |                                                                      |                                                                      |  |
| Max. audio output     |                   | 16 W                                                                 |                                                                      |                                                                      |  |
| Speaker               |                   | 1                                                                    |                                                                      |                                                                      |  |
| Power supply          |                   | 100-240V AC±10% 50/60Hz 2.9-1.3A                                     |                                                                      |                                                                      |  |
| Power con-            | 100 to 120 V area | Operating: 287 W                                                     | Operating: 287 W                                                     | Operating: 287 W                                                     |  |
| sumption              |                   | Standby power consumption (Communication On): 7.5 W                  | Standby power consumption (Communication On): 7.5 W                  | Standby power consumption (Communication On): 7.5 W                  |  |
|                       |                   | Standby power consumption (Communication Off): 0.21 W                | Standby power consumption (Communication Off): 0.21 W                | Standby power consumption (Communication Off): 0.21 W                |  |
|                       | 220 to 240 V area | Operating: 275 W Standby power consumption (Communication On): 8.3 W | Operating: 275 W Standby power consumption (Communication On): 8.3 W | Operating: 275 W Standby power consumption (Communication On): 8.3 W |  |
|                       |                   | Standby power consumption (Communication Off): 0.27 W                | Standby power consumption (Communication Off): 0.27 W                | Standby power consumption (Communication Off): 0.27 W                |  |
| Operating altitude    |                   | Altitude 0 to 2,286 m                                                |                                                                      |                                                                      |  |
| Operating temperature |                   | 5 to +35°C (No condensation)                                         |                                                                      |                                                                      |  |
| Storage temperature   |                   | -10 to +60°C (No condensation)                                       |                                                                      |                                                                      |  |
| Mass                  |                   | Approx. 5.3 kg                                                       | Approx. 5.3 kg Approx. 5.2 kg                                        |                                                                      |  |

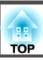

| Connectors | Computer1 port                      | 1 | Mini D-Sub15-pin (female)             |
|------------|-------------------------------------|---|---------------------------------------|
|            | Computer2 port                      | 1 | Mini D-Sub15-pin (female)             |
|            | Video port                          | 1 | RCA pin jack                          |
|            | S-Video port                        | 1 | Mini DIN 4-pin                        |
|            | Audio1 port                         | 1 | Stereo mini pin jack                  |
|            | Audio2 port                         | 1 | Stereo mini pin jack                  |
|            | Audio-L/R port                      | 1 | RCA pin jack x 2 (L-R)                |
|            | Mic port                            | 1 | Stereo mini pin jack                  |
|            | Audio Out port                      | 1 | Stereo mini pin jack                  |
|            | Monitor Out port                    | 1 | Mini D-Sub15-pin (female)             |
|            | HDMI port                           | 1 | HDMI (Audio is only supported by PCM) |
|            | USB-A port*                         | 1 | USB connector (Type A)                |
|            | USB-B port*                         | 1 | USB connector (Type B)                |
|            | USB port<br>(for Wireless LAN unit) | 1 | USB connector (Type A)                |
|            | LAN port                            | 1 | RJ-45                                 |
|            | RS-232C port                        | 1 | Mini D-Sub 9-pin (male)               |

<sup>\*</sup> Supports USB 2.0. However, the operation of all USB compatible devices is not guaranteed.

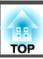

This product is also designed for IT power distribution system with phase-to-phase voltage 230V.

Angle of tilt

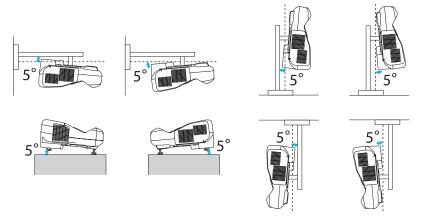

If you use the projector tilted at an angle of more than 5° it could be damaged and cause an accident.

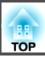

### DECLARATION of CONFORMITY

According to 47CFR, Part 2 and 15

Class B Personal Computers and Peripherals; and/or

CPU Boards and Power Supplies used with Class B Personal Computers

We: Epson America, Inc.
Located at: 3840 Kilroy Airport Way

MS: 3-13

Long Beach, CA 90806

Tel: 562-290-5254

Declare under sole responsibility that the product identified herein, complies with 47CFR Part 2 and 15 of the FCC rules as a Class B digital device. Each product marketed, is identical to the representative unit tested and found to be compliant with the standards. Records maintained continue to reflect the equipment being produced can be expected to be within the variation accepted, due to quantity production and testing on a statistical basis as required by 47CFR 2.909. Operation is subject to the following two conditions: (1) this device may not cause harmful interference, and (2) this device must accept any interference received, including interference that may cause undesired operation.

Trade Name: EPSON

Type of Product: Projector

Model: H452C/H453C/H454C/H455C/H456C/H485C/

H486C

# FCC Compliance Statement For United States Users

This equipment has been tested and found to comply with the limits for a Class B digital device, pursuant to Part 15 of the FCC Rules. These limits are designed to provide reasonable protection against harmful interference in a residential installation. This equipment generates, uses, and can radiate radio frequency energy and, if not installed and used in accordance with the instructions, may cause harmful interference to radio or television reception. However, there is no guarantee that interference will not occur in a particular installation. If this equipment does cause interference to radio and television reception, which can be determined by turning the equipment off and on, the user is encouraged to try to correct the interference by one or more of the following measures.

- Reorient or relocate the receiving antenna.
- Increase the separation between the equipment and receiver.
- Connect the equipment into an outlet on a circuit different from that to which the receiver is connected.
- Consult the dealer or an experienced radio/TV technician for help.

#### WARNING

The connection of a non-shielded equipment interface cable to this equipment will invalidate the FCC Certification or Declaration of this device and may cause interference levels which exceed the limits established by the FCC for this equipment. It is the responsibility of the user to obtain and use a shielded equipment interface cable with this device. If this equipment has more than one interface connector, do not leave cables connected to unused interfaces. Changes or modifications not expressly approved by the manufacturer could void the user's authority to operate the equipment.

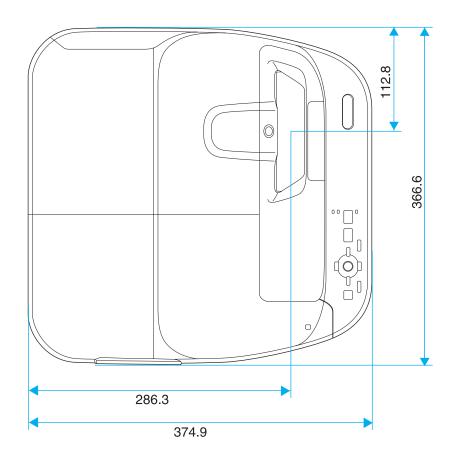

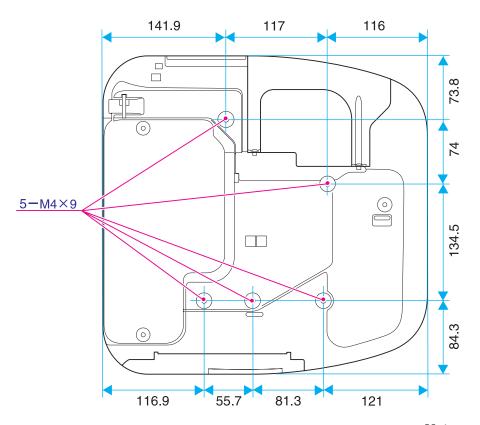

Units: mm

## Without feet

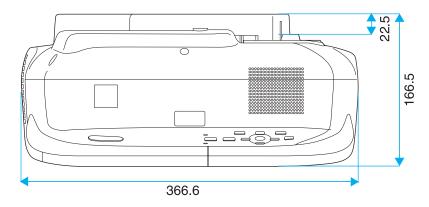

## With feet

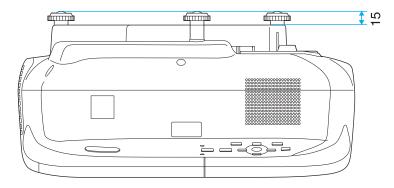

Units: mm

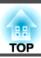

This section briefly explains the difficult terms that are not explained in the text of this guide. For details, refer to other commercially available publications.

| AMX Device Discovery | AMX Device Discovery is a technology developed by AMX to facilitate AMX control systems for easy operation of the target equipment.                                                                                                    |  |
|----------------------|----------------------------------------------------------------------------------------------------|--|
| ·                    | Epson have implemented this protocol technology, and have provided a setting to enable the protocol function (ON).                                                                                                    |  |
|                      | See the AMX Web site for more details.                                                                                                    |  |
|                      | URL http://www.amx.com/                                                                                                    |  |
| Aspect Ratio         | The ratio between an image's length and its height. Screens with a horizontal:vertical ratio of 16:9, such as HDTV screens, are known as wide scree SDTV and general computer displays have an aspect ratio of 4:3.                                                                                                    |  |
| Component Video      | A method that separates the video signal into a luminance component (Y), and a blue minus luminance (Cb or Pb) and a red minus luminance (Cr Pr).                                                                                                    |  |
| Composite video      | A method that combines the video signal into a luminance component and a color component for transmission down a single cable.                                                                                                    |  |
| Contrast             | The relative brightness of the light and dark areas of an image can be increased or decreased to make text and graphics stand out more clearly, or to make them appear softer. Adjusting this particular property of an image is called "contrast adjustment".                                                                                                    |  |
| DHCP                 | An abbreviation of Dynamic Host Configuration Protocol, this protocol automatically assigns an <u>IP address</u> to equipment connected to a network                                                                                                    |  |
| Gateway Address      | This is a server (router) for communicating across a network (subnet) divided according to subnet mask.                                                                                                    |  |
| HDCP                 | HDCP is an abbreviation for High-bandwidth Digital Content Protection. It is used to prevent illegal copying and protect copyrights by encrypting digital signals sent over DVI and HDMI ports. Because the HDMI port on this projector supports HDCP, it can project digital images protected by HDCP technology. However, the projector may not be able to project images protected with updated or revised versions of HDCP encryption. |  |
| HDTV                 | An abbreviation for High-Definition Television that refers to high-definition systems which satisfy the following conditions.  • Vertical resolution of 720p or 1080i or greater (p = Progressive), i = Interlace)  • Screen aspect ratio of 16:9                                                                                                    |  |
| Interlace            | Transmits information needed to create one screen by sending every other line, starting from the top of the image and working down to the bottom. Images are more likely to flicker because one frame is displayed every other line.                                                                                                    |  |
| IP Address           | A number to identify a computer connected to a network.                                                                                                    |  |
| Progressive          | Projects information to create one screen at a time, displaying the image for one frame. Even though the number of scan lines is the same, the amoun of flicker in images decreases because the volume of information has doubled compared with an interlace system.                                                                                                    |  |
| Refresh Rate         | The light-emitting element of a display maintains the same luminosity and color for an extremely short time. Because of this, the image must be scanned many times per second to refresh the light-emitting element. The number of refresh operations per second is called the Refresh rate and expressed in hertz (Hz).                                                                                                    |  |
| SDTV                 | An abbreviation for Standard Definition Television that refers to standard television systems which do not satisfy the conditions for HDTV High Definition Television.                                                                                                    |  |

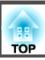

| SNMP            | An abbreviation for Simple Network Management Protocol, which is the protocol for monitoring and controlling devices such as routers and computers connected to a TCP/IP network.                                                                                                    |  |
|-----------------|----------------------------------------------------------------------------------------------------|--|
| sRGB            | An international standard for color intervals that was formulated so that colors that are reproduced by video equipment can be handled easily be computer operating systems (OS) and the Internet. If the connected source has an sRGB mode, set both the projector and the connected signal source to sRGB.                                                                                                    |  |
| SSID            | SSID is identification data for connecting to another device on a wireless LAN. Wireless communication is possible between devices with the sam SSID.                                                                                                    |  |
| Subnet Mask     | This is a numerical value that defines the number of bits used for the network address on a divided network (subnet) from the IP address.                                                                                                    |  |
| SVGA            | A screen size standard with a resolution of 800 (horizontal) x 600 (vertical) dots.                                                                                                    |  |
| S-Video         | A method that separates the video signal into a luminance component (Y) and a color component (C).                                                                                                    |  |
| SXGA            | A screen size standard with a resolution of 1,280 (horizontal) x 1,024 (vertical) dots.                                                                                                    |  |
| Sync.           | The signals output from computers have a specific frequency. If the projector frequency does not match this frequency, the resulting images are not of a good quality. The process of matching the phases of these signals (the relative position of the crests and the troughs in the signal) is called Synchronization. If the signals are not synchronized, flickering, blurriness, and horizontal interference occur. |  |
| Tracking        | The signals output from computers have a specific frequency. If the projector frequency does not match this frequency, the resulting images are not of a good quality. The process of matching the frequency of these signals (the number of crests in the signal) is called Tracking. If tracking is not carried out correctly, wide vertical stripes appear in the signal.                                              |  |
| Trap IP Address | This is the IP address for the destination computer used for error notification in SNMP.                                                                                                    |  |
| VGA             | A screen size standard with a resolution of 640 (horizontal) x 480 (vertical) dots.                                                                                                    |  |
| XGA             | A screen size standard with a resolution of 1,024 (horizontal) x 768 (vertical) dots.                                                                                                    |  |
|                 |                                                                                                    |  |